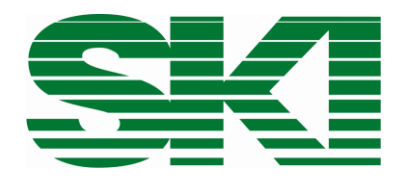

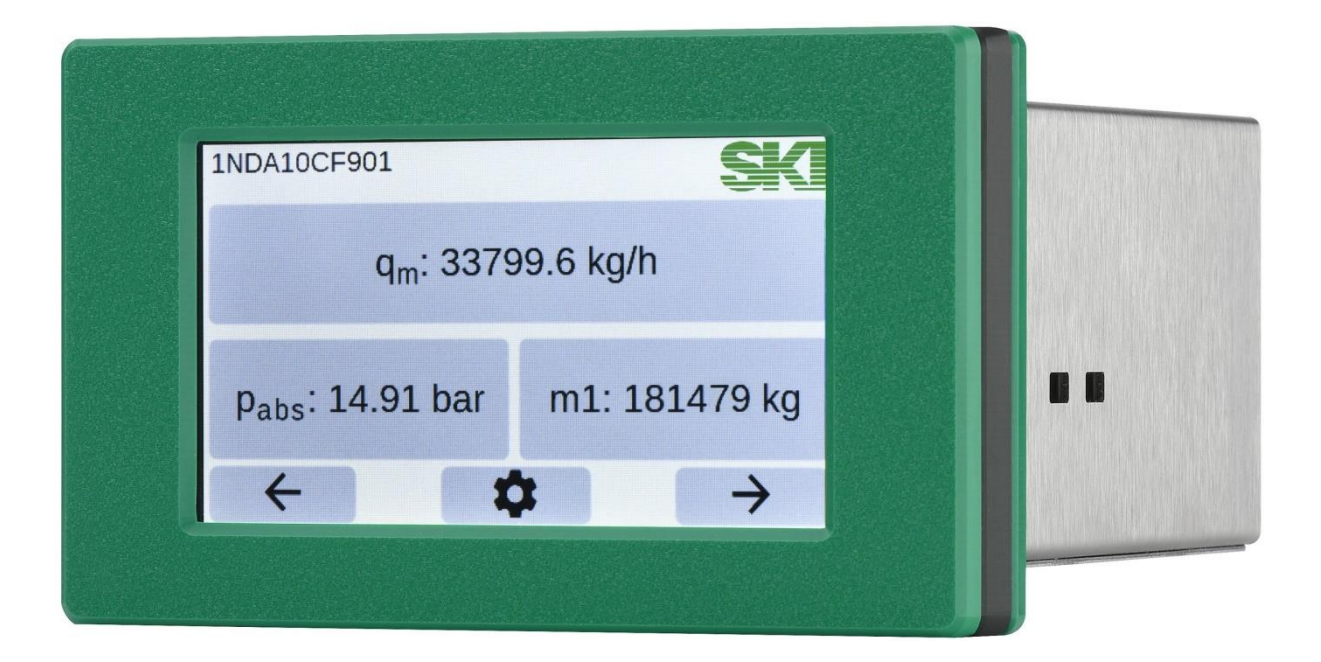

# AccuMind®

Compact computer for flow measurements

Operating and assembly instructions Valid from software version 2.0.0

#### **Attention:**

For AccuMind® with firmware versions QAL-1.0.x, 15.xx.xx, 16.xx.xx, 17.xx.xx, 19.xx.xx and 1.xx.xx, the corresponding operating and assembly instructions can be obtained from S.K.I. GmbH. These versions are not the subject of this manual.

Before commissioning, observe the instructions on pages [7](#page-6-0) and [8!](#page-7-0)

#### **Content**

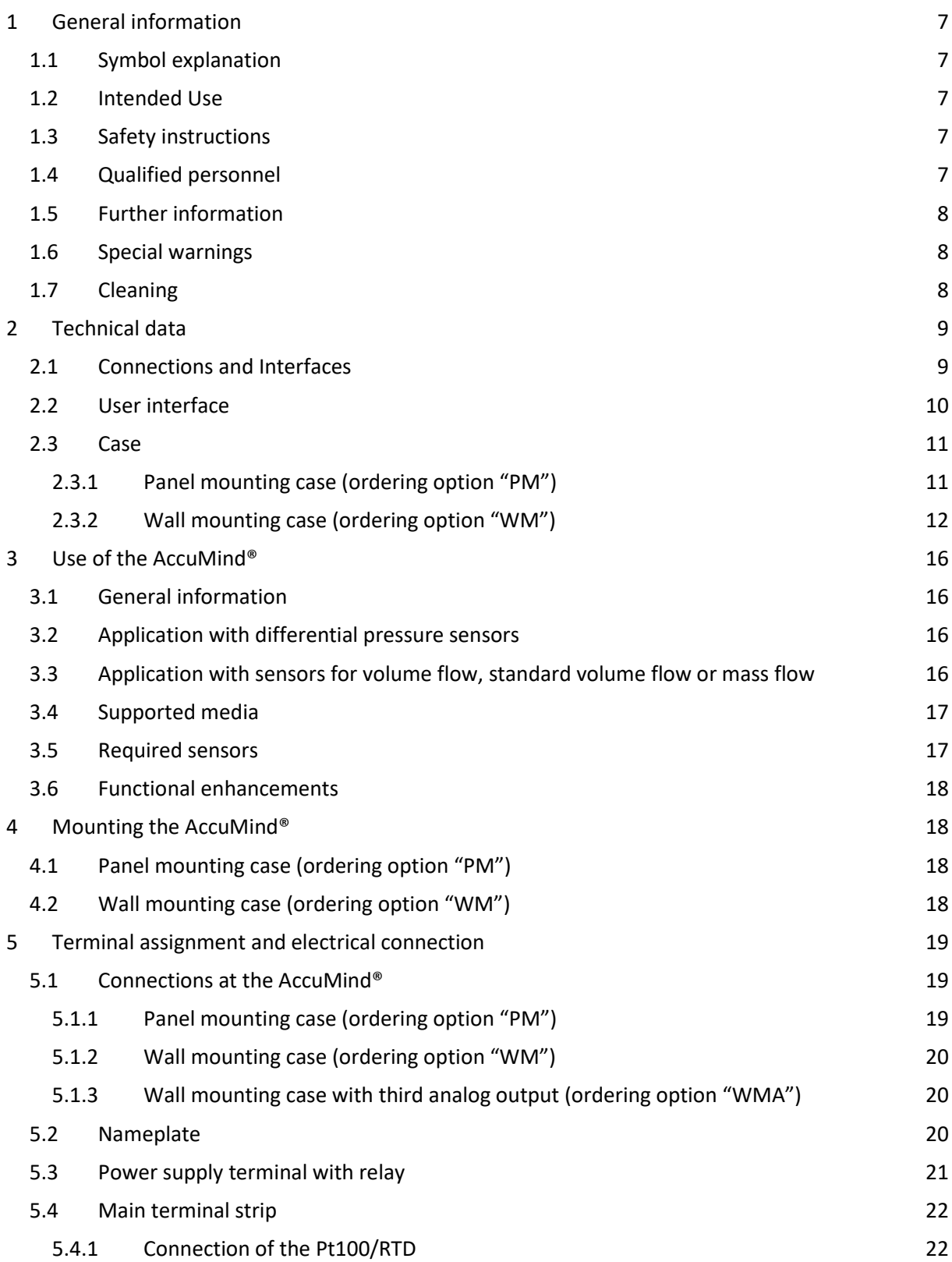

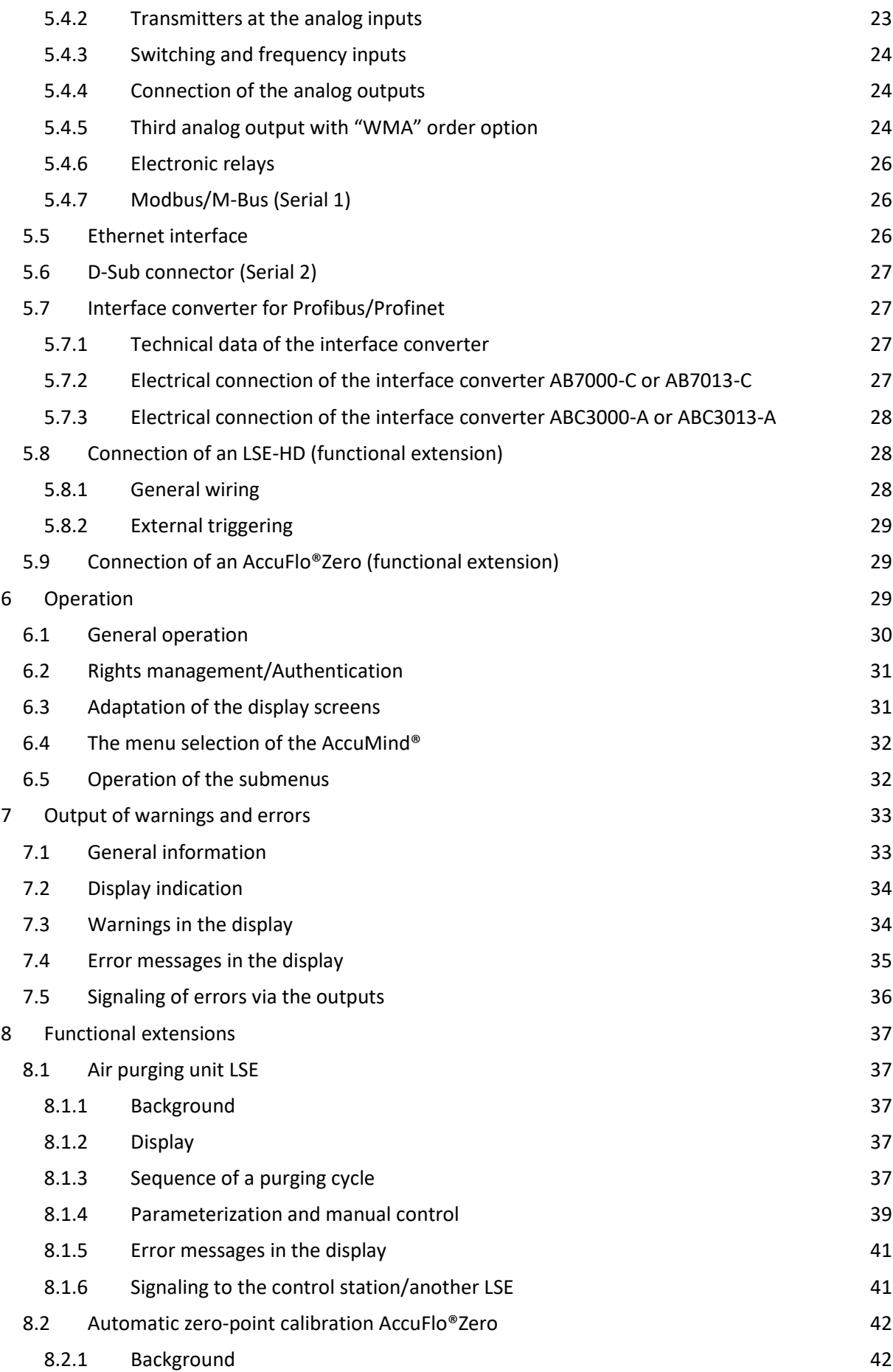

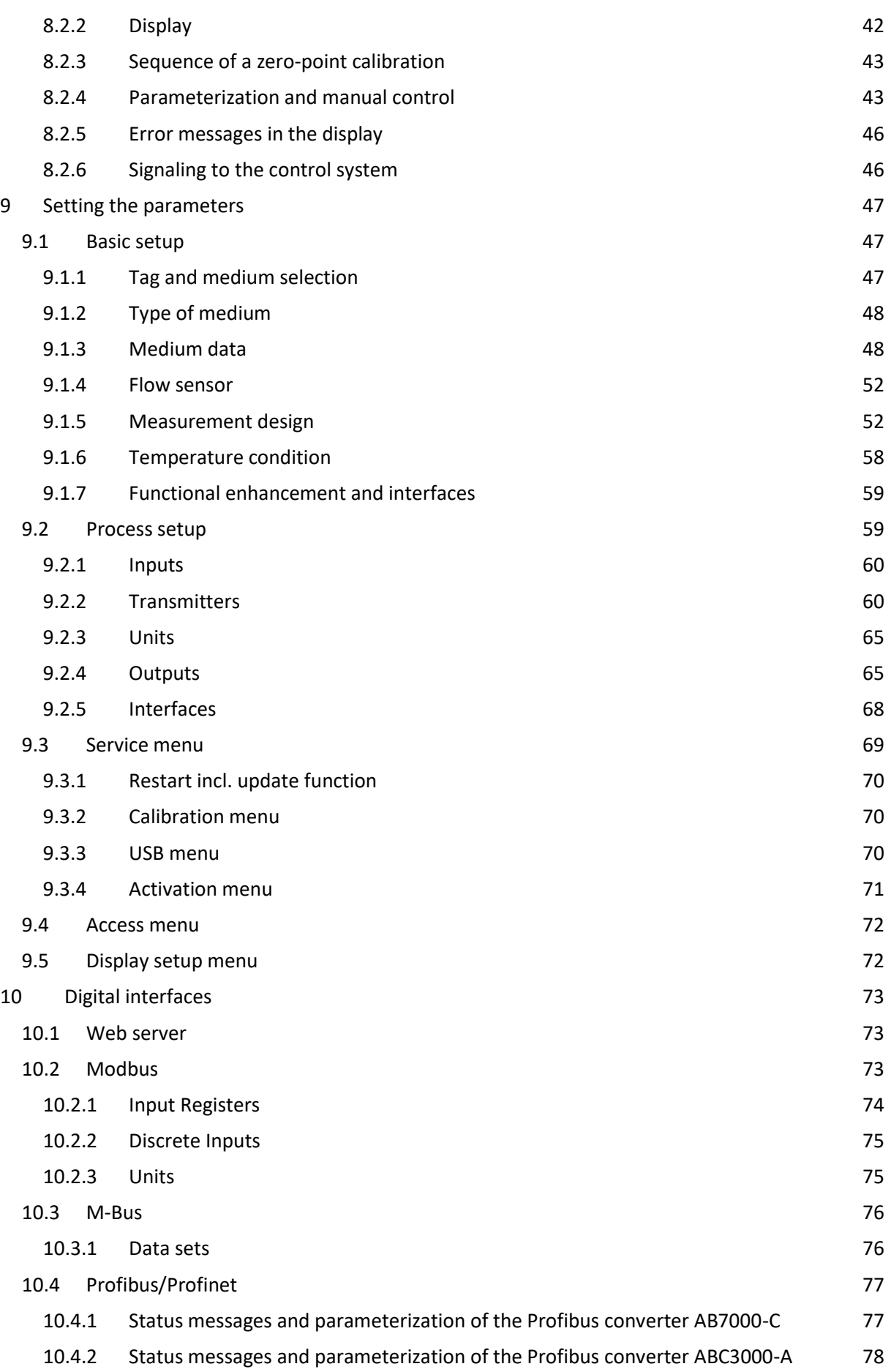

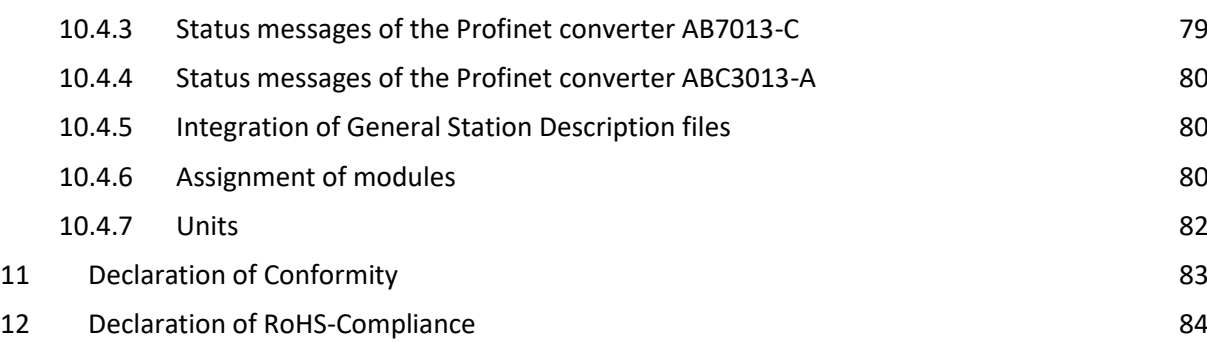

13 [Ordering codes](#page-84-0) 85

S.K.I. Schlegel & Kremer Industrieautomation GmbH Hanns-Martin-Schleyer-Str. 22 – 41199 Mönchengladbach, Germany Phone: +49 (0) 2166/62317-0

# <span id="page-6-0"></span>**1 General information**

## <span id="page-6-1"></span>**1.1 Symbol explanation**

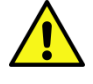

**Attention:** Warning of a danger point (Attention, observe documentation!) ISO 3864, No. B.3.1

**Warning:** Warning of dangerous electrical voltage ISO3864, No. B.3.6

## <span id="page-6-2"></span>**1.2 Intended Use**

The AccuMind® compact computer is used to calculate the flow rate of liquid and gaseous media. The device may only be used for the purposes specified in these instructions. Unless expressly stated otherwise in this manual, all modifications to the device are the responsibility of the user.

## <span id="page-6-3"></span>**1.3 Safety instructions**

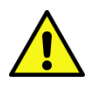

This device has left the factory in a technically safe condition. To maintain this condition and to ensure safe operation of the device, observe the following instructions:

- This device may only be set up and operated in conjunction with this documentation.
- Proper and safe operation of this device requires proper transport, storage, installation and assembly as well as careful operation and maintenance by qualified personnel.
- The device may only be used for the individual cases specified in the technical description and only in conjunction with third-party devices and components recommended or approved by S.K.I. GmbH.
- During connection, assembly and operation, inspection documents, regulations and laws valid for your country must be observed.
- This device may only be installed and operated if qualified personnel have previously ensured that suitable power supplies (see type plate!) are used to ensure that no dangerous voltages can reach the device during normal operation or in the event of a fault in the system or system components. Therefore, improper handling of this device may result in serious bodily injury and/or considerable damage to property.

## <span id="page-6-4"></span>**1.4 Qualified personnel**

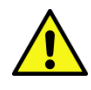

Installation and commissioning may only be carried out by qualified personnel. These are persons who are familiar with the installation, assembly, commissioning and operation of the product and have the appropriate qualifications for their job, e.g.:

- Training or instruction or authorization to commission, ground and label devices/systems in accordance with the standard of safety technology for electrical circuits.
- Training or instruction in the care and use of appropriate safety equipment in accordance with the standard of safety engineering.
- Training in first aid

## <span id="page-7-1"></span>**1.5 Further information**

For reasons of clarity, this manual does not contain all the detailed information on all types of products and cannot consider every conceivable application of operation or maintenance.

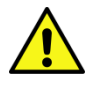

If you are interested in further information or if special problems are not dealt with in detail in the instructions, the necessary information can be requested directly from S.K.I. GmbH.

It should also be noted that the contents of this manual are not part of or intended to modify any prior or existing agreement, commitment or legal relationship. All obligations of the S.K.I. GmbH result from the respective purchase contract, which also contains the complete and only valid guarantee regulation.

These contractual warranty conditions are neither extended nor limited by the explanations in this manual.

The content reflects the state of the art at the time of printing. We reserve the right to make technical changes in the course of further development.

## <span id="page-7-0"></span>**1.6 Special warnings**

**Electricity:** Warning of electrical voltages. Before any intervention in the wiring, the system must be disconnected from the power supply.

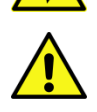

**Exceeding or falling below the permissible operating temperature:** Suitable measures must be taken to ensure that the permissible operating temperature is not exceeded or fallen below.

**Damage:** The components must not be subjected to improper mechanical loads, such as those that occur during a fall, and no impermissible forces must be applied to them.

**Improper installation of the device:** Suitable measures must be taken to ensure that the device is installed properly.

**Corrosion:** Care must be taken to ensure that the components are used and applied for their intended purpose.

**Other hazards:** It must be ensured that the manufacturer's instructions for use are always observed.

## <span id="page-7-2"></span>**1.7 Cleaning**

The AccuMind® may only be cleaned with a dry cloth.

# <span id="page-8-0"></span>**2 Technical data**

## <span id="page-8-1"></span>**2.1 Connections and Interfaces**

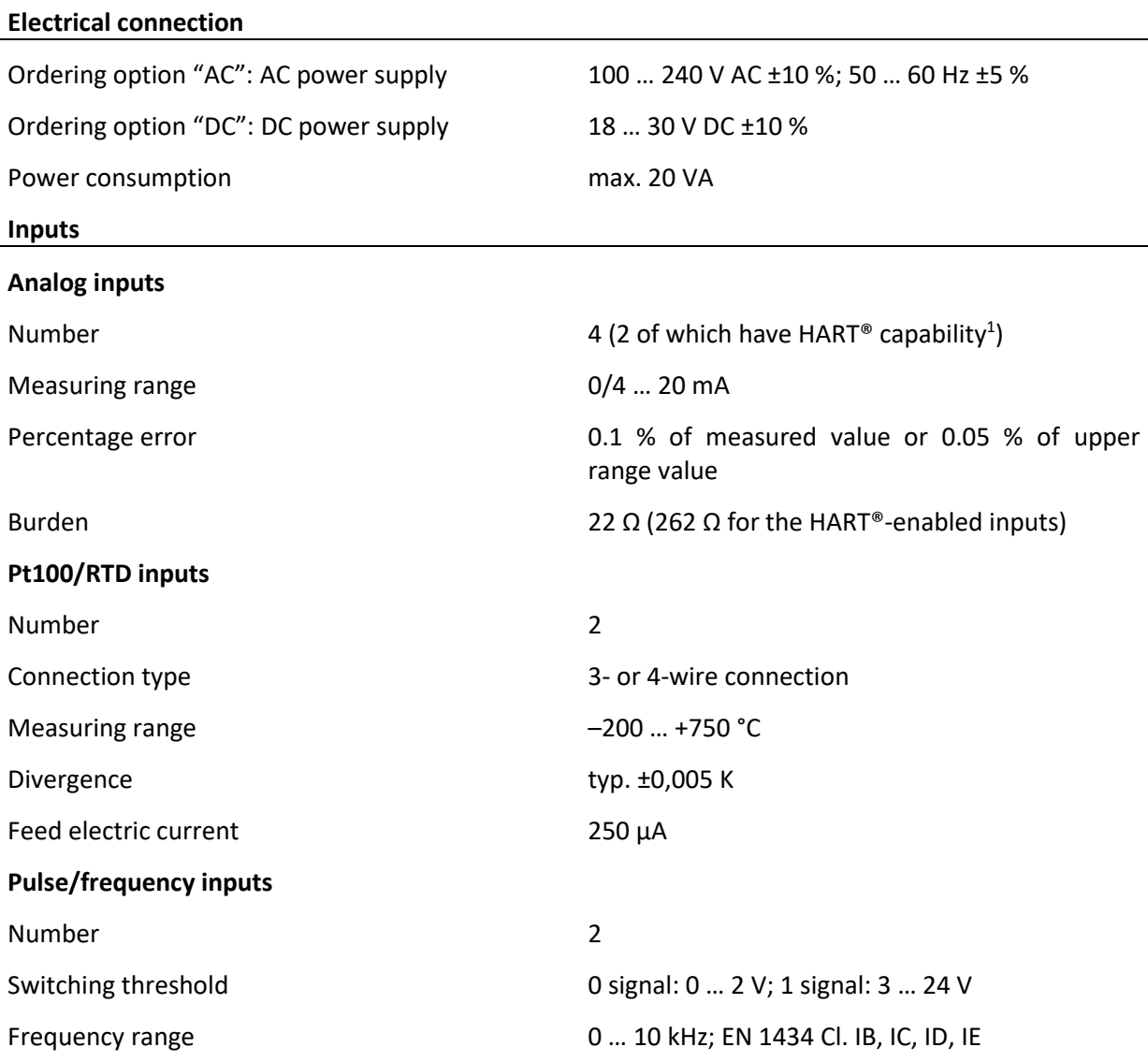

<span id="page-8-2"></span> $^1$  Compatible differential pressure transmitters for use with the HART® interface: SKI AccuP 433 Siemens SITRANS P DS III, P320, P420 Krohne OPTIBAR DP 7060 C, DP 3060 Endress+Hauser Deltabar S PMD 75 ABB 266MST VEGA VegaDif 65, VegaDif 85 Yokogawa DPharp EJX 110A Rosemount 3051C, 3051SMV others on request

## **Outputs**

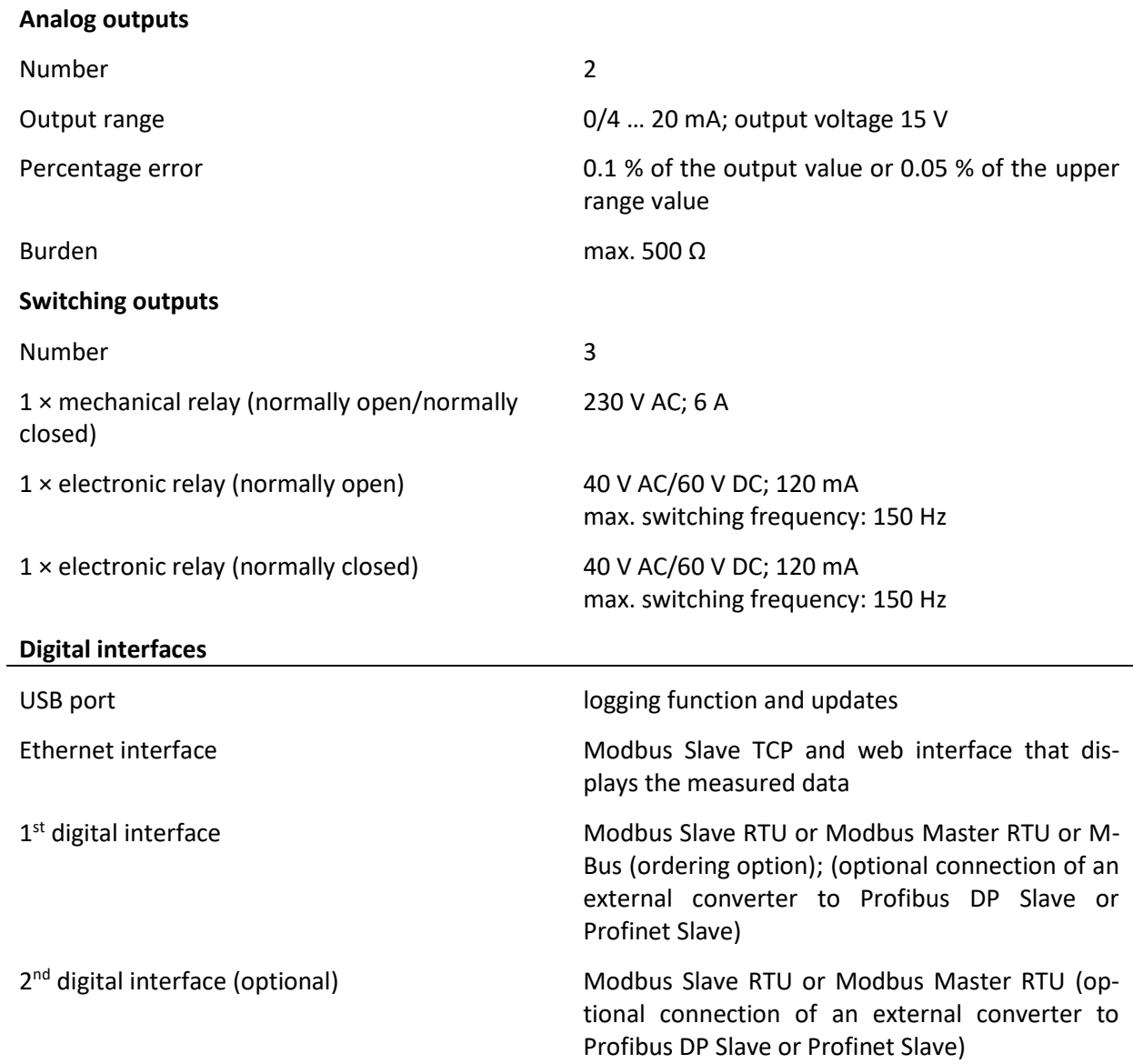

# <span id="page-9-0"></span>**2.2 User interface**

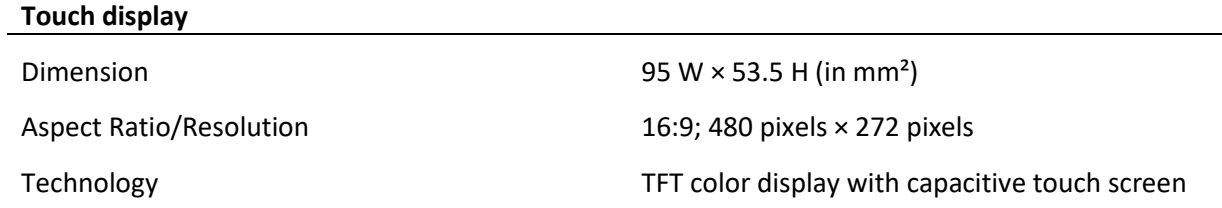

# <span id="page-10-0"></span>**2.3 Case**

## <span id="page-10-1"></span>**2.3.1 Panel mounting case (ordering option "PM")**

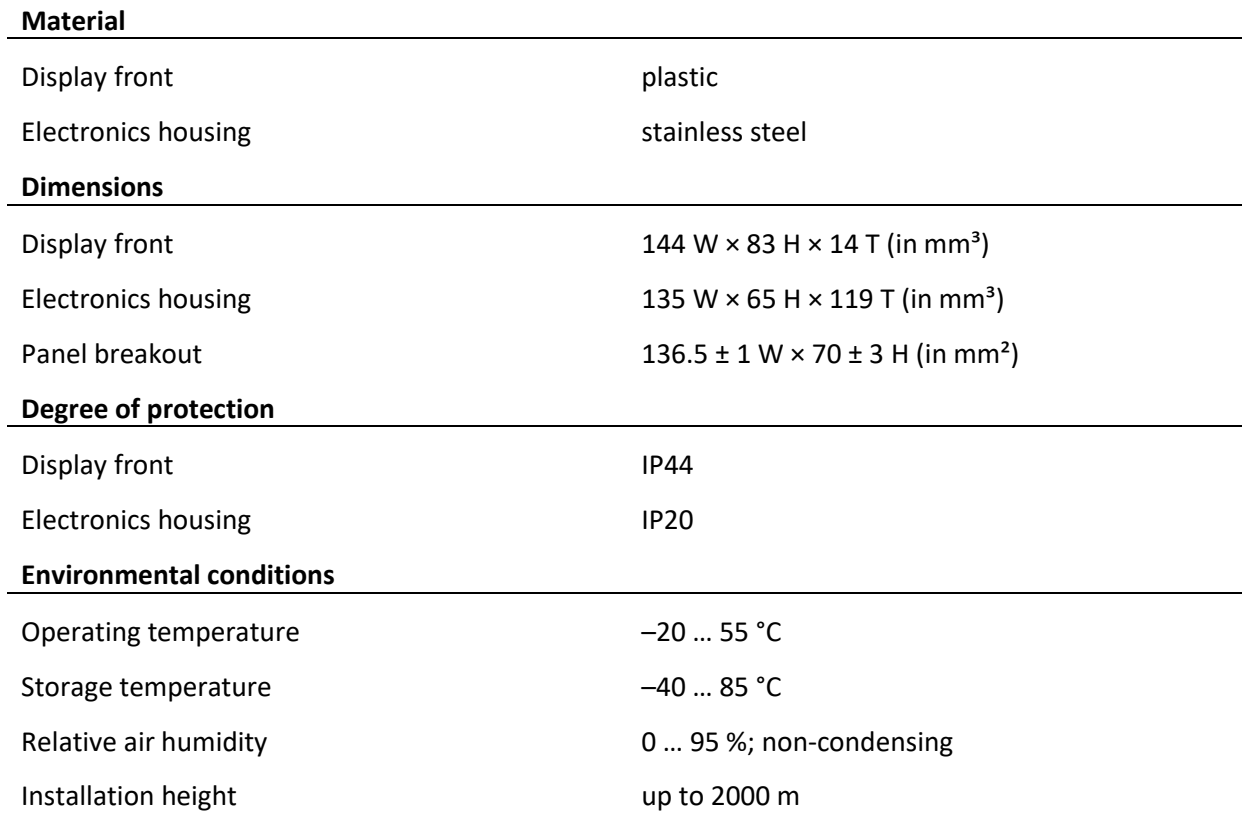

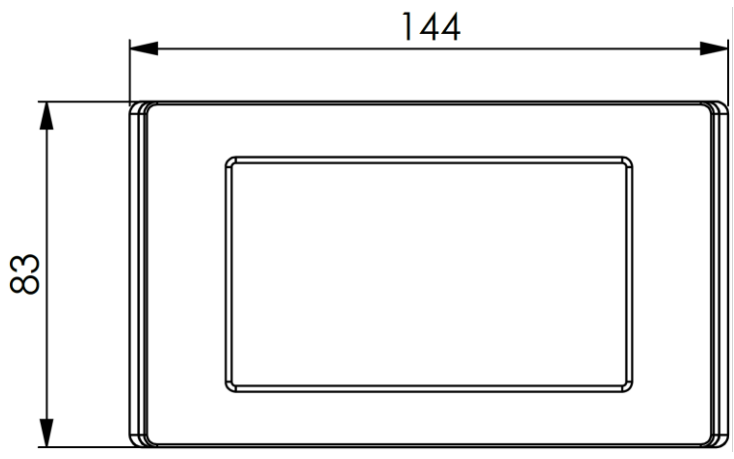

**Figure 1: Front view**

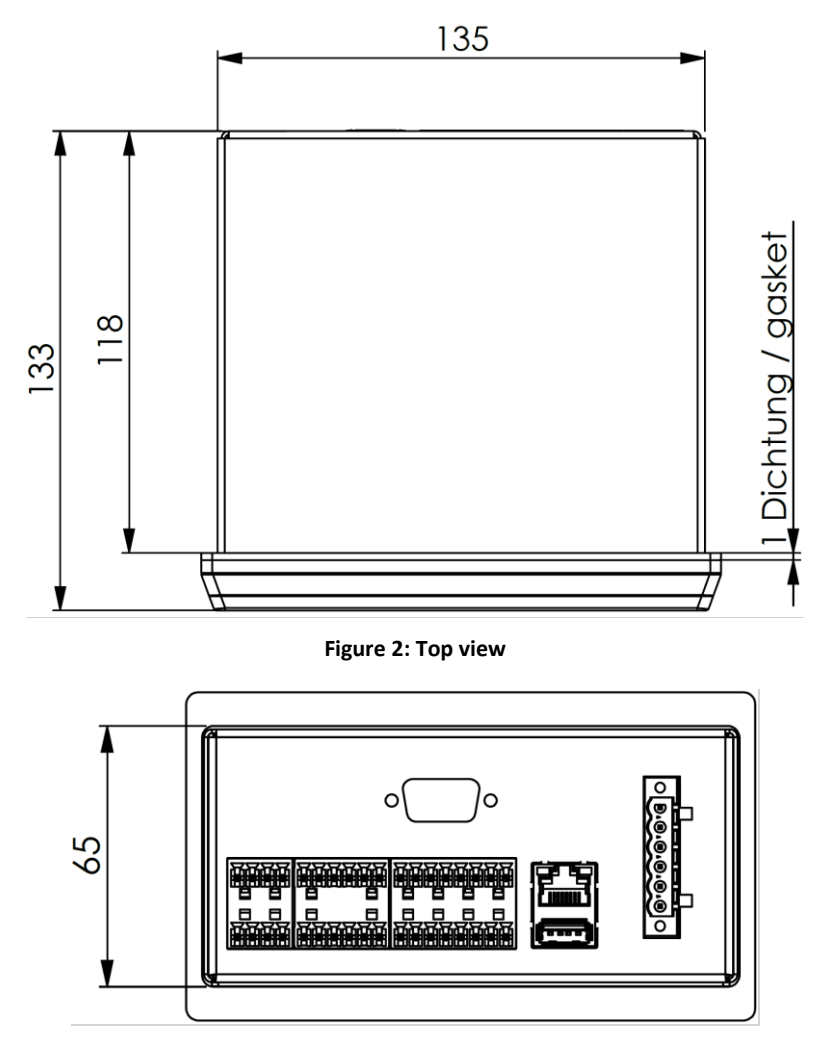

**Figure 3: View from behind**

# <span id="page-11-0"></span>**2.3.2 Wall mounting case (ordering option "WM")**

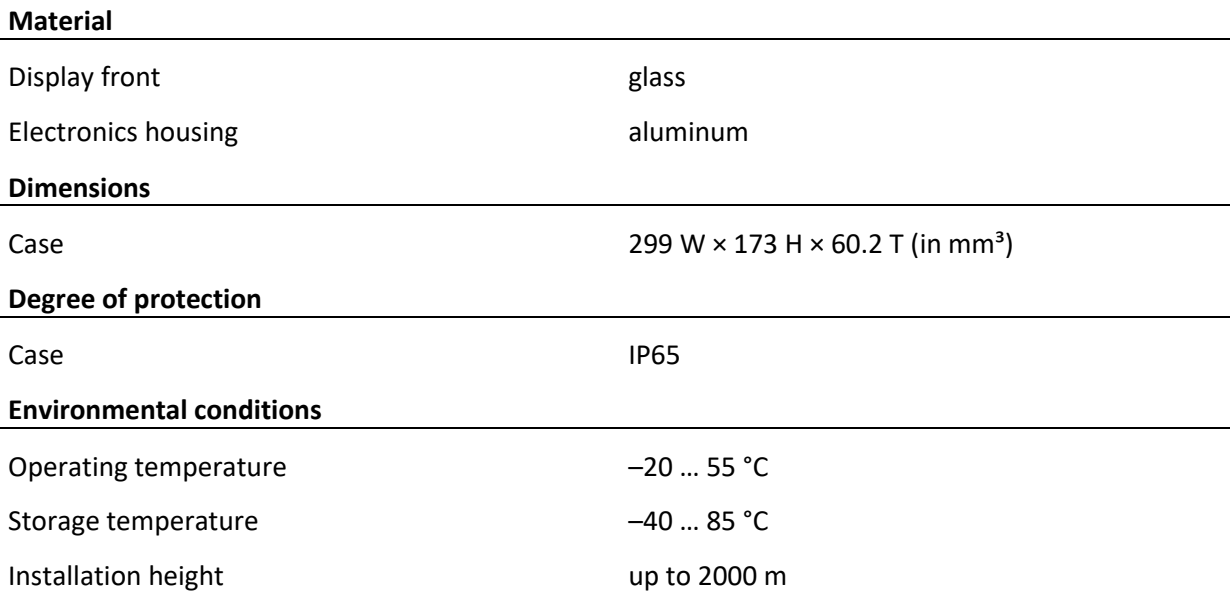

l,

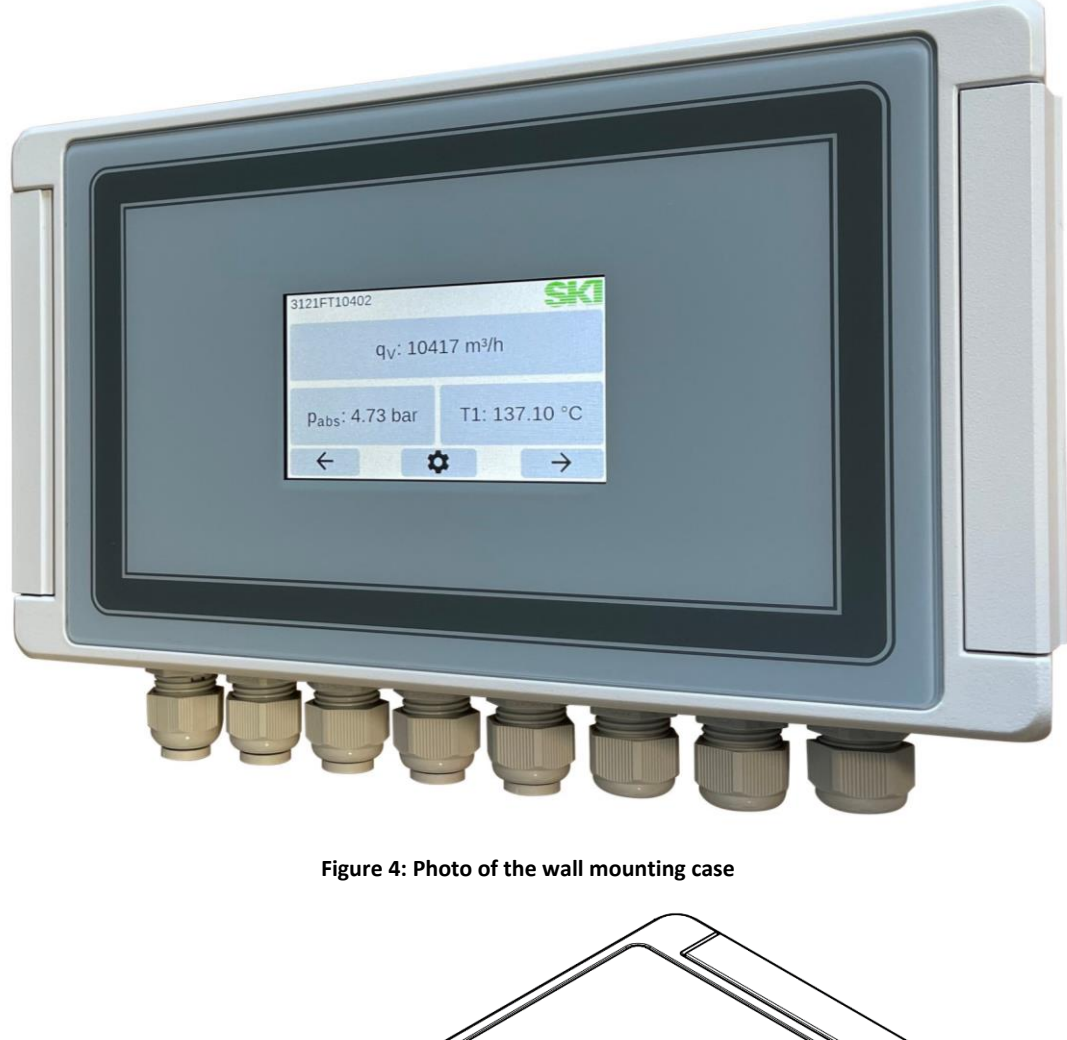

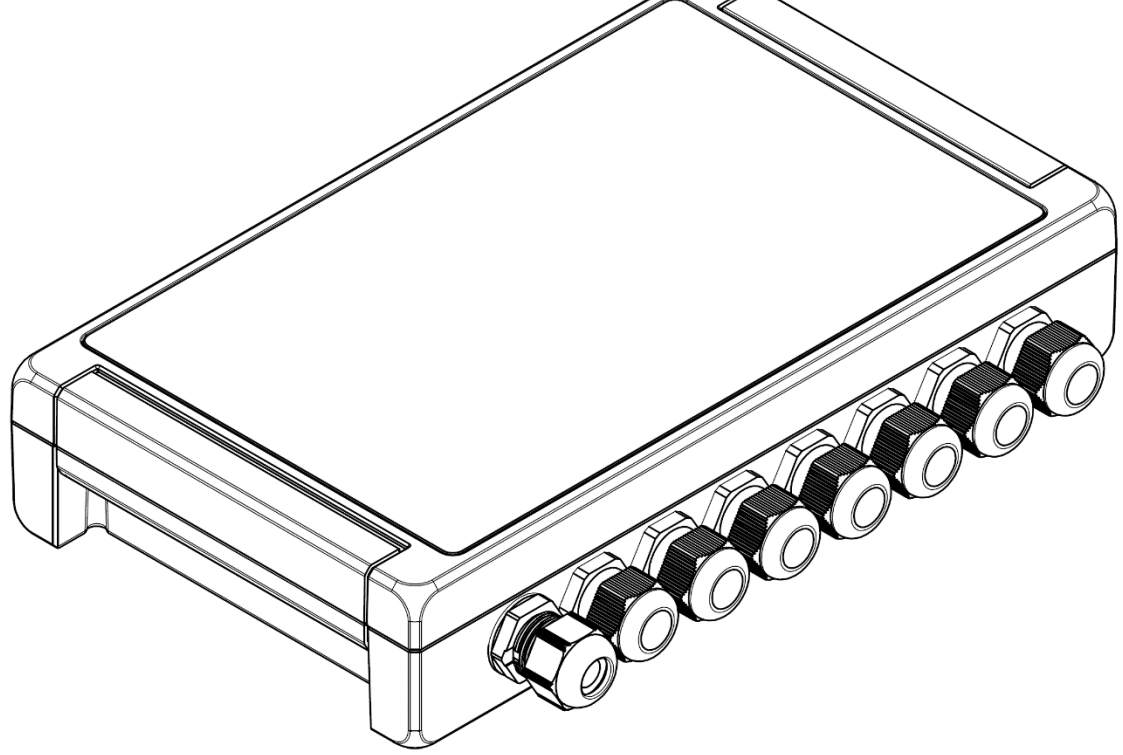

**Figure 5: Wall mounting case with cable glands**

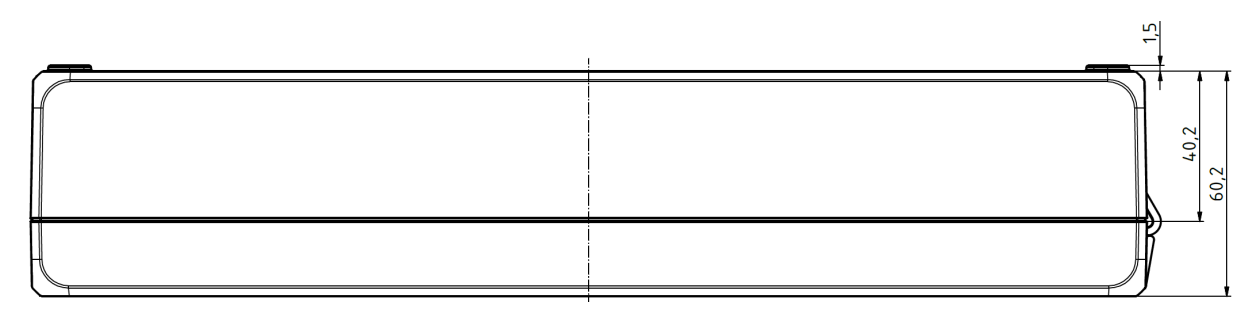

**Figure 6: Top view**

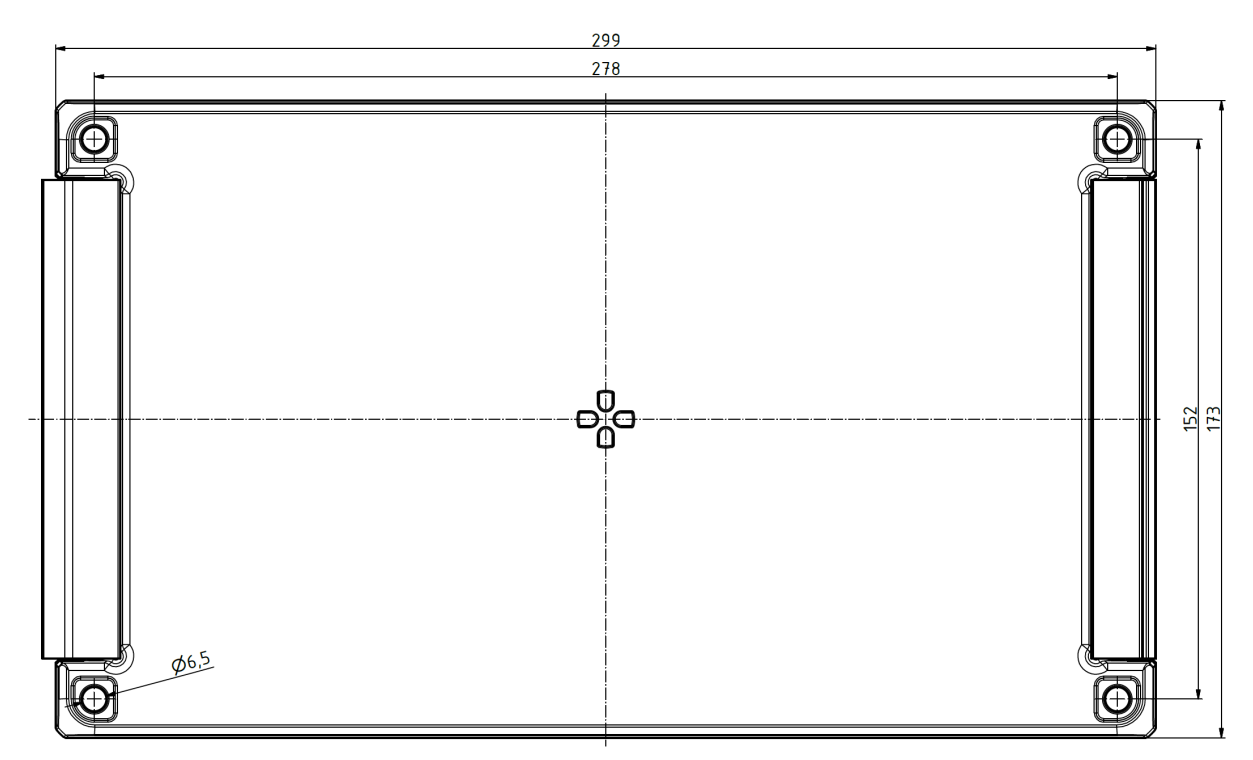

<span id="page-13-0"></span>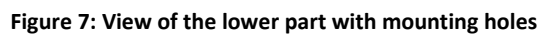

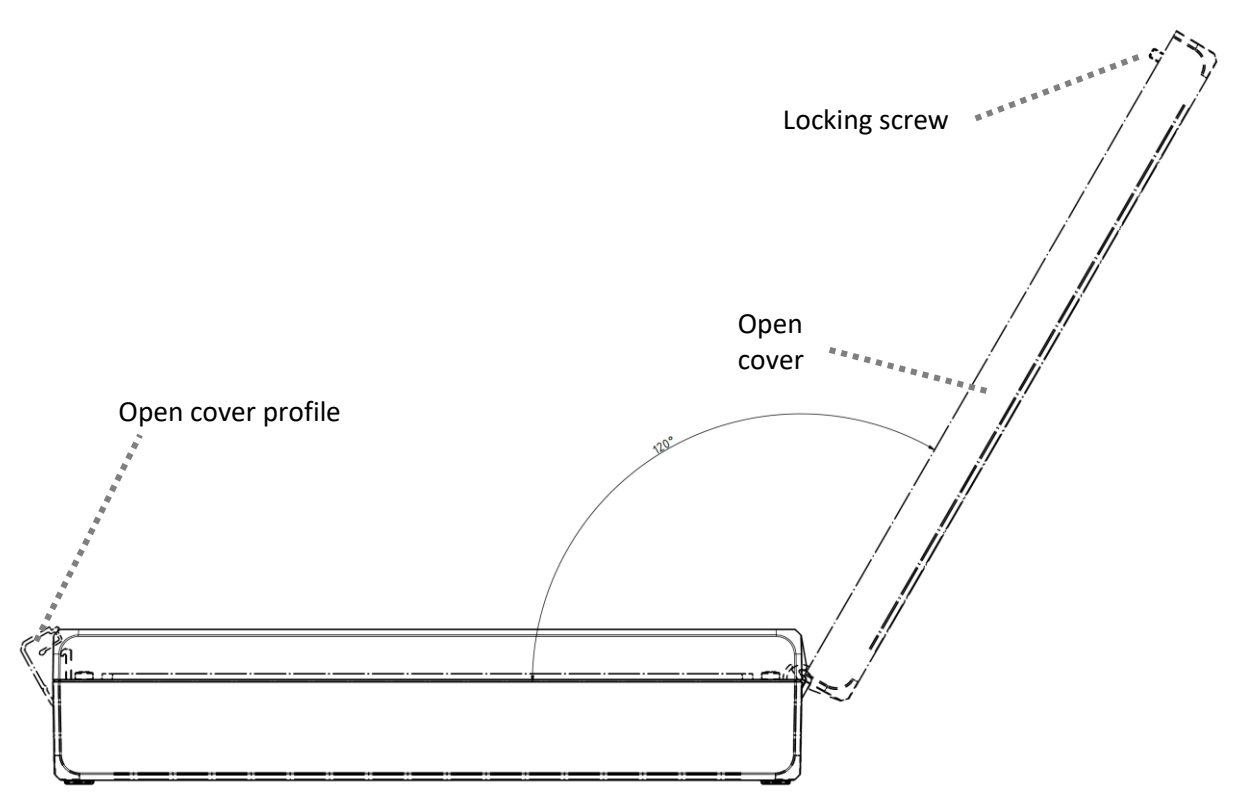

<span id="page-14-0"></span>**Figure 8: View with open cover**

## <span id="page-15-0"></span>**3 Use of the AccuMind®**

## <span id="page-15-1"></span>**3.1 General information**

The AccuMind® is used for flow calculation and evaluation of volume flows of liquid and gaseous media.

Differential pressure sensors, volume flow sensors, standard volume flow sensors or mass flow sensors can be used as primary sensors. First, the mass flow is determined and then the other flow variables are calculated.

## <span id="page-15-2"></span>**3.2 Application with differential pressure sensors**

The flow calculation for differential pressure sensors in the AccuMind® is based on the following correlation for the mass flow (according to ISO 5167):

 $\pi$ 

 $\mathcal{C}_{0}^{(n)}$ 

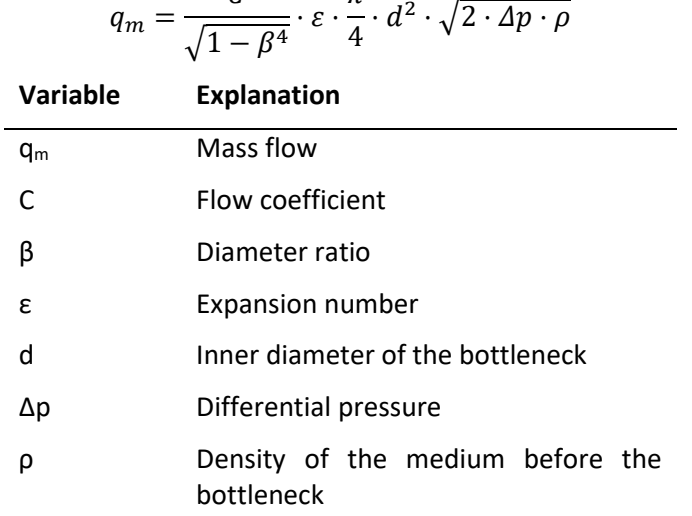

Alternatively, the calculation can also be performed according to AGA-3.

## <span id="page-15-3"></span>**3.3 Application with sensors for volume flow, standard volume flow or mass flow**

The mass flow for a volume flow sensor results from this formula:

$$
q_m = q_V \cdot \rho
$$

The mass flow for a standard volume flow sensor results from this formula:

$$
q_m = q_{Vn} \cdot \rho_n
$$

A mass flow sensor provides the mass flow directly.

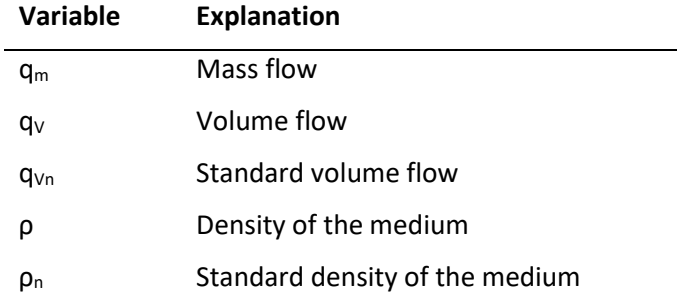

Alternatively, an AGA-7 volume flow sensor can be used.

## <span id="page-16-0"></span>**3.4 Supported media**

The AccuMind® supports the following media:

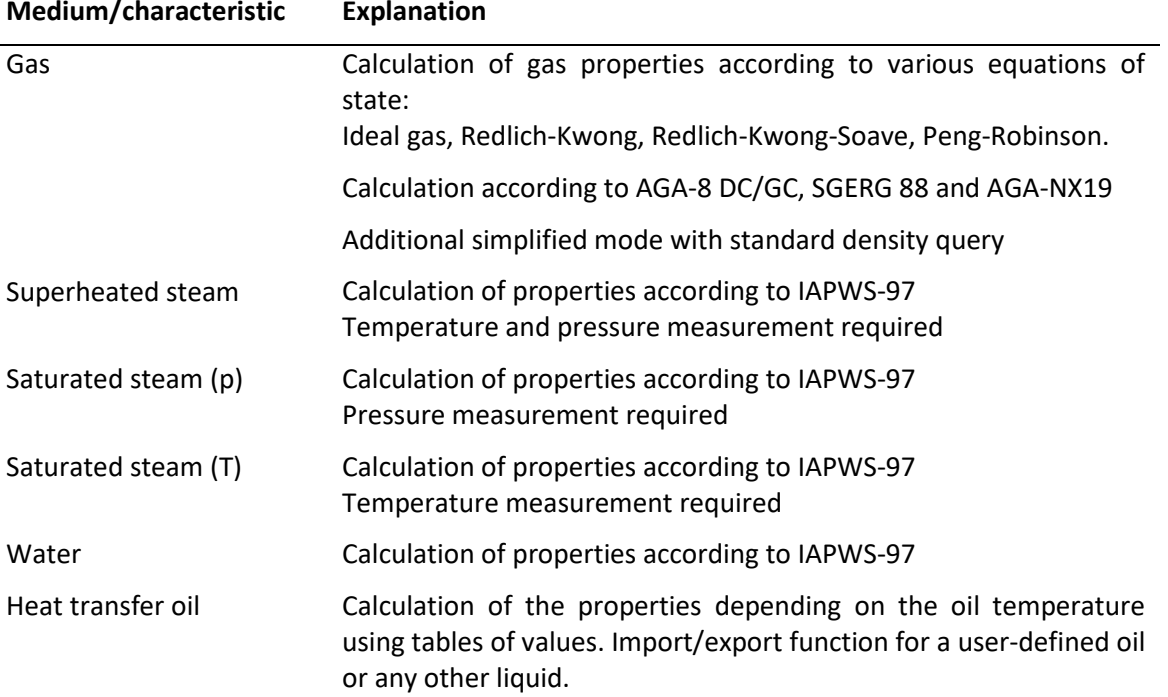

#### <span id="page-16-1"></span>**3.5 Required sensors**

If the AccuMind® has been ordered parameterized, the parameterization sheet provides information on which sensors are to be connected to which terminals.

For an unparameterized AccuMind®, the following description is used to determine which sensors are required. These sensors are then connected in accordance with section [5.](#page-18-0)

The differential pressure Δp generated by a differential pressure sensor is measured by a differential pressure transmitter and processed by the AccuMind®.

A volume flow sensor transmits the determined volume flow  $q_V$  directly to the AccuMind®.

The density is usually determined on the basis of the temperature and pressure of the medium. For the temperature T1 and the pressure p sensors can be used or fixed values can be parameterized.

A sensor is required for each quantity to be measured. The following table shows which connection options are available for the individual measured variables and when the respective sensor is NOT required:

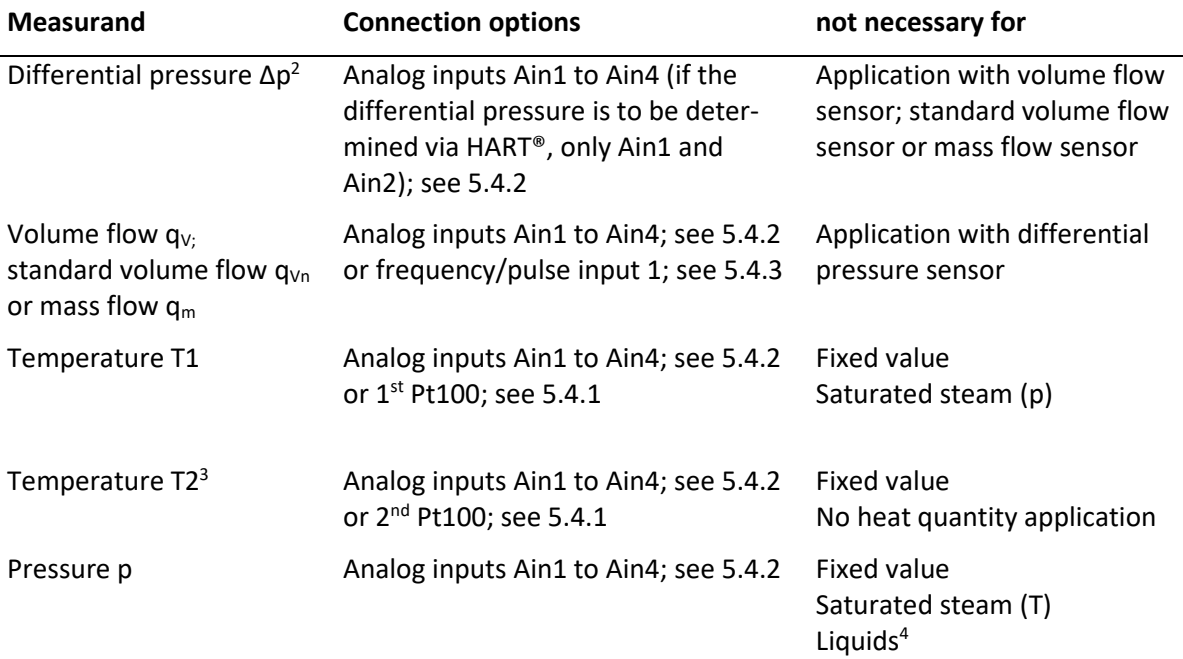

## <span id="page-17-0"></span>**3.6 Functional enhancements**

The AccuMind® can control certain external components and thus extend the functionality. See section [8](#page-36-0) for details.

# <span id="page-17-1"></span>**4 Mounting the AccuMind®**

## <span id="page-17-2"></span>**4.1 Panel mounting case (ordering option "PM")**

This version of the AccuMind® is mounted by default in a panel cut-out (dimensions see [2.3\)](#page-10-0).

For mounting, the two brackets at the side are removed by pressing them forward. The unit is then inserted into the front of the control panel. The brackets are then reinstalled, and the screws tightened. Ensure that the supplied gasket is firmly seated between the display unit and the control panel.

# <span id="page-17-3"></span>**4.2 Wall mounting case (ordering option "WM")**

This version of the AccuMind® is screwed for example to a wall using the four mounting holes provided (see [Figure 7\)](#page-13-0).

<span id="page-17-4"></span><sup>&</sup>lt;sup>2</sup> Two transmitters may also be used for differential pressure: One covers the lower range and the other the upper range (split-range application).

<span id="page-17-5"></span> $3$  A 2<sup>nd</sup> temperature (T2) is required for heat quantity calculations. The determination of the 1<sup>st</sup> temperature (T1) always takes place at the position of the actual flow measurement. The determination of the  $2^{nd}$  temperature (T2) takes place at the position in the pipe course where a heat supply or heat dissipation takes place. The heat quantity is output by the AccuMind® as an absolute value (regardless of whether cooling or heating is used). The 2<sup>nd</sup> temperature can also be parameterized as a fixed value. The default value is then 0 °C.

<span id="page-17-6"></span><sup>&</sup>lt;sup>4</sup> For water, a pressure sensor can optionally be used, otherwise the density is determined with a parameterizable design pressure.

On the left side there is a cover profile which can be folded to the side. Below it there are two locking screws which connect the cover of the housing with the lower part. After loosening the two screws, the cover can be folded back (see [Figure 8\)](#page-14-0).

#### **Notes:**

The protection class of the housing is only guaranteed if the locking screws are retightened after closing the cover.

The left cable gland also serves to equalize the pressure of the case. It must not be replaced by a standard cable gland.

## <span id="page-18-0"></span>**5 Terminal assignment and electrical connection**

## <span id="page-18-1"></span>**5.1 Connections at the AccuMind®**

The terminals/connections on the AccuMind® can be divided into four areas. These are highlighted in color in [Figure 9](#page-19-3) an[d Figure 10.](#page-19-4)

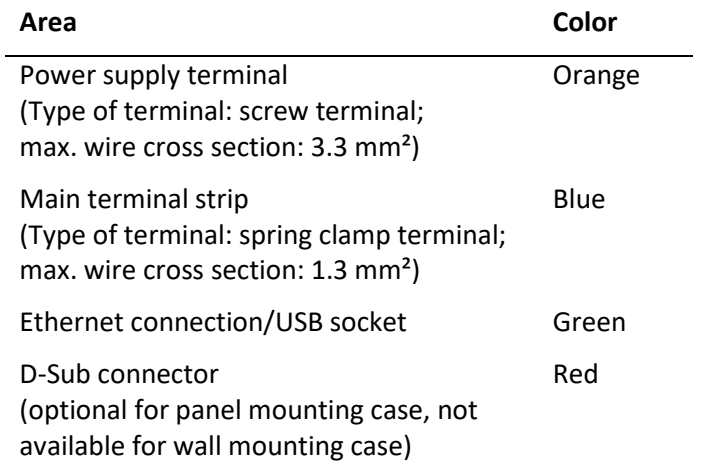

The terminals for the electrical connection are pluggable. The power supply terminal is additionally secured with screws.

#### <span id="page-18-2"></span>**5.1.1 Panel mounting case (ordering option "PM")**

The terminals/connections are located on the back of the panel mounting case.

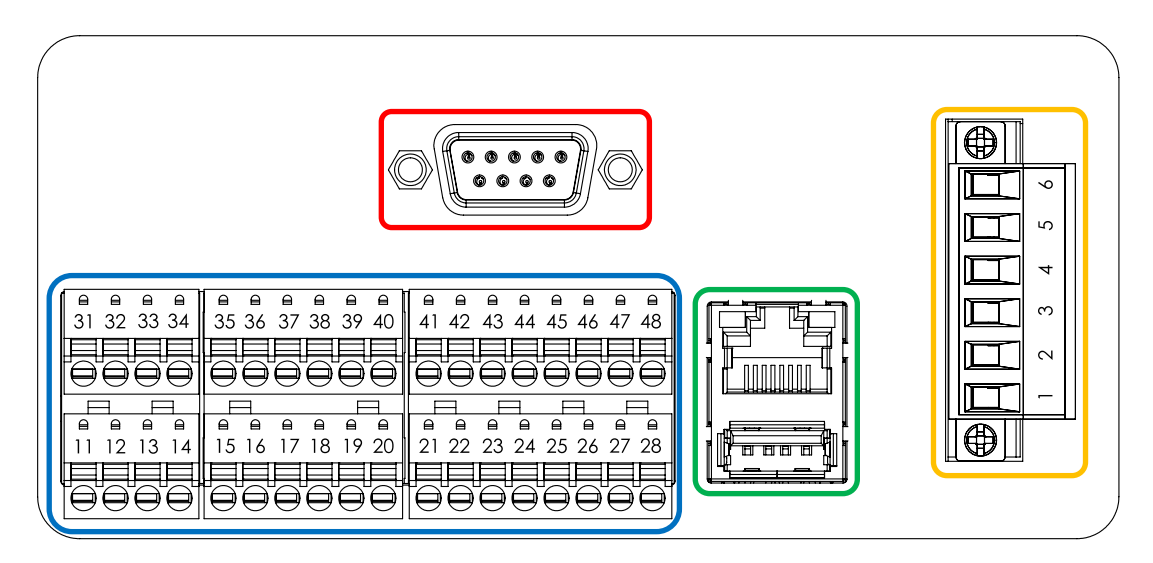

**Figure 9: Rear side of the AccuMind®**

## <span id="page-19-3"></span><span id="page-19-0"></span>**5.1.2 Wall mounting case (ordering option "WM")**

The terminals/connections are located inside the wall mounting case. They are accessible after opening the cover.

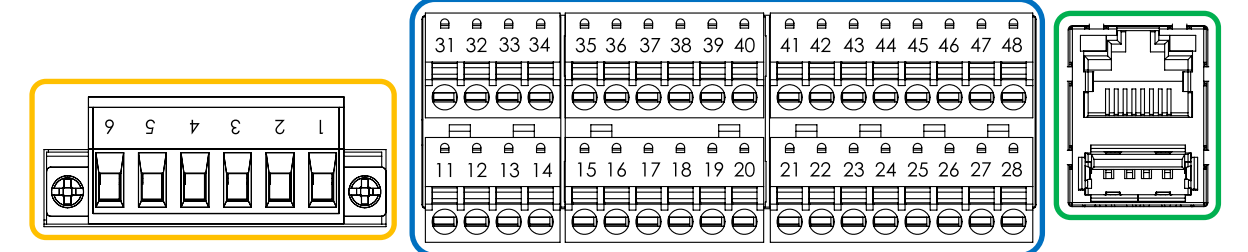

**Figure 10: Connections inside the wall mounting case**

## <span id="page-19-4"></span><span id="page-19-1"></span>**5.1.3 Wall mounting case with third analog output (ordering option "WMA")**

With the "WMA" order option, there is an isolation amplifier inside the wall mounting case which provides a third analog output. This output delivers the unchanged analog input signal, which is present at the third analog input. For wiring see [5.4.5.](#page-23-2)

## <span id="page-19-2"></span>**5.2 Nameplate**

Figure 10 shows an example of an AccuMind® nameplate. The nameplate is located on the upper side of the panel mounting case, on the wall mounting case it is visible after opening the cover.

On the nameplate the serial number ("SN") and the year of production ("Yr. of prod.") of the AccuMind® can be read. Furthermore the basic technical specifications can be found. The assignment of the terminals can be seen in the printed table. Further information on connection can be found in the following sections.

![](_page_20_Picture_1.jpeg)

| 1 <sup>st</sup><br>RTD/Pt100 |  |   | 1 <sup>st</sup> Analog Input |                     | 1 <sup>st</sup><br>3rd Analog Input Switching |                      | 4 <sub>st</sub> | Analog | 4 <sub>st</sub><br>Electronic Electronic |  | 2 <sub>nd</sub> |  | Power Supply Terminal |    |         |          |    |             |                                                                                   |
|------------------------------|--|---|------------------------------|---------------------|-----------------------------------------------|----------------------|-----------------|--------|------------------------------------------|--|-----------------|--|-----------------------|----|---------|----------|----|-------------|-----------------------------------------------------------------------------------|
| $(3-$ or 4-wire)             |  |   |                              | <b>HART ability</b> |                                               |                      | Input           |        | Out                                      |  | Switch          |  | Switch                |    | 6       | Relay NO |    |             |                                                                                   |
|                              |  | ₾ | ಕ                            |                     | <u>ଚ</u>                                      | $\mathbf{\tilde{c}}$ |                 | Sign   | $\overline{a}$                           |  | nput            |  | iput                  |    | pu<br>0 | o        | O  | 5<br>4<br>3 | Relay COM (6 A/250 V)<br>Relay NC<br>AC Supply N<br>2 AC Supply PE<br>AC Supply L |
|                              |  |   |                              | 15                  | 16                                            |                      | 18              | 19     | 20                                       |  | 22              |  | 24                    | 25 | 26      |          | 28 |             |                                                                                   |

**Figure 11: AccuMind® nameplate**

## <span id="page-20-0"></span>**5.3 Power supply terminal with relay**

**Power supply terminal for AC connection Power supply terminal for DC connection Pin Description Pin Description** 1 L L 1 Unused 2 PE 2 GND 3 N 3 L+ 4 Relay NC 4 Relay NC 5 Relay COM 5 Relay COM 6 Relay NO 6 Relay NO

![](_page_20_Picture_6.jpeg)

The nameplate indicates whether it is an AccuMind® for AC operation (AC voltage) or DC operation (DC voltage). Only the information on the nameplate of the device applies.

The supply voltage is connected via the power supply terminal (with the "WMA" order option, the supply voltage to the power supply terminal is pre-wired; se[e 5.4.5\)](#page-23-2). For the parameterization of the relay R se[e 9.2.4.](#page-64-1)

## <span id="page-21-0"></span>**5.4 Main terminal strip**

#### <span id="page-21-1"></span>**5.4.1 Connection of the Pt100/RTD**

![](_page_21_Picture_220.jpeg)

The Pt100 temperature resistors (RTDs) can be connected in 3- or 4-wire connection.

The 3-wire connection for the  $1<sup>st</sup>$  Pt100/RTD is as shown in the [Figure 12.](#page-21-2) The 4-wire connection is illustrated in the [Figure 13.](#page-21-3) The terminal assignments for the  $2^{nd}$  Pt100/RTD are given in brackets.

If the temperature sensor is equipped with a transmitter, the connection is made as described in [5.4.2.](#page-22-0)

For the parameterization of the temperature inputs see [9.2.2.4.](#page-62-0)

![](_page_21_Figure_8.jpeg)

<span id="page-21-2"></span>**Figure 12: 3-wire connection**

![](_page_21_Figure_10.jpeg)

<span id="page-21-3"></span>**Figure 13: 4-wire connection**

<span id="page-22-0"></span>![](_page_22_Picture_243.jpeg)

For the assignment of the inputs to the measured variables se[e 9.2.1.](#page-59-0) For the parameterization of the transmitter settings see [9.2.2.](#page-59-1)

If the temperature is determined with a Pt100 (without transmitter), the connection is made according to [5.4.1.](#page-21-1)

**Passive transmitters** are connected with their plus terminal to the +24 V supply output of the respective analog input. The minus terminal is connected to the respective signal input. The [Figure 14](#page-22-1) shows an example of a differential pressure transmitter at the  $1<sup>st</sup>$  analog input.

![](_page_22_Figure_5.jpeg)

**Figure 14: Connection of a passive transmitter** I=

<span id="page-22-1"></span>**Active transmitters** are connected with their plus terminal to the signal input contact of the respective analog input. The minus terminal is connected to the respective GND contact. The [Figure 15](#page-23-3) shows an example of a pressure transmitter at the 3<sup>rd</sup> analog input. "AE" stands for the auxiliary energy with which the transmitter is supplied.

![](_page_23_Figure_1.jpeg)

**Figure 15: Connection of an active transmitter**

#### <span id="page-23-3"></span><span id="page-23-0"></span>**5.4.3 Switching and frequency inputs**

![](_page_23_Picture_217.jpeg)

These inputs are used, for example, to connect a volumetric flow sensor ( $1<sup>st</sup>$  input; see [9.2.2.2\)](#page-60-0) if it has a frequency output or an AGA-7 sensor (see [9.2.2.3\)](#page-61-0). They are also used when connecting functional extensions.

<span id="page-23-1"></span>![](_page_23_Picture_218.jpeg)

![](_page_23_Picture_219.jpeg)

Process variables can be output as 0/4…20 mA signals via the analog outputs. For the parameterization of the outputs see [9.2.4.](#page-64-1)

#### <span id="page-23-2"></span>**5.4.5 Third analog output with "WMA" order option**

The wiring of the isolation amplifier installed for order option "WMA" is shown below. The components drawn through are part of the order option. The isolation amplifier and the additional terminal strip are located inside the wall mounting case. The components are wired at the factory. The dashed connection illustrates the connection of an external pressure transmitter. This transmitter is supplied with 24 V from the AccuMind®. The analog signal (4 ... 20 mA) of the transmitter is available for the AccuMind® at the 3<sup>rd</sup> analog input (Ain3) and externally via terminals 9 (+) and 10 (-).

![](_page_24_Figure_1.jpeg)

**External pressure transmitter** 24 V / 4 ... 20 mA p

![](_page_24_Figure_3.jpeg)

![](_page_24_Picture_4.jpeg)

 $\ddot{}$ 

 $\overline{\phantom{0}}$ 

PE

 $\overline{7}$ 

į,

8

9

10

The extended nameplate shows the assignment of the terminals. In particular, the type of supply voltage must be observed. Se[e Figure 18.](#page-24-0)

| L<br>N<br><b>PE</b> |           | <b>Power Supply</b><br>90  250 V AC | ÷<br><b>PE</b> | <b>Power Supply</b><br>20  30 V DC |                                |  |
|---------------------|-----------|-------------------------------------|----------------|------------------------------------|--------------------------------|--|
| 7                   | $+24V$    | <b>Pressure</b>                     | 7              | $+24V$                             | <b>Pressure</b>                |  |
| 8                   | $Input -$ | <b>Signal</b><br>Input              | 8              | $Input -$                          | <b>Signal</b><br>Input         |  |
| 9                   | Output +  | <b>Pressure</b>                     | 9              | Output +                           | <b>Pressure</b>                |  |
| 10                  | Output-   | <b>Signal</b><br><b>Output</b>      | 10             | Output-                            | <b>Signal</b><br><b>Output</b> |  |

<span id="page-24-0"></span>**Figure 18: Extended nameplates AC or DC connection with "WMA" order option**

#### <span id="page-25-0"></span>**5.4.6 Electronic relays**

![](_page_25_Picture_214.jpeg)

The AccuMind® offers two electronic relays/switches. These are used, for example, for the output of status signals or as frequency/pulse outputs. The following applies to an AccuMind® disconnected from the supply voltage independently of the parameterization: S1 is open (NO) and S2 is closed (NC). For the parameterization of the electronic relays see [9.2.4.](#page-64-1) [Figure 19](#page-25-3) shows a connection recommendation for the 1<sup>st</sup> electronic relay. The resistance R should be 5 to 10 kΩ. The 2<sup>nd</sup> electronic relay is connected in the same way.

![](_page_25_Figure_4.jpeg)

**Figure 19: Connection recommendation for 1 st electronic relay**

#### <span id="page-25-3"></span><span id="page-25-1"></span>**5.4.7 Modbus/M-Bus (Serial 1)**

![](_page_25_Picture_215.jpeg)

The AccuMind® offers an interface for Modbus/M-Bus. The interface assignment must be selected when ordering ("1<sup>st</sup> Interface", see section [13\)](#page-84-0). For the parameterization of the interface see [9.2.5.](#page-67-0)

## <span id="page-25-2"></span>**5.5 Ethernet interface**

The AccuMind® offers an Ethernet interface. This allows access to the web server of the AccuMind® and provides Modbus TCP. A standard Ethernet cable is required for the connection. For the parameterization of the interface se[e 9.2.5.](#page-67-0)

## <span id="page-26-0"></span>**5.6 D-Sub connector (Serial 2)**

![](_page_26_Picture_197.jpeg)

A standard serial cable with 1:1 wiring is required for the optional D-Sub connection (" $2<sup>nd</sup>$  Interface", see section [13\)](#page-84-0). For the parameterization of the interface see [9.2.5.](#page-67-0)

## <span id="page-26-1"></span>**5.7 Interface converter for Profibus/Profinet**

An interface converter for the first or second serial interface of the AccuMind® is used for communication via Profibus DP Slave or Profinet.

When using the first serial interface (option PB/PN for "1<sup>st</sup> Interface", see section [13\)](#page-84-0), a corresponding D-Sub connector with screw terminals is supplied to create a connecting cable.

When using the second serial interface (option PB/PN for "2<sup>nd</sup> Interface", see section [13\)](#page-84-0), a corresponding connecting cable (length approx. 2 m) is supplied.

#### <span id="page-26-2"></span>**5.7.1 Technical data of the interface converter**

#### **Technical specifications**

![](_page_26_Picture_198.jpeg)

#### <span id="page-26-3"></span>**5.7.2 Electrical connection of the interface converter AB7000-C or AB7013-C**

The interface converter is connected to the power supply and the AccuMind®. See [Figure 20.](#page-27-3)

![](_page_27_Figure_1.jpeg)

**Figure 20: Interface converter (bottom view)**

<span id="page-27-3"></span>The connection between the interface converter and the control station is made via the socket located on the front: D-Sub socket for the Profibus version and RJ45 socket for the Profinet version.

#### <span id="page-27-0"></span>**5.7.3 Electrical connection of the interface converter ABC3000-A or ABC3013-A**

The connection is made in accordance with the instructions supplied with the converter.

## <span id="page-27-1"></span>**5.8 Connection of an LSE-HD (functional extension)**

#### <span id="page-27-2"></span>**5.8.1 General wiring**

For the connection of the optional air purging unit LSE-HD (options "LS"/"LA", see section [13\)](#page-84-0), the connection is as shown in the [Figure 21.](#page-28-3) The remaining electrical connections are the same as in the previous sections.

**Note:** The general wiring shown here is only an example. The order documentation of the LSE-HD usually includes a wiring diagram which represents the complete system. This wiring diagram then has sole validity.

![](_page_28_Figure_1.jpeg)

**Figure 21: Wiring diagram for LSE connection**

#### <span id="page-28-3"></span><span id="page-28-0"></span>**5.8.2 External triggering**

If an external triggering of the purging cycle is desired, the connection for this is realized as shown in the [Figure 22.](#page-28-4) The resistor R must be between 5 and 10 kΩ.

![](_page_28_Figure_5.jpeg)

**Figure 22: Connection of the external triggering of the LSE**

<span id="page-28-4"></span>The two terminals 36 and 37 are used as standard. The triggering is then parameterized for the  $2^{nd}$ analog input Ain2. Alternatively, another analog input can also be used. The terminals for transmitter supply and signal input of the respective analog input must then be used (see [5.4.2\)](#page-22-0) and the parameterization must be changed (se[e 9.2.1\)](#page-59-0).

## <span id="page-28-1"></span>**5.9 Connection of an AccuFlo®Zero (functional extension)**

The connection of the optional AccuFlo®Zero zero-point correction device is described in the "AccuFlo®Zero Operating and Mounting Instructions". An external triggering of the zero-point calibration takes place as described unde[r 5.8.2.](#page-28-0)

# <span id="page-28-2"></span>**6 Operation**

If the AccuMind® was ordered preconfigured, it displays the respective process values after connection with all necessary sensors and subsequent establishment of the power supply of the device.

The general operation of the device is described in [6.1](#page-29-0)

The display of the process values can be adjusted according to [6.2](#page-30-0)

If not all electrical connections have been made during commissioning, the AccuMind® will issue corresponding error messages. See section [7.](#page-32-0)

The operation of functional extensions (e.g. the automatic air purge unit LSE) is explained in section [8.](#page-36-0)

If the AccuMind® has been ordered unconfigured or if the parameters are to be adjusted, this is done according to section [9.](#page-46-0)

Refer to section [10](#page-72-0) for details on the use of the digital interfaces.

**Note:** Changes to the settings are not saved automatically. Thus, it is possible to use a new parameterization for test purposes and to return to the old parameterization by restarting or pressing "Load config" (see [9.3\)](#page-68-0). The changes are permanently accepted via the service menu ("Save config."; see [9.3\)](#page-68-0).

#### <span id="page-29-0"></span>**6.1 General operation**

In the basic state, the user has five different display screens (process screens) at his disposal. There are process screens with one, two, three, five and six fields for displaying one result each (display tiles; see [Figure 23\)](#page-29-1). The display tiles show the values used for the process, if e.g. offset values or fallback values are set (see [9.2.2\)](#page-59-1), the displayed values do not have to correspond to the values supplied by the transmitters.

![](_page_29_Picture_6.jpeg)

**Figure 23: Process screen with three display tiles**

<span id="page-29-1"></span>The AccuMind® is operated via a touch display. Depending on the context, buttons are shown at the bottom of the display.

![](_page_29_Picture_154.jpeg)

#### **Buttons**

## <span id="page-30-0"></span>**6.2 Rights management/Authentication**

All operations that go beyond switching the process screens (and displaying error messages, see [7.2\)](#page-33-0) require the entry of a code.

**Note:** The codes can be changed. See [9.4.](#page-71-0)

There are three levels with preset codes. A higher level includes the rights of the lower level(s).

![](_page_30_Picture_161.jpeg)

As soon as it is necessary, the code is requested (see [Figure 24\)](#page-30-2). An automatic logout occurs 10 minutes after the last user input.

![](_page_30_Picture_162.jpeg)

**Figure 24: Code query**

## <span id="page-30-2"></span><span id="page-30-1"></span>**6.3 Adaptation of the display screens**

The displayed value of a display tile can be changed by pressing on the corresponding tile. For each tile various properties can be adapted (see [Figure 25\)](#page-30-3).

|      | qv                |
|------|-------------------|
|      | m <sup>3</sup> /h |
|      | 1                 |
|      |                   |
|      |                   |
| Exit |                   |
|      |                   |

**Figure 25: Overview page for one display tile**

<span id="page-30-3"></span>Pressing a property line opens another subpage with the query of the respective variables (for the value "Display" there is a query of the category before, see [Figure 26\)](#page-31-2). In the example, "Volume flow

eva

 $qv''$  was selected from the "Process values" category as the display value. A press on the category "Clear" creates an empty tile.

| Category       | <b>SKI</b> Display |                                  |                                 |  |
|----------------|--------------------|----------------------------------|---------------------------------|--|
| Control values | Counter            | Mass flow $q_m$                  | Volume flow $q_V$<br>Velocity v |  |
| Process values | Time               |                                  |                                 |  |
| Clear          |                    | Standard volume fl. $q_{\vee n}$ |                                 |  |
| r              |                    | $\sim$                           | $\rightarrow$                   |  |

**Figure 26: Requesting the category and the desired display value**

<span id="page-31-2"></span>Currently selected values are highlighted in blue. Pressing another value selects it. [Figure 27](#page-31-3) shows the query of the units of measurement and the decimal places.

| Unit                | <b>SKI</b> Digits | Min: 0<br>Max: 5 |          |   |  |
|---------------------|-------------------|------------------|----------|---|--|
| $m^3/s$             | m <sup>3</sup> /h |                  | 2        | 3 |  |
|                     |                   | 4                | 5        | 6 |  |
| m <sup>3</sup> /min | barrel/h          | 7                | 8        | 9 |  |
|                     |                   |                  | $\Omega$ |   |  |
| $\sum$              |                   |                  | $\sim$   |   |  |

**Figure 27: Query of unit of measurement and decimal places**

## <span id="page-31-3"></span><span id="page-31-0"></span>**6.4 The menu selection of the AccuMind®**

After pressing the gear symbol, the AccuMind® menu selection will show up. From here, you can branch to the corresponding submenus (see [Figure 28\)](#page-31-4). There, functional extensions can be invoked (see sectio[n 8\)](#page-36-0) and the AccuMind® parameters can be displayed or changed (see section [9\)](#page-46-0).

| Select menu |               |
|-------------|---------------|
| Basic setup | Process setup |
| Service     | Access        |
| Display     | <b>LSE</b>    |
|             |               |

**Figure 28: Menu selection**

## <span id="page-31-4"></span><span id="page-31-1"></span>**6.5 Operation of the submenus**

The submenus are arranged in a tree structure. On the right side of the display there are buttons for control:

![](_page_32_Picture_115.jpeg)

Values that have a [+] or [-] on the right in the tree structure are used to expand or collapse the tree structure branches. When the tree structure is unfolded, the display content is moved so that the branch to be unfolded is at the top. The values in the branches are given two leading points for each lower level (see [Figure 29\)](#page-32-2).

| Process setup             |                     |  |
|---------------------------|---------------------|--|
| Transmitters              | $\lfloor - \rfloor$ |  |
| Differential pressure dp. | I-l                 |  |
| dp bidirectional          | Off                 |  |
| $$ dp1                    | Ŀ1                  |  |
| dp1 signal source         | 4-20 mA             |  |
|                           |                     |  |

**Figure 29: Expanded tree structure**

<span id="page-32-2"></span>To adjust a value, click on the corresponding line. The value is then toggled (if there are only two options for the setting in question), a selection page opens with several selection tiles or an input mask for direct value input appears (analogous to the adaptation of the process value display; see [Figure 27\)](#page-31-3).

There are also lines that trigger a function (e.g. a purging process).

**Note:** If the text of a branch of the tree structure is grayed out, the corresponding parameter cannot be changed. This occurs when another option causes this parameter not to be changeable.

If the text on a selection tile is grayed out, the corresponding option cannot be selected. Either the function is deactivated by another option or the respective function is not activated (for activation of functions see [9.3.4\)](#page-70-0).

# <span id="page-32-0"></span>**7 Output of warnings and errors**

## <span id="page-32-1"></span>**7.1 General information**

The AccuMind® signals states deviating from the standard state in its display, via the electronic/mechanical relays, the digital interfaces and/or the analog outputs.

## <span id="page-33-0"></span>**7.2 Display indication**

| Config changed | ▚▟▞▐                                                          | Multiple messages!           |                             |  |  |  |
|----------------|---------------------------------------------------------------|------------------------------|-----------------------------|--|--|--|
|                | $q_m$ : 68520.3 kg/h                                          | $q_m: 0.0$ kg/h              |                             |  |  |  |
|                | $q_V$ : 94667.1 m <sup>3</sup> /h V1: 480210.9 m <sup>3</sup> | $q_V: 0.0$ m <sup>3</sup> /h | V1: 481210.2 m <sup>3</sup> |  |  |  |
|                |                                                               |                              | O                           |  |  |  |

**Figure 30: Information text above the display tiles**

<span id="page-33-2"></span>As shown in [Figure 30](#page-33-2) warnings or error messages appear above the display tiles. If there is only one message, it is displayed directly (in the example: "Config changed"). If several occur, the message "Multiple messages!" appears. Pressing the message text opens an overview page with the time at which the warnings or errors occurred (see [Figure 31\)](#page-33-3). Warnings are displayed in yellow and errors in red.

![](_page_33_Picture_5.jpeg)

**Figure 31: Overview page for messages**

<span id="page-33-3"></span>**Note:** If the reason for the corresponding message is no longer given, the corresponding message also disappears.

## <span id="page-33-1"></span>**7.3 Warnings in the display**

The AccuMind® outputs warnings in the display. The following table lists the possible warnings:

![](_page_33_Picture_148.jpeg)

![](_page_34_Picture_271.jpeg)

## <span id="page-34-0"></span>**7.4 Error messages in the display**

The AccuMind® outputs error messages in the display. The following table lists the possible error messages:

<span id="page-34-2"></span>![](_page_34_Picture_272.jpeg)

<span id="page-34-4"></span><span id="page-34-1"></span><sup>&</sup>lt;sup>5</sup> For the pressure and temperature inputs, fallback values can be parameterized. This fallback value is then used in the event of a wire break, defect or short circuit of the sensor concerned. See [9.2.2.4.](#page-62-0)

<span id="page-34-3"></span><sup>6</sup> A hysteresis of ±0.02 mA applies.

![](_page_35_Picture_263.jpeg)

- Differential pressure greater than pressure Relevant for flow sensor type "dp device ISO 5167" and "AGA-3": If the determined differential pressure is greater than the absolute pressure, no more calculation can take place. The parameterization and the connections of the transmitters must be checked.
- ISO 5167 calculation aborted Relevant for flow sensor type "dp device ISO 5167": If no convergence is achieved in the calculation according to ISO 5167, no further calculation can take place. The parameterization and the connections of the transmitters must be checked.
- Invalid p or T value Relevant for medium "water" or "steam": If the values for pressure or temperature are outside a range defined according to IAPWS-97, no further calculation can be performed. The parameterization and the connections of the transmitters must be checked.
- Water alarm **Relevant for medium "superheated steam":** 
	- If the current pressure/temperature combination results in the aggregate state water, a water alarm is issued and the calculation is stopped (see [9.1.3.2\)](#page-50-0).
- Steam alarm Relevant for medium "water": If the current pressure/temperature combination results in the aggregate state steam, a steam alarm is output and the calculation is stopped.
- AGA-NX19 out of limits AGA-NX19 has the following limits of use: 0 bar ≤ Pressure ≤ 137.9 bar; -40.0 °C ≤ Temperature ≤ 115.6 °C; 0.554 ≤ relative Density ≤ 0.75; 0.716  $\frac{\text{kg}}{\text{m}^3}$ ≤ Standard density ≤ 0.970  $\frac{\text{kg}}{\text{m}^3}$ ; 0 ≤ CO<sub>2</sub> mol fraction ≤ 0.15;  $0 \leq N_2$  mol fraction  $\leq 0.15$

## If the values are outside this limit, an error message is displayed.

## **Notes:**

If the calculation is stopped, "nan" is displayed for all calculated values.

Error messages concerning the functional extensions are listed separately when these extensions are described.

# <span id="page-35-0"></span>**7.5 Signaling of errors via the outputs**

Errors are also signaled via the outputs.
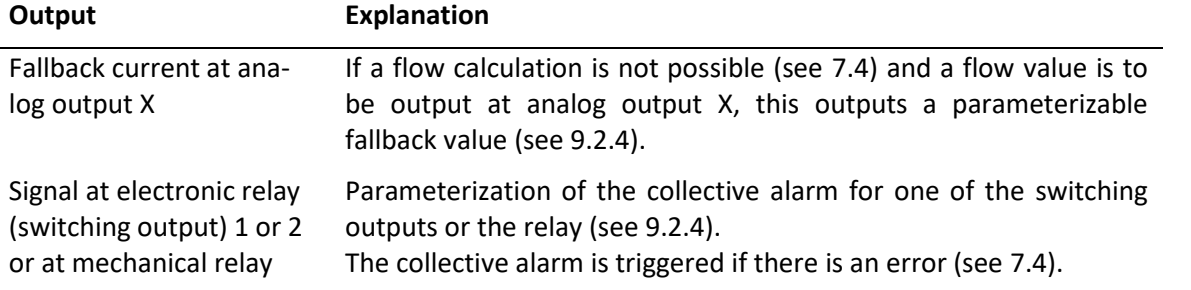

**Note:** Additional signals may occur with the functional extensions, these are listed in the description of the extensions.

# **8 Functional extensions**

Functional extensions can be used and adapted starting from the menu selection (se[e 6.4\)](#page-31-0).

## **8.1 Air purging unit LSE**

### **8.1.1 Background**

The AccuMind® can control the optional LSE-HD air purge unit. Details on the LSE can be found in the separate instructions "Purging facility LSE-HD (basic version with drive, without control)" in the respective valid version.

**Note:** A purging cycle is only carried out if there is a valid temperature reading for T1 (i.e. T1 is not "nan") and if  $T1 < 400$  °C.

### **8.1.2 Display**

If the LSE functionality is activated in the basic setup (see [9.1.7\)](#page-58-0), there is an additional screen (see [Figure 32\)](#page-36-0). This screen displays the status of the LSE and offers two additional tiles for the display of process values. In the home or normal position, which corresponds to the measuring mode, the remaining time until the next purge is displayed in the status area (if the timer mode is deactivated, the message "Waiting for external triggering" appears).

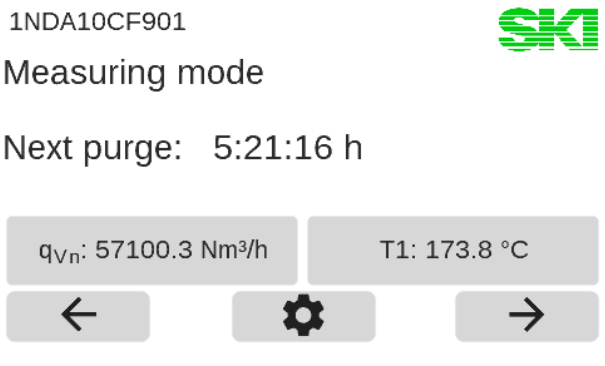

**Figure 32: Display with information about the LSE**

### <span id="page-36-1"></span><span id="page-36-0"></span>**8.1.3 Sequence of a purging cycle**

**Note:** During a purging cycle, the differential pressure transmitter is not connected to the process. Pressure and temperature measurement can also be influenced by the purging process. Therefore, no current flow rate can be determined during the cycle. The input values for differential pressure, pressure and temperature are thus frozen during the entire purging cycle. The display values and the outputs also retain their last state. Counters continue to count constantly, and pulse/frequency outputs continue to output the last valid values constantly. It is possible to send a status signal to the control station during the purging cycle (see [8.1.6\)](#page-40-0).

If only the electric current value output by the dp transmitter is required in the control station, it can also be output directly via Aout1 (see [9.2.4\)](#page-64-0). The previously measured electric current value is then frozen during a purging cycle.

After a parameterized duration (in timer mode) or following an external triggering, a purging cycle is carried out. The following table illustrates a purging cycle:

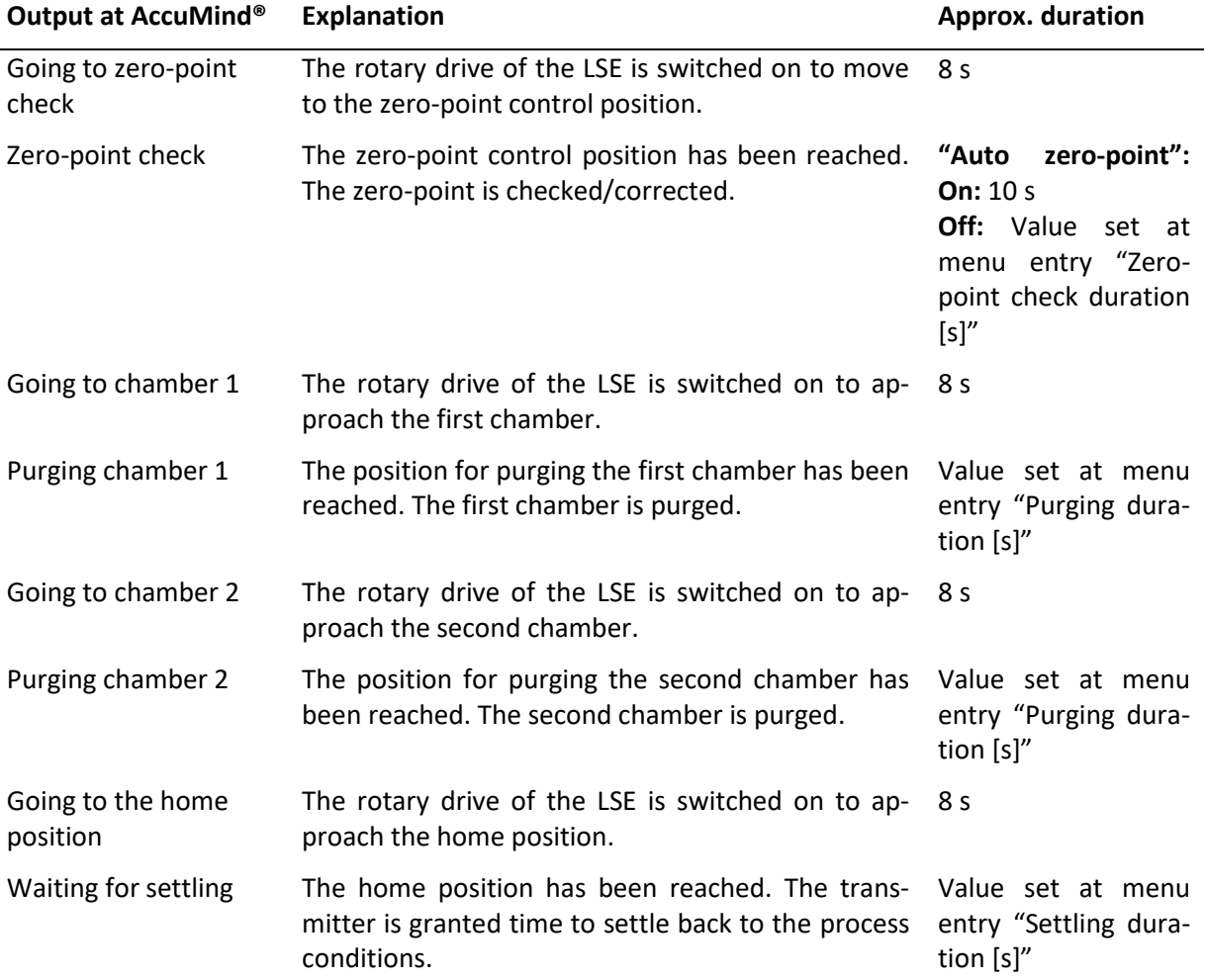

**Note:** While the LSE is moving to a position, the message "Motor timeout: 36 s / 40 s" also appears. The "40 s" in this example indicate the maximum time that may elapse until the next position is reached. The "36 s" indicate the current remaining time. If this remaining time has expired – i.e. the LSE has not approached a defined position within 40 s – the LSE is defective. The message "Error: Destination not reached! Check motor!" will appear.

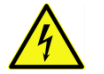

The drive may only be inspected when it is disconnected from the supply voltage.

**Note:** While the LSE is in one of the states "Zero-point check", "Purging chamber 1", "Purging chamber 2" or "Waiting for settling", a "Remaining time: 17 s / 20 s" is also displayed. The "20 s" in this example indicate the parameterized duration of the respective process. The "17 s" indicate the current remaining time. If automatic zero-point correction is activated (see note under [8.1.4\)](#page-38-0), no remaining time is displayed in the "zero-point check" state because the correction is carried out depending on the parameterization and the behavior of the transmitter.

## <span id="page-38-0"></span>**8.1.4 Parameterization and manual control**

The LSE menu (see [Figure 33\)](#page-38-1) can be called up from the menu selection (se[e 6.4\)](#page-31-0). The general operation of the submenus is described in [6.5](#page-31-1)

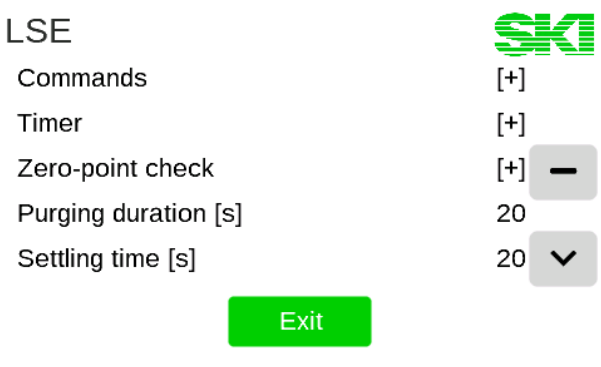

**Figure 33: The LSE menu**

#### <span id="page-38-1"></span>**Notes:**

The LSE can be operated in two modes: With or without automatic zero-point correction. If the "LA" option is activated (see section [13\)](#page-84-0), the automatic zero-point correction can be switched on. If there are differences in the output or operation between the two variants, a distinction is made between the two in the following tables.

After installation, an initial zero-point calibration must be carried out (see the explanation of the command "Move to zero-point position" in the following table).

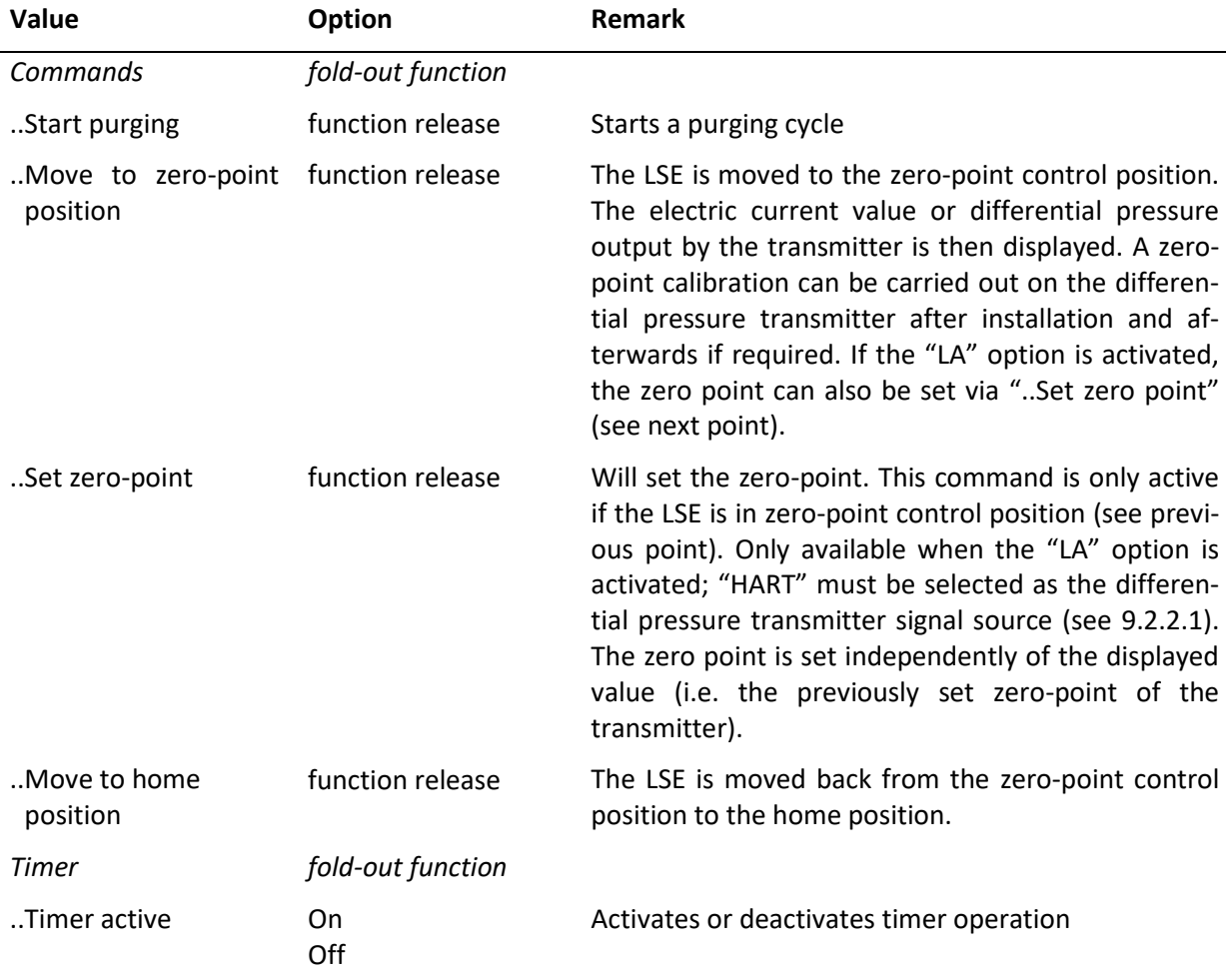

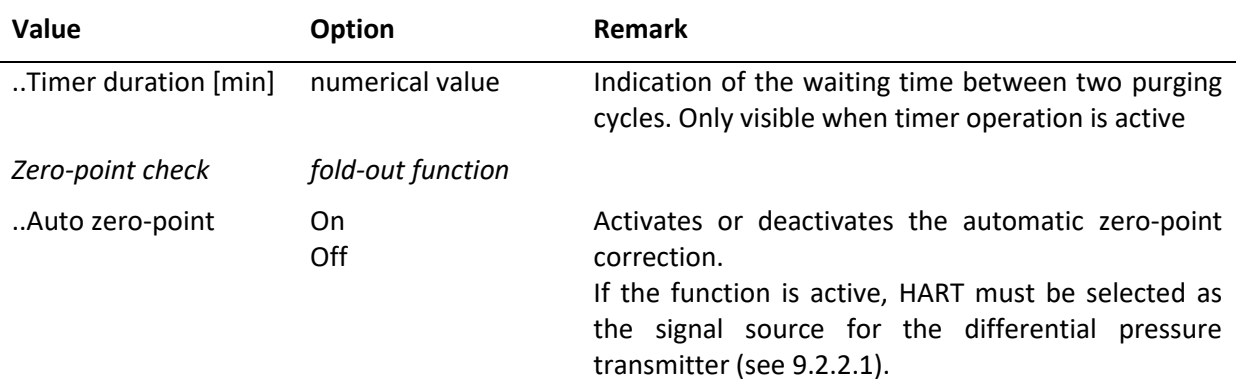

#### **Menu entries for: "Auto zero-point": On**

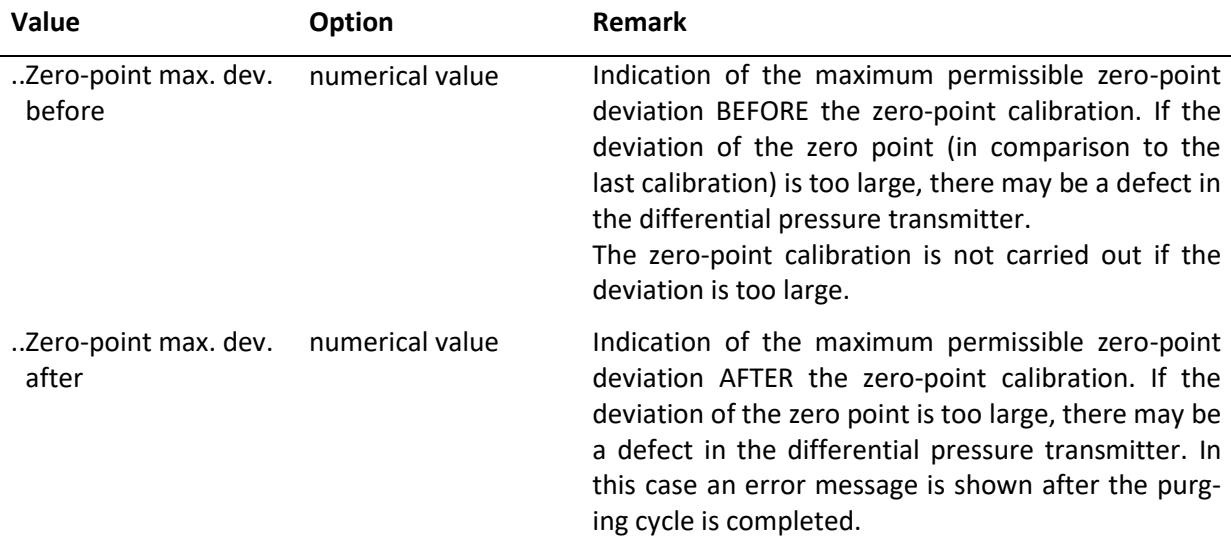

## **Menu entries for: "Auto zero-point": Off**

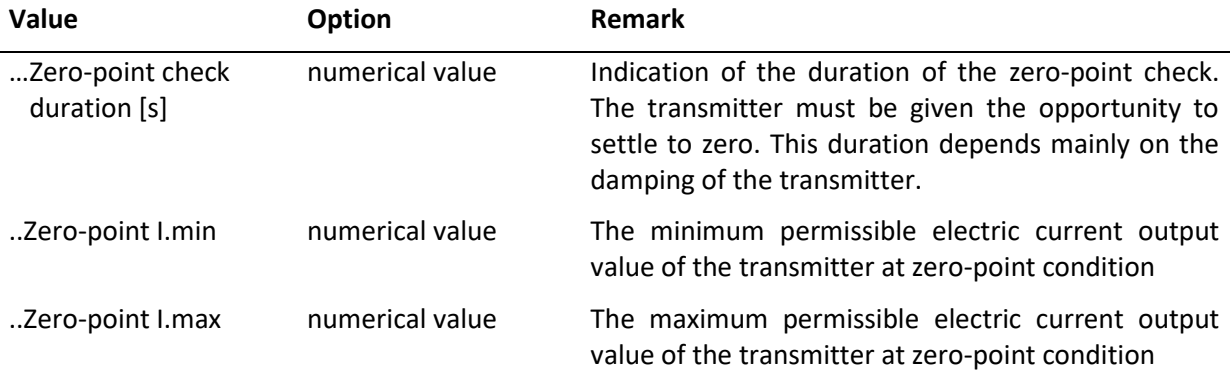

## **Continuation for any setting of "Auto zero-point"**

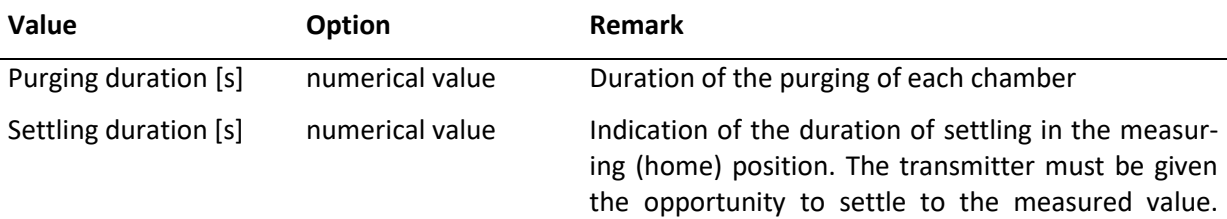

l,

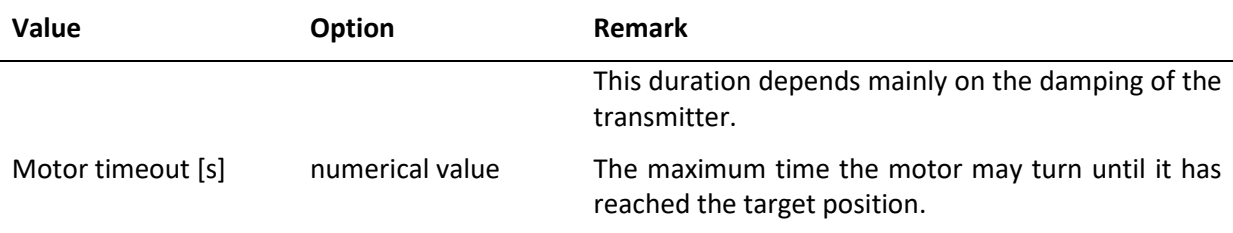

#### <span id="page-40-1"></span>**8.1.5 Error messages in the display**

For further information see the explanation under [7.2](#page-33-0)

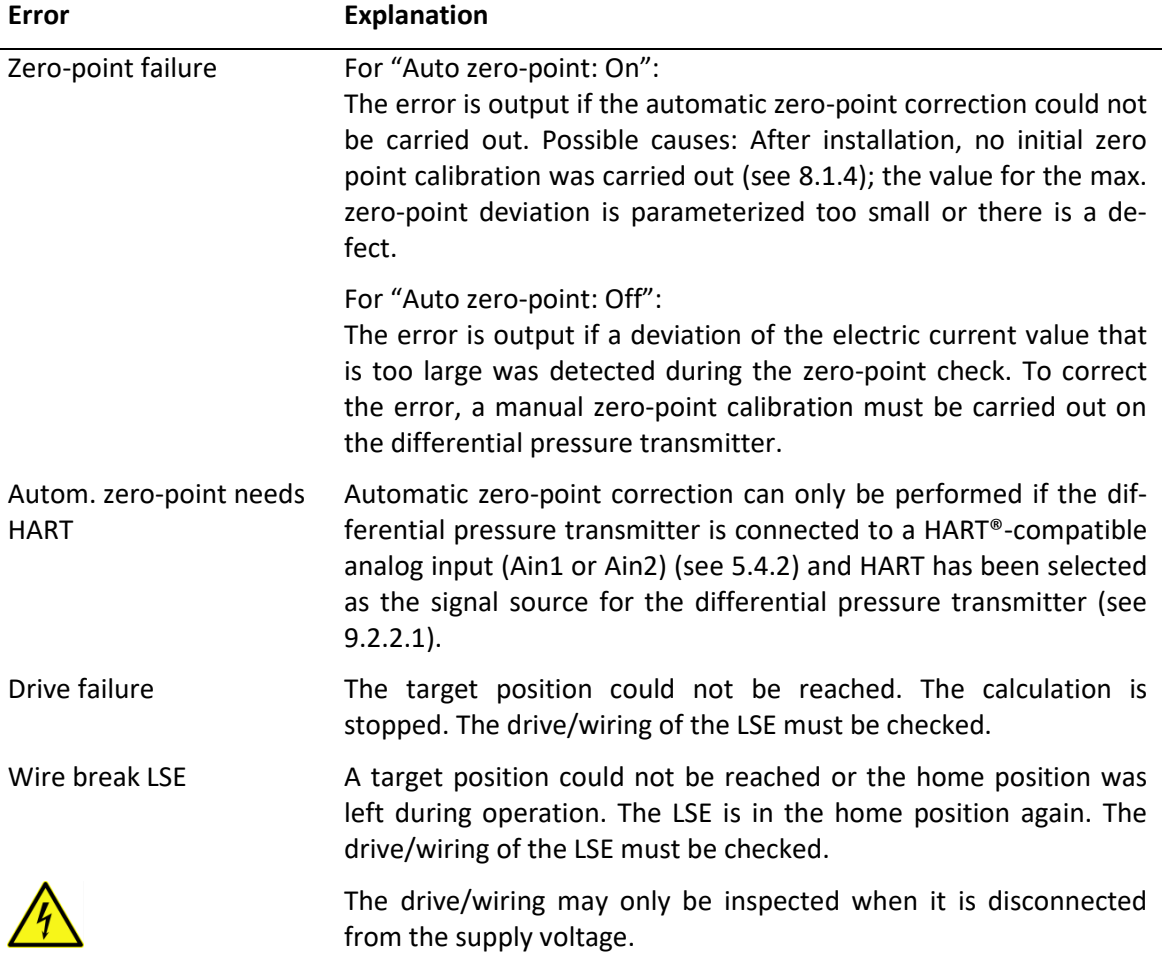

### <span id="page-40-0"></span>**8.1.6 Signaling to the control station/another LSE**

The errors listed unde[r 8.1.5](#page-40-1) will result in the output signals described under [7.5.](#page-35-0)

The AccuMind® can output additional signals to the control system and to another LSE (with AccuMind®) via the switching outputs S1/S2 and the relay R. The drive of the LSE is also controlled. The parameterization of the switching outputs and the relay is explained under [9.2.4.](#page-64-0)

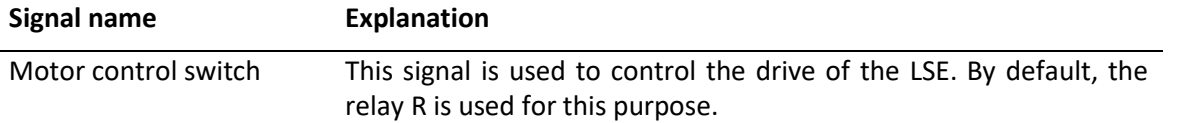

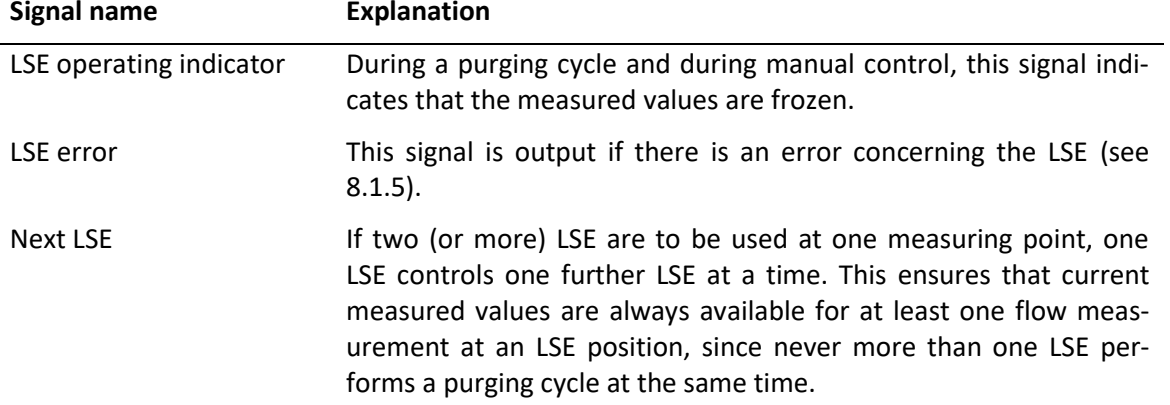

## <span id="page-41-0"></span>**8.2 Automatic zero-point calibration AccuFlo®Zero**

### **8.2.1 Background**

The AccuMind® can control the optional automatic zero-point calibration AccuFlo®Zero.

The AccuMind® continuously monitors the cell temperature of the differential pressure transmitter. If a change in this value is detected which is outside an adjustable limit value, an automatic zeropoint calibration is carried out. Pressure changes in the system are monitored analogously. If no inadmissible deviations from cell temperature or system pressure are detected within an adjustable time interval, a calibration is also carried out after the interval has elapsed in order to prevent a longterm drift. The value for the static pressure transmitted by the differential pressure transmitter is used to determine the system pressure (if the transmitter measures this value and makes it available via the HART® interface), otherwise the pressure transmitter is used. If no pressure transmitter is present and the differential pressure transmitter does not transmit a pressure value, no monitoring of the pressure value takes place.

In the AccuMind®, the name "AccuFlo®Zero" is shortened to "Zero" for display reasons.

The AccuMind® can control two differential pressure transmitters ("split-range operation"), in which case the automatic zero-point calibration is carried out for both transmitters. For the sake of simplicity, the following sections always refer to only one transmitter, but the information also refers to operation with two transmitters.

"HART" must be selected as the signal source of the differential pressure transmitter (see [9.2.2.1\)](#page-59-0).

### **8.2.2 Display**

If the zero functionality is activated in the basic settings (see [9.1.7\)](#page-58-0), there is an additional display page (see [Figure 34\)](#page-42-0). This screen displays the status of the AccuFlo®Zero and provides two additional tiles for displaying process values. One of these tiles is occupied by the digitally read differential pressure of the first differential pressure transmitter ("Ddp1"). If two differential pressure transmitters are present, the second tile is occupied by the digitally read differential pressure of the second differential pressure transmitter ("Ddp2"). The values "Ddp1" and "Ddp2" always represent the values currently measured by the transmitters, for the flow calculation the differential pressure "dp" is used, which is derived from these quantities and which is frozen during a zero-point calibration. In the normal status, which corresponds to the measuring mode, the remaining time until the next zero-point calibration is displayed in the status area (if the timer mode is deactivated, the message "Waiting for external triggering" appears).

1NDA10CF901

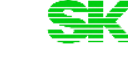

Measuring mode

Next zero-point calibration: 8:39:20 h

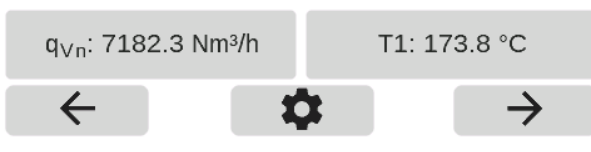

**Figure 34: Display with information about the AccuFlo®Zero**

## <span id="page-42-2"></span><span id="page-42-0"></span>**8.2.3 Sequence of a zero-point calibration**

**Note:** During a zero-point calibration, the differential pressure transmitter is not connected to the process. Therefore, no current flow rate can be determined during the calibration. The input values for differential pressure, pressure and temperature are frozen during the entire calibration process. Thus, the display values and the outputs also retain their last state. Counters continue to count constantly and pulse/frequency outputs continue to output the last valid values constantly. It is possible to send a status signal to the control station during calibration (see [8.2.6\)](#page-45-0).

If only the electric current value output by the dp transmitter is required in the control station (measured by the AccuMind® at Ain1), it can also be output directly via Aout1 (see [9.2.4\)](#page-64-0). The previously measured electric current value is then frozen during calibration.

After a parameterized duration (in timer mode), with relevant changes in cell temperature or system pressure or following an external triggering, a zero-point calibration is carried out. The following table illustrates a sequence:

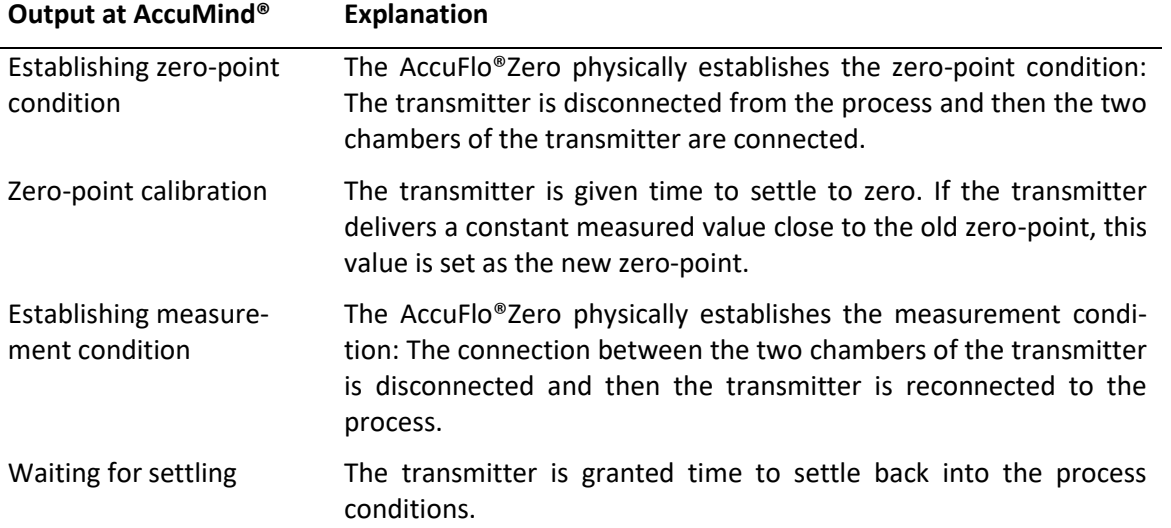

### <span id="page-42-1"></span>**8.2.4 Parameterization and manual control**

The Zero menu (see [Figure 35\)](#page-43-0) can be called from the menu selection (see [6.4\)](#page-31-0). The general operation of the submenus is described in [6.5](#page-31-1)

| Zero                       |       |  |
|----------------------------|-------|--|
| Commands                   | [+]   |  |
| Timer                      | [+]   |  |
| Max. temperature deviation | 10 °C |  |
| Max. pressure deviation    | 5 bar |  |
| Calibration at start-up    | ∩ff   |  |
|                            |       |  |

**Figure 35: The Zero Menu**

<span id="page-43-0"></span>**Note:** After installation, an initial zero-point calibration must be carried out (see explanation of the "Set zero-point" command in the following table).

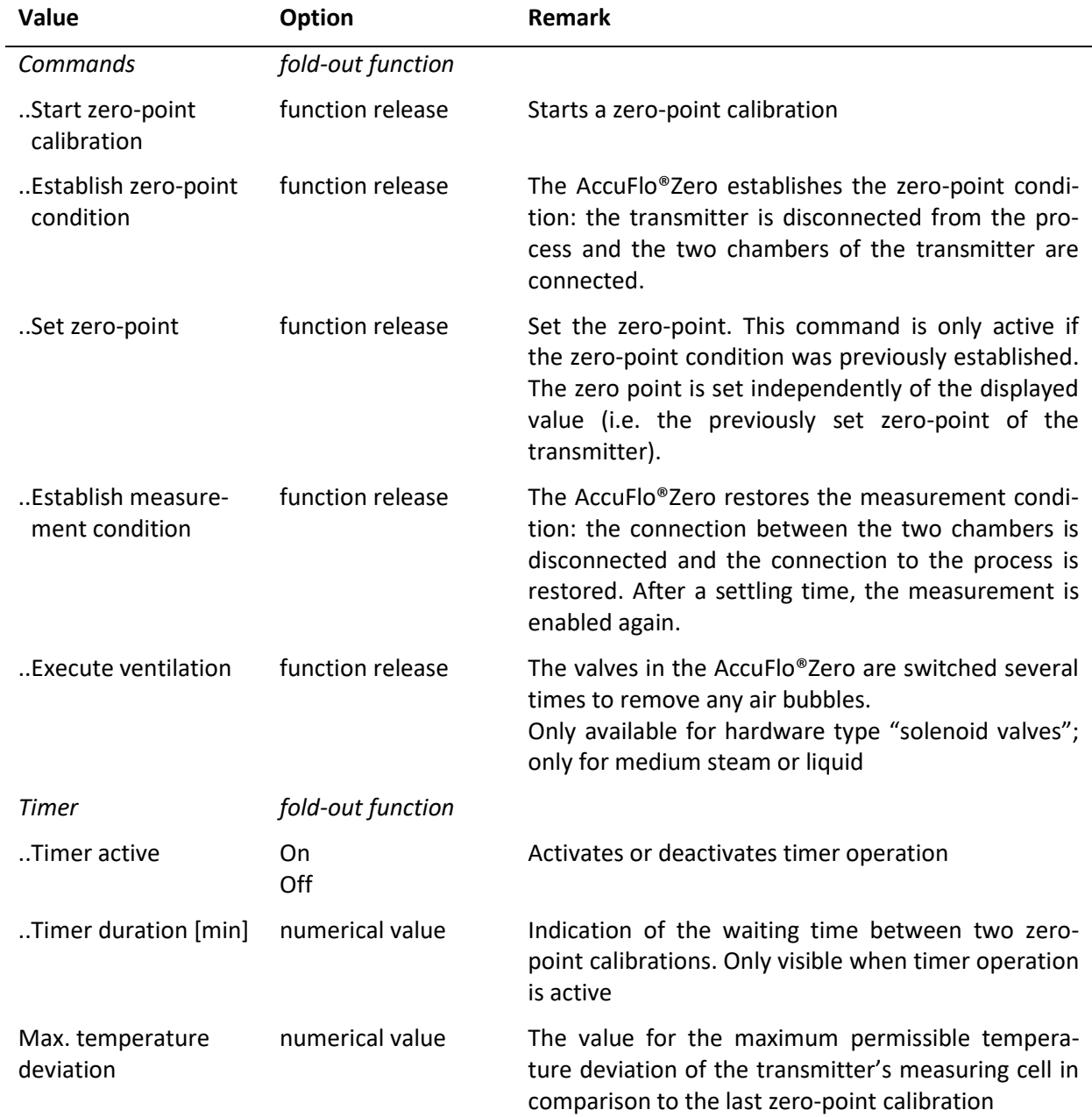

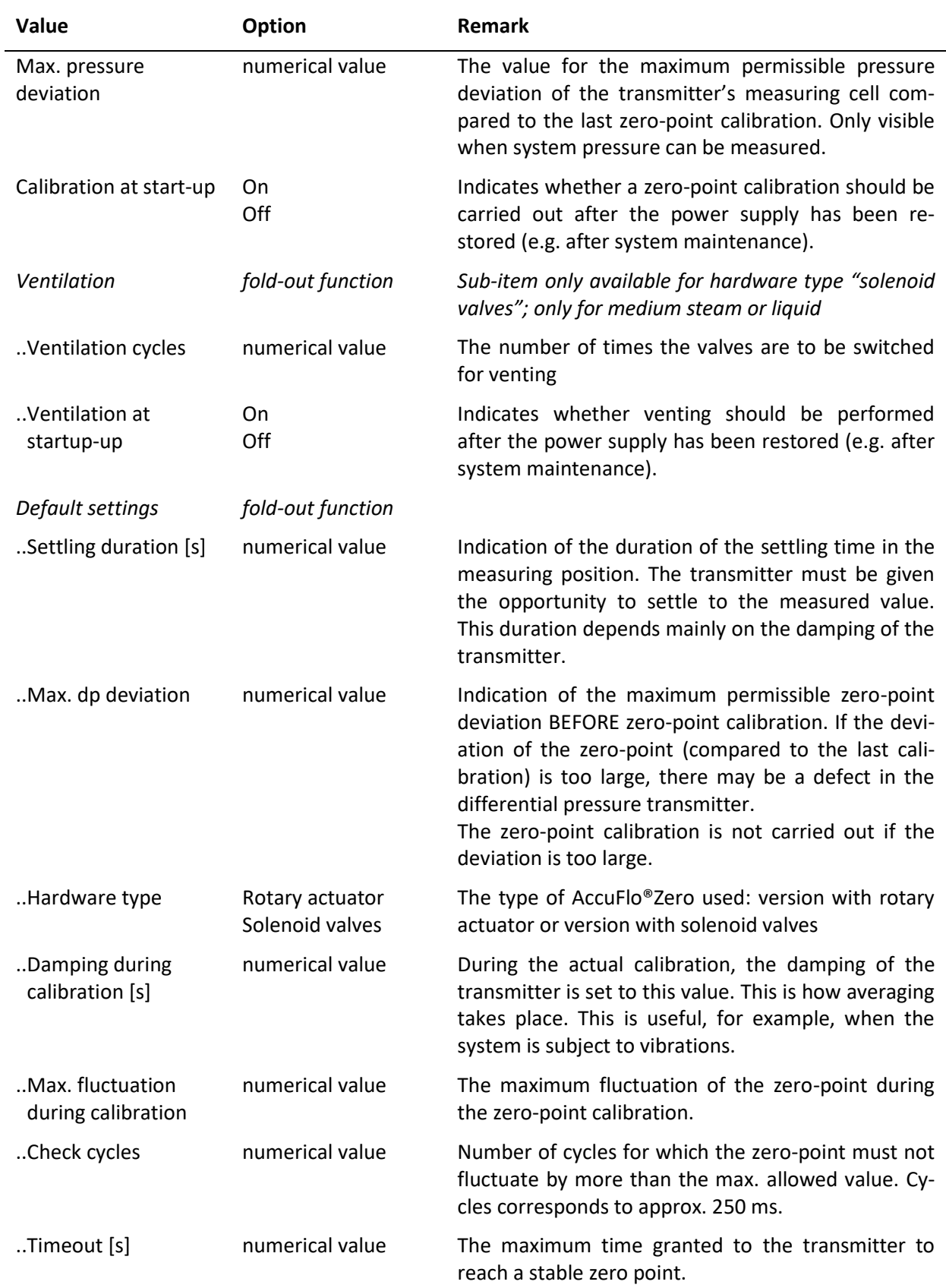

## <span id="page-45-1"></span>**8.2.5 Error messages in the display**

See also the explanation under [7.2.](#page-33-0)

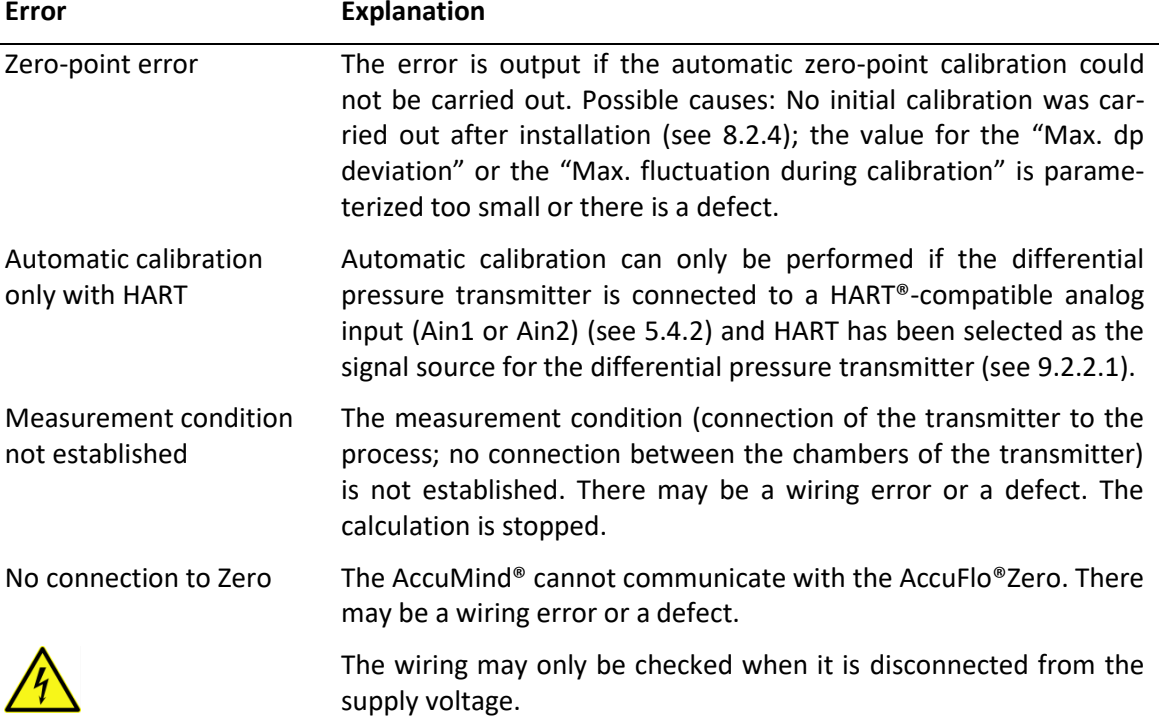

## <span id="page-45-0"></span>**8.2.6 Signaling to the control system**

The errors listed unde[r 8.2.5](#page-45-1) will result in the output signals described under [7.5.](#page-35-0)

The AccuMind® can output additional signals to the control system via the switching outputs S1/S2 and the relay R. The parameterization of the switching outputs and the relay is explained under [9.2.4.](#page-64-0)

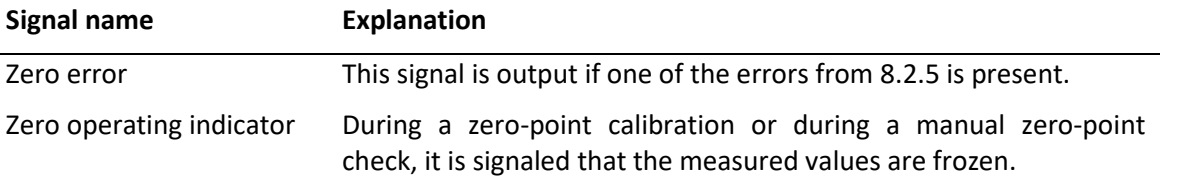

# **9 Setting the parameters**

The parameters can be displayed and adjusted from the menu selection (see [6.4\)](#page-31-0). The general operation of the submenus is described in [6.5.](#page-31-1)

In order to parameterize the AccuMind®, it is recommended to proceed from "top to bottom". All relevant data are entered in the menus one after the other. This procedure is usually so intuitive that the explanations in the following sections often only need to be consulted as a reference.

The AccuMind® menu is structured in such a way that settings made further up in the tree structure can influence menu items further down. If, for example, "Steam" was defined for the selection of the medium, no gas components are queried afterwards (as would happen if a gas were selected).

In this analogy, the basic settings lie above the process settings. Changed basic settings can therefore influence the process settings.

An exception to this rule relates to the selection of the units to be displayed (see [9.2.3\)](#page-64-1). All unitrelated values are converted internally to SI units and then stored. You can therefore adjust the units to be displayed at any time.

**Note:** If basic settings (e.g. the medium type) are changed, the other settings must then be checked from "top to bottom".

## <span id="page-46-1"></span>**9.1 Basic setup**

**Note:** The basic settings are used for the basic determination of, for instance, the medium to be measured and the flow sensor.

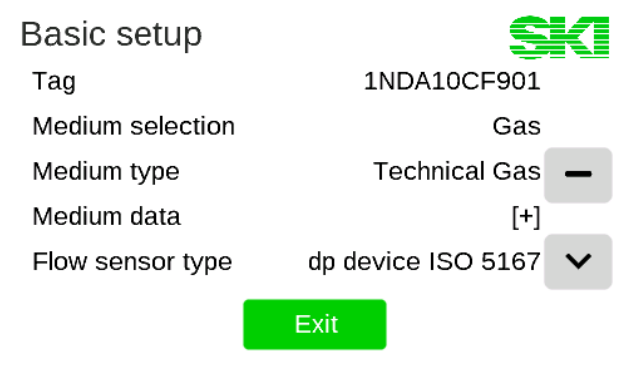

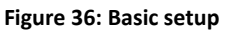

<span id="page-46-0"></span>The individual basic settings vary depending on the basic settings already made. A case distinction may therefore be made in the description of the following sub-items.

The following values can be parameterized in the basic settings (see [Figure 36\)](#page-46-0):

### **9.1.1 Tag and medium selection**

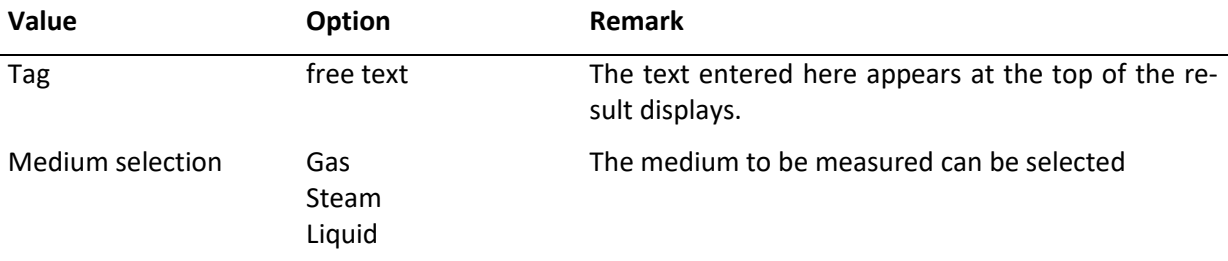

## **9.1.2 Type of medium**

### *Medium type* **for basic setting: Medium selection "Gas"**

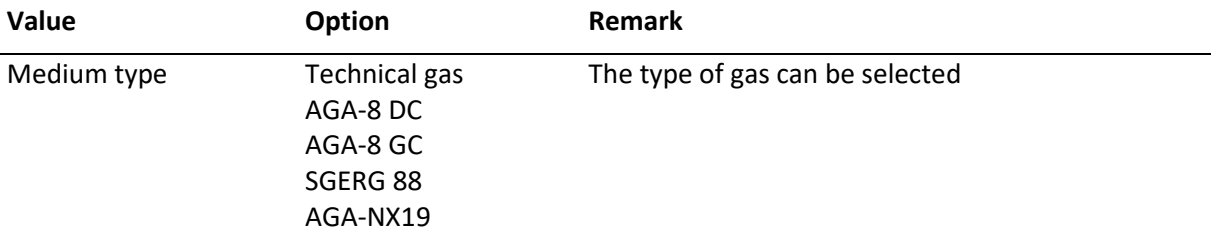

For parameterization of the medium data of the gases see [9.1.3.1](#page-47-0)

#### *Medium type* **for basic setting: Medium selection "Steam"**

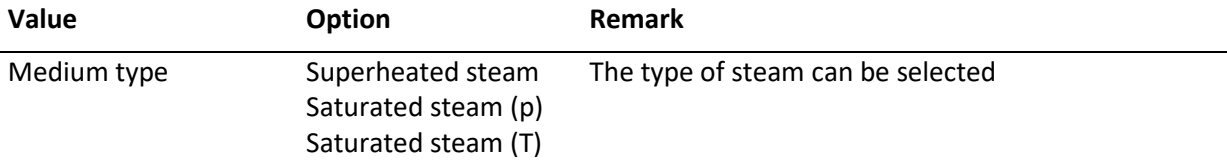

See [9.1.3.2](#page-50-0) parameterization of the medium data for "superheated steam". For "saturated steam (p)" and "saturated steam (T)" no further medium data need to be entered.

#### *Medium type* **for basic setting: Medium selection "Liquid"**

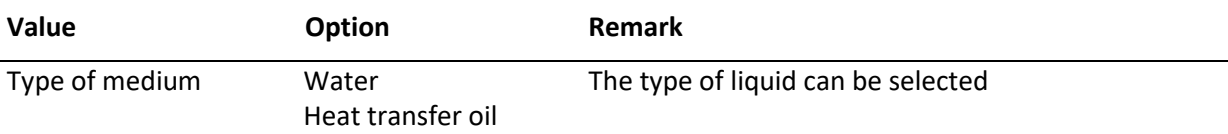

For the parameterization of the medium data for "Heat transfer oil" see [9.1.3.3](#page-50-1). For "Water" no further medium data must be entered.

### **9.1.3 Medium data**

#### <span id="page-47-0"></span>**9.1.3.1 Medium data for gases**

#### *Medium data* **for basic setting: Medium selection "Gas"**

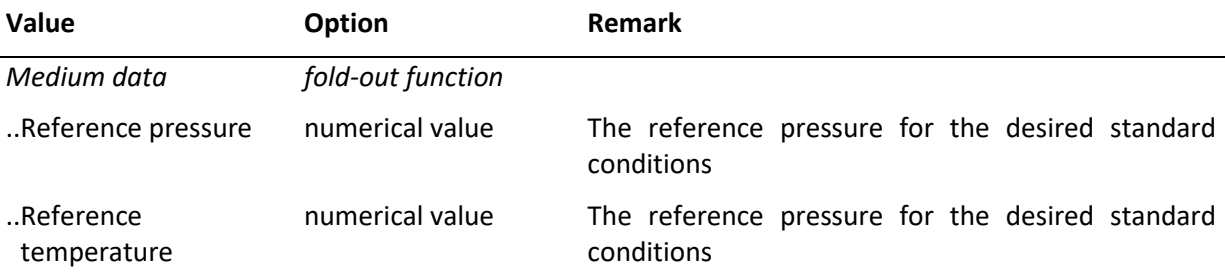

Note: The output of the standard volume flow q<sub>Vn</sub> always refers to the standard conditions entered here.

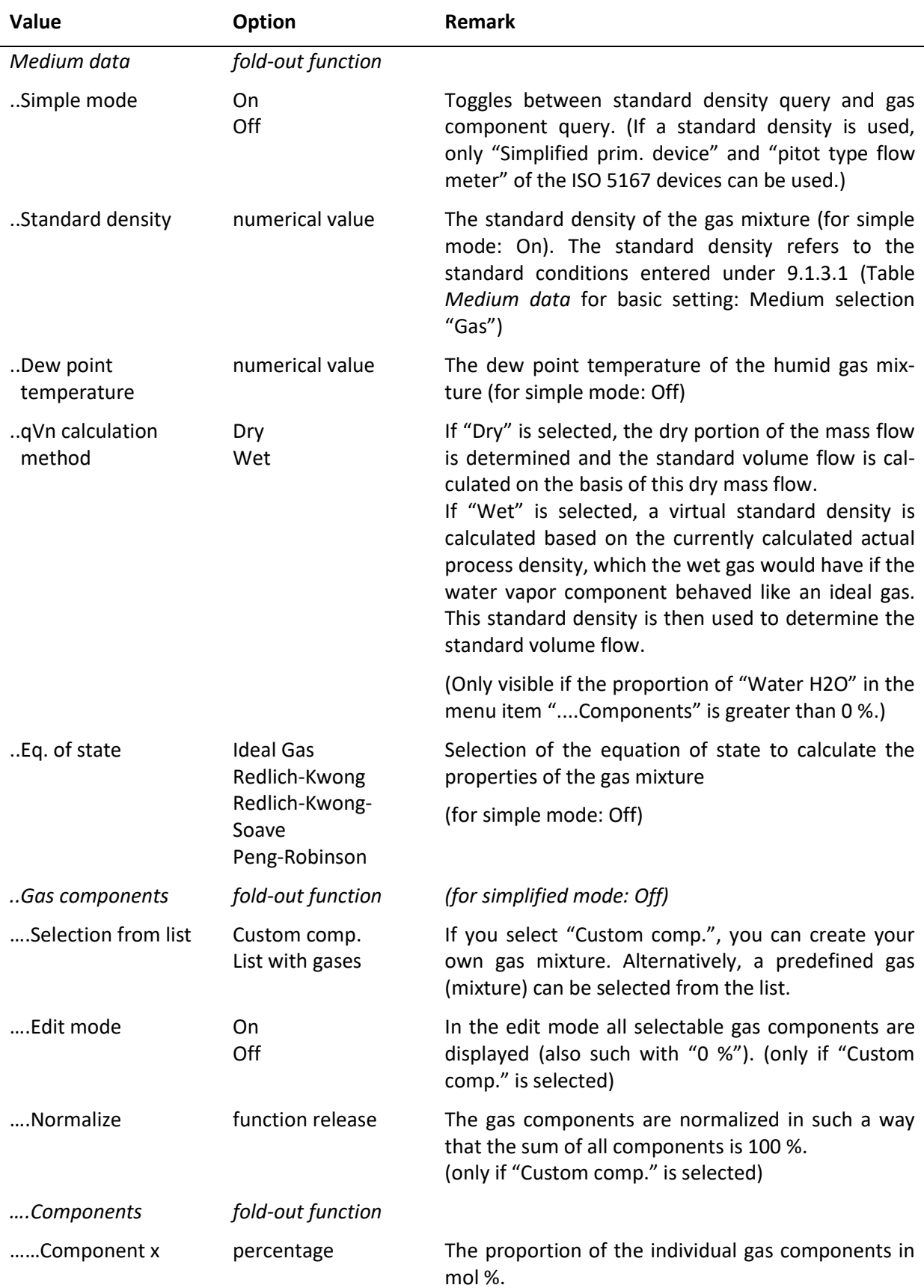

## *Medium data* **for basic setting: Medium selection "Gas"; Medium type "Technical gas".**

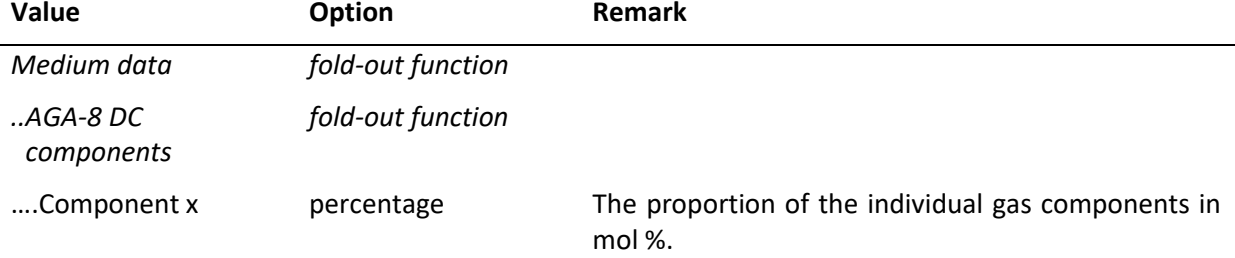

#### *Medium data* **for basic setting: Medium selection "Gas"; Medium type "AGA-8 DC".**

#### *Medium data* **for basic setting: Medium selection "Gas"; Medium type "AGA-8 GC".**

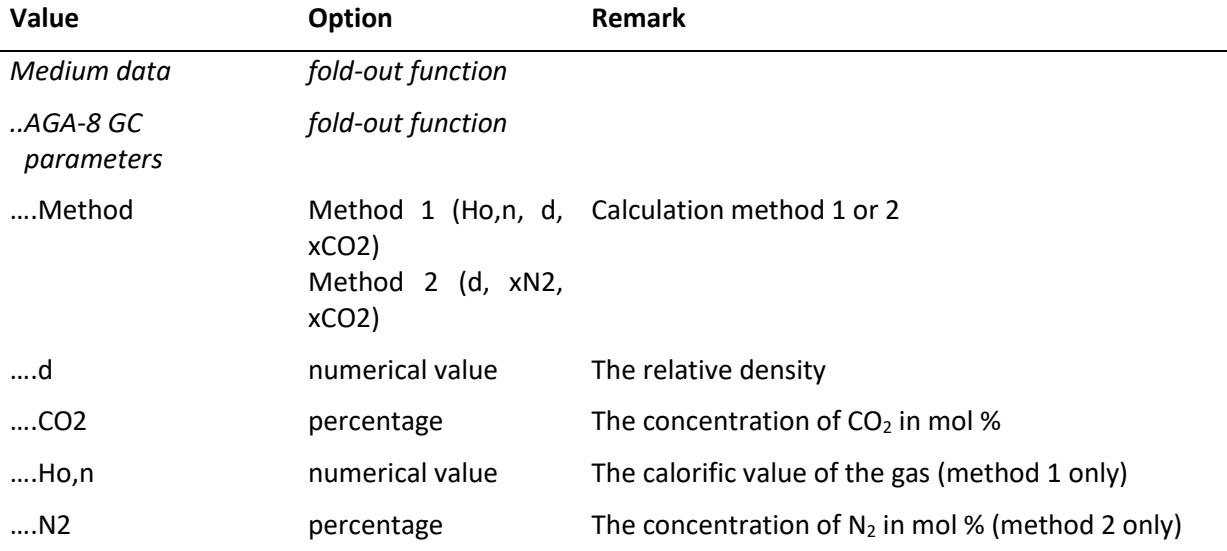

#### *Medium data* **for basic setting: Medium selection "Gas"; Medium type "SGERG-88"**

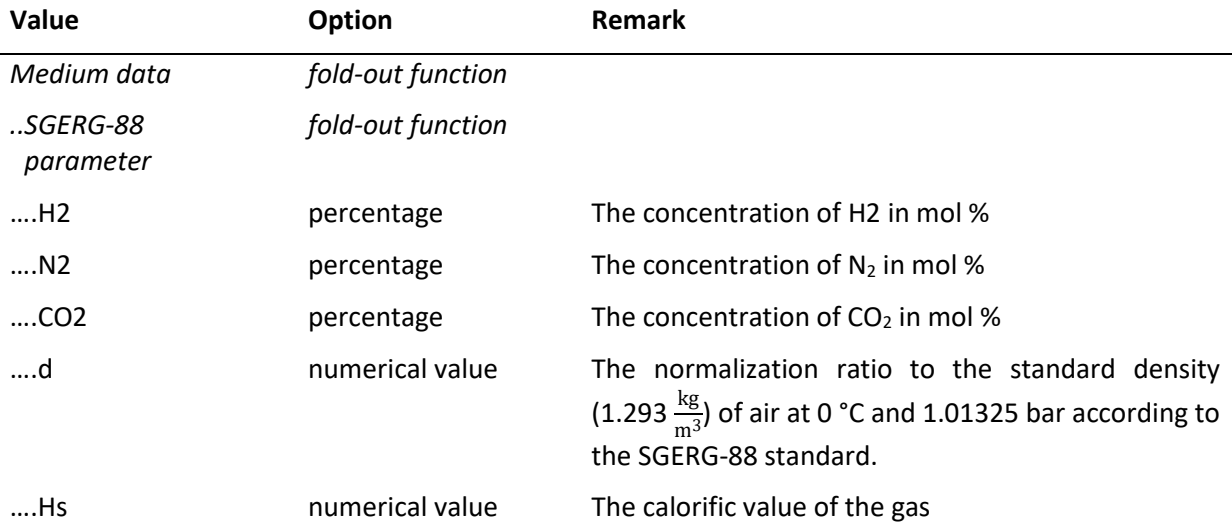

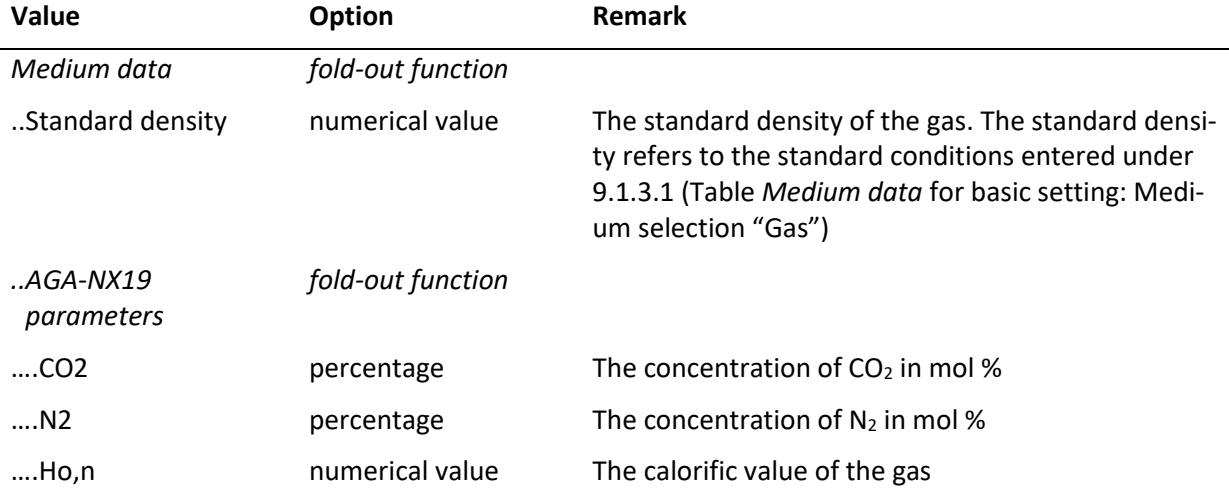

## *Medium data* **for basic setting: Medium selection "Gas"; Medium type "AGA-NX19"**

#### <span id="page-50-0"></span>**9.1.3.2 Medium data for steam**

#### *Medium data* **for basic setting: Medium selection "Steam"; Medium type "Superheated steam"**

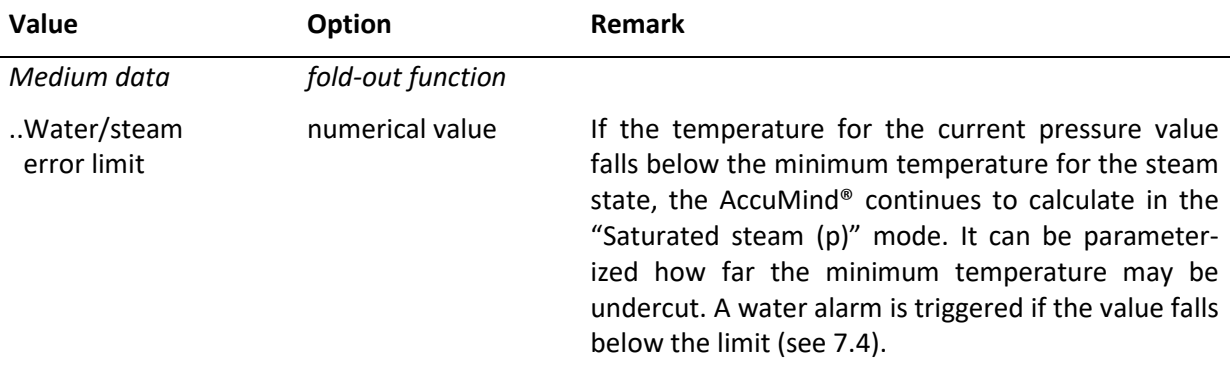

#### <span id="page-50-1"></span>**9.1.3.3 Medium data for liquids**

#### *Medium data* **for basic setting: Medium selection "Liquid"; Medium type "Heat transfer oil"**

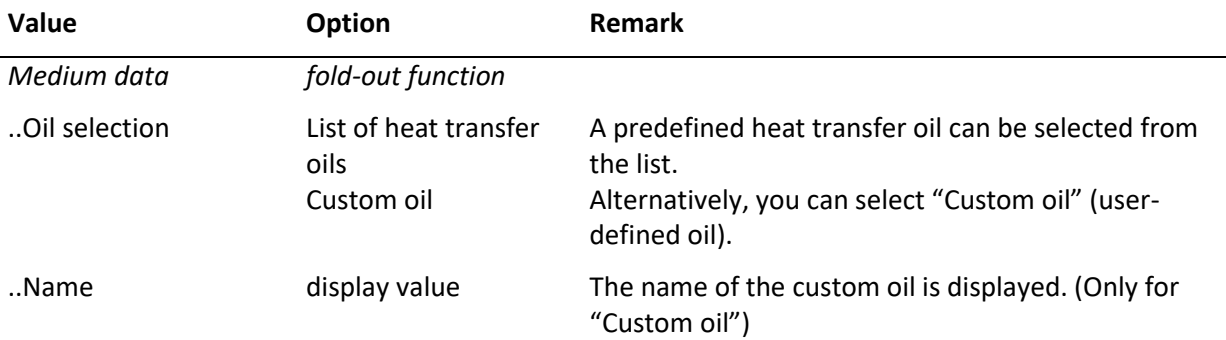

**Note:** The data of a user-defined oil are imported/exported via the USB menu (see [9.3.3\)](#page-69-0).

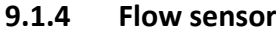

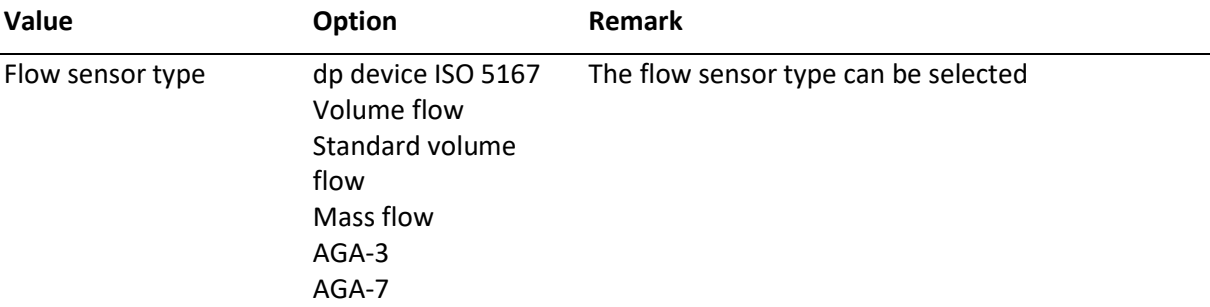

The measurement design for "dp device ISO 5167" or "AGA-3" is as per [9.1.5.1.](#page-51-0) For all other sensors as pe[r 9.1.5.3.](#page-56-0)

#### **9.1.5 Measurement design**

#### <span id="page-51-0"></span>**9.1.5.1 Measurement design for dp devices according to ISO 5167**

*Measurement design (ISO 5167)* **for basic setting: Flow sensor type "dp device ISO 5167"**

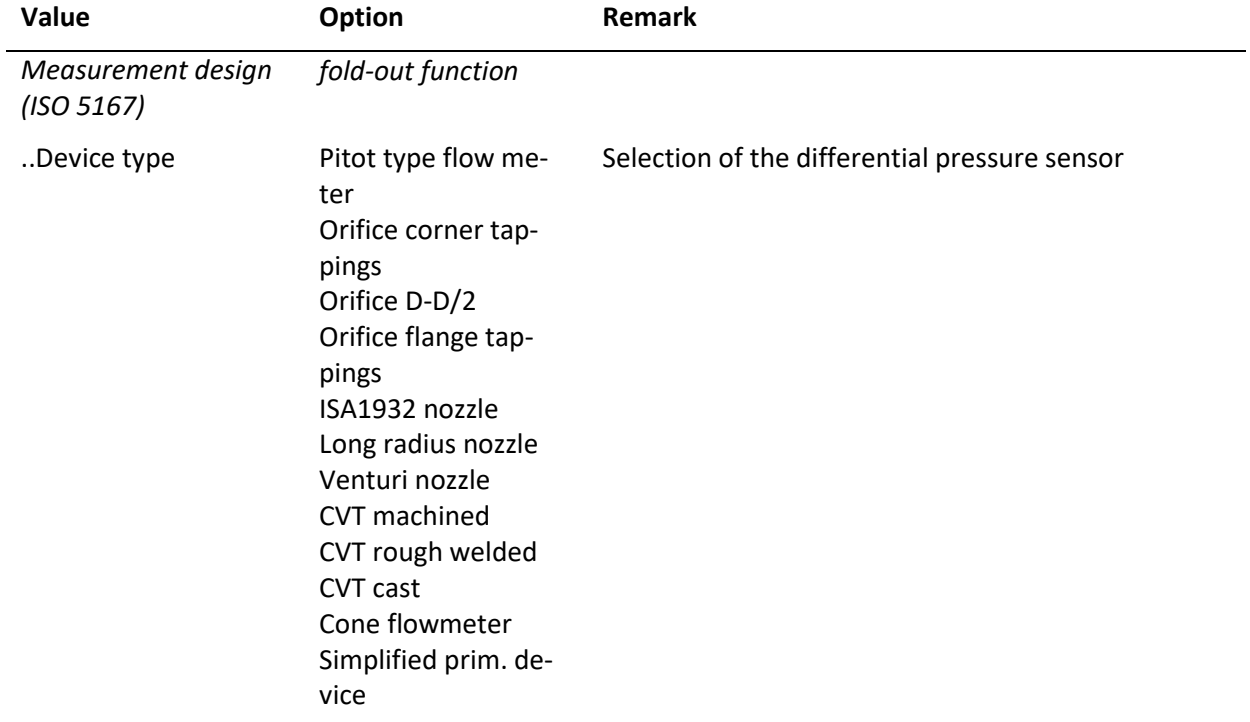

à.

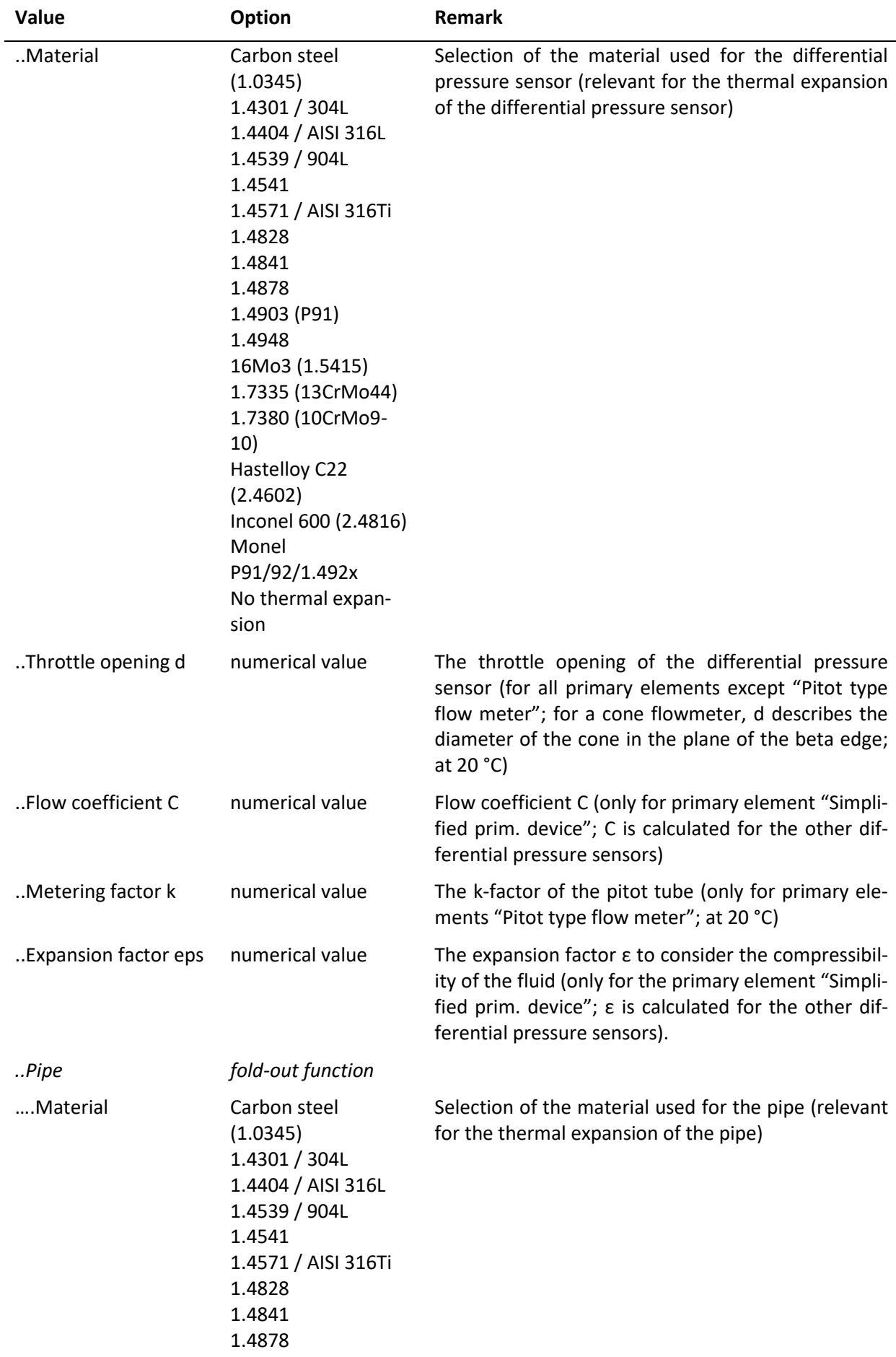

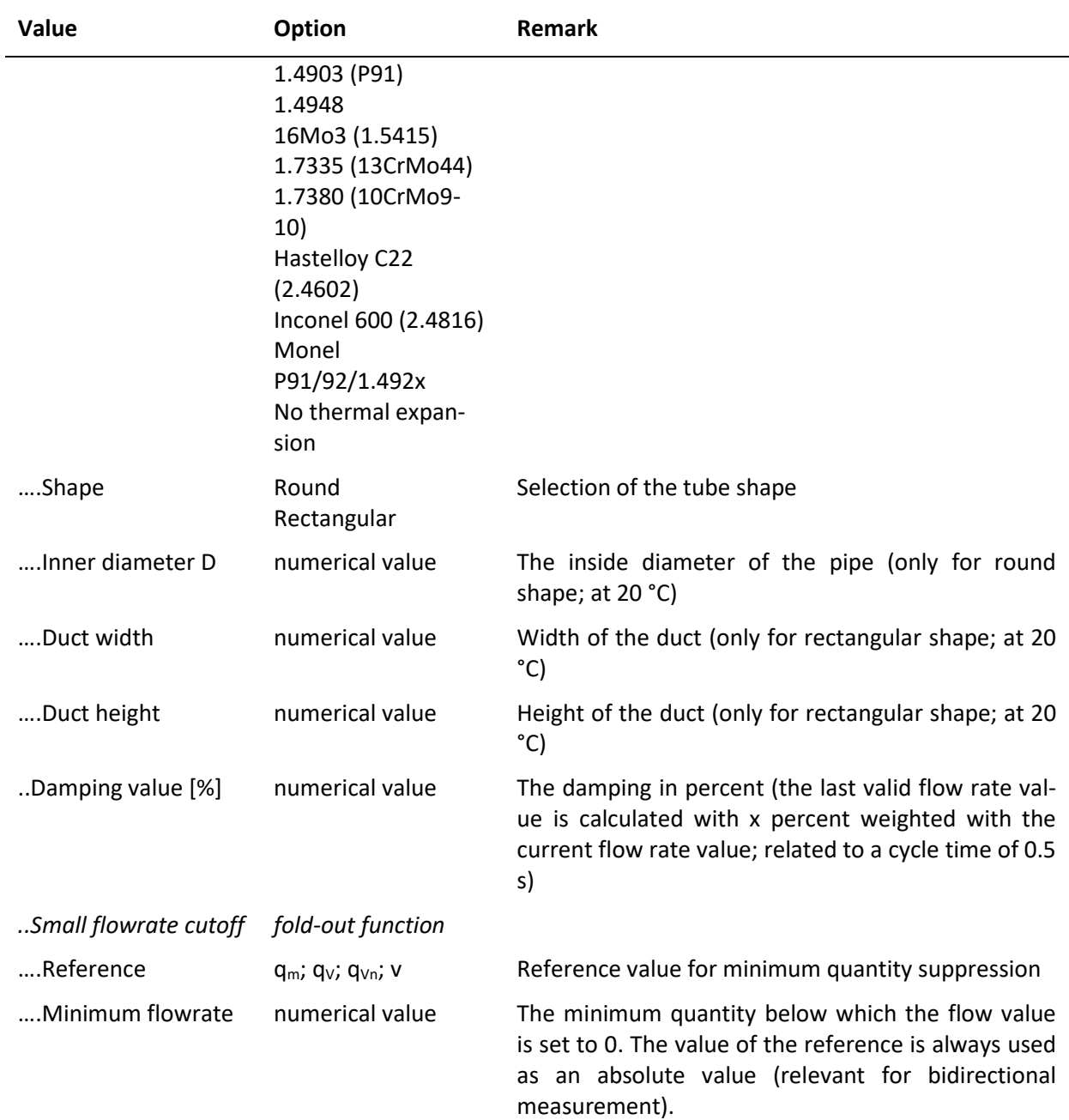

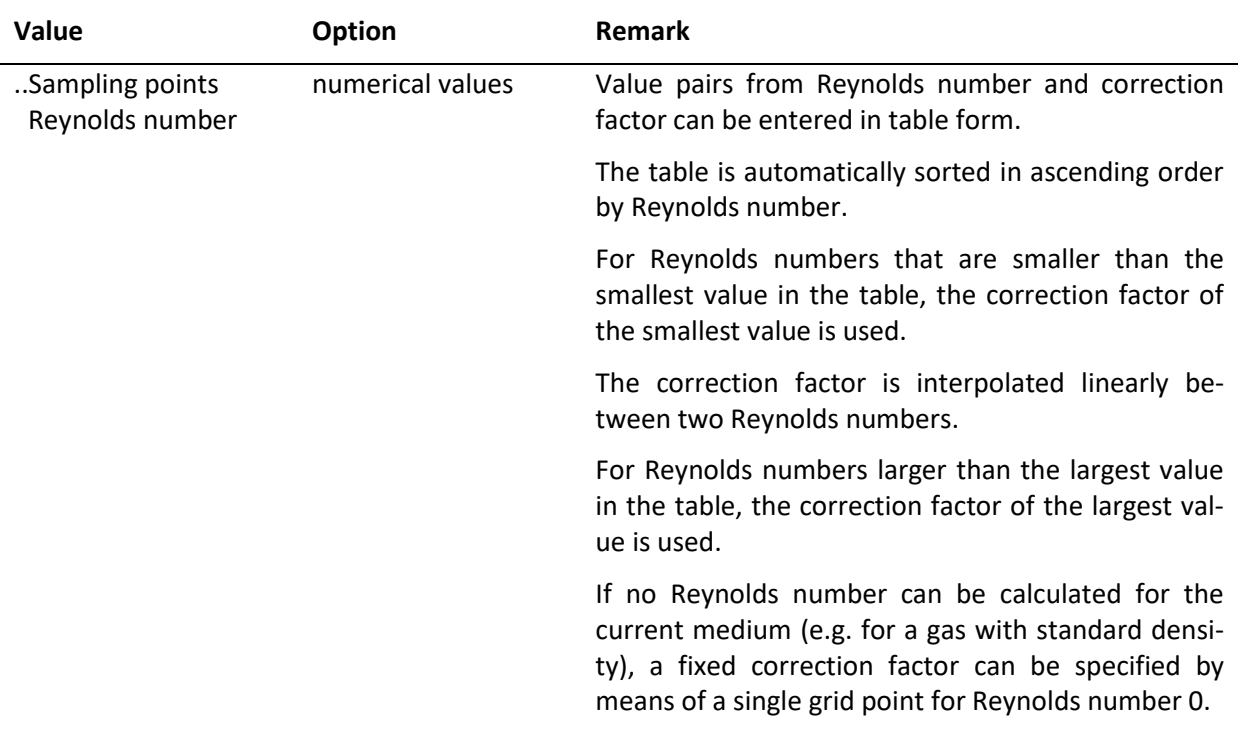

#### **9.1.5.2 Measurement design for dp devices according to AGA-3**

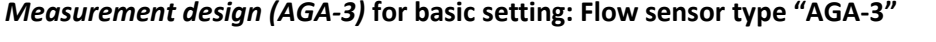

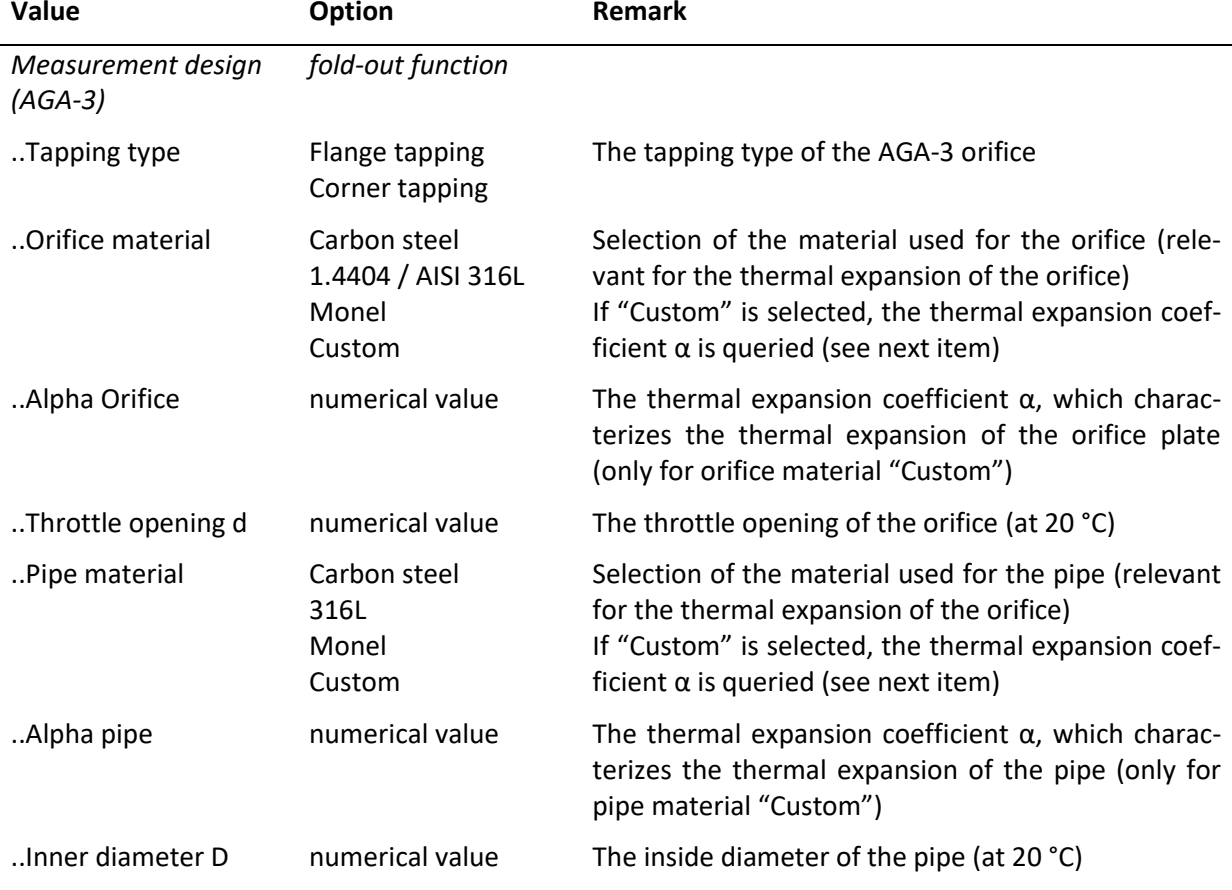

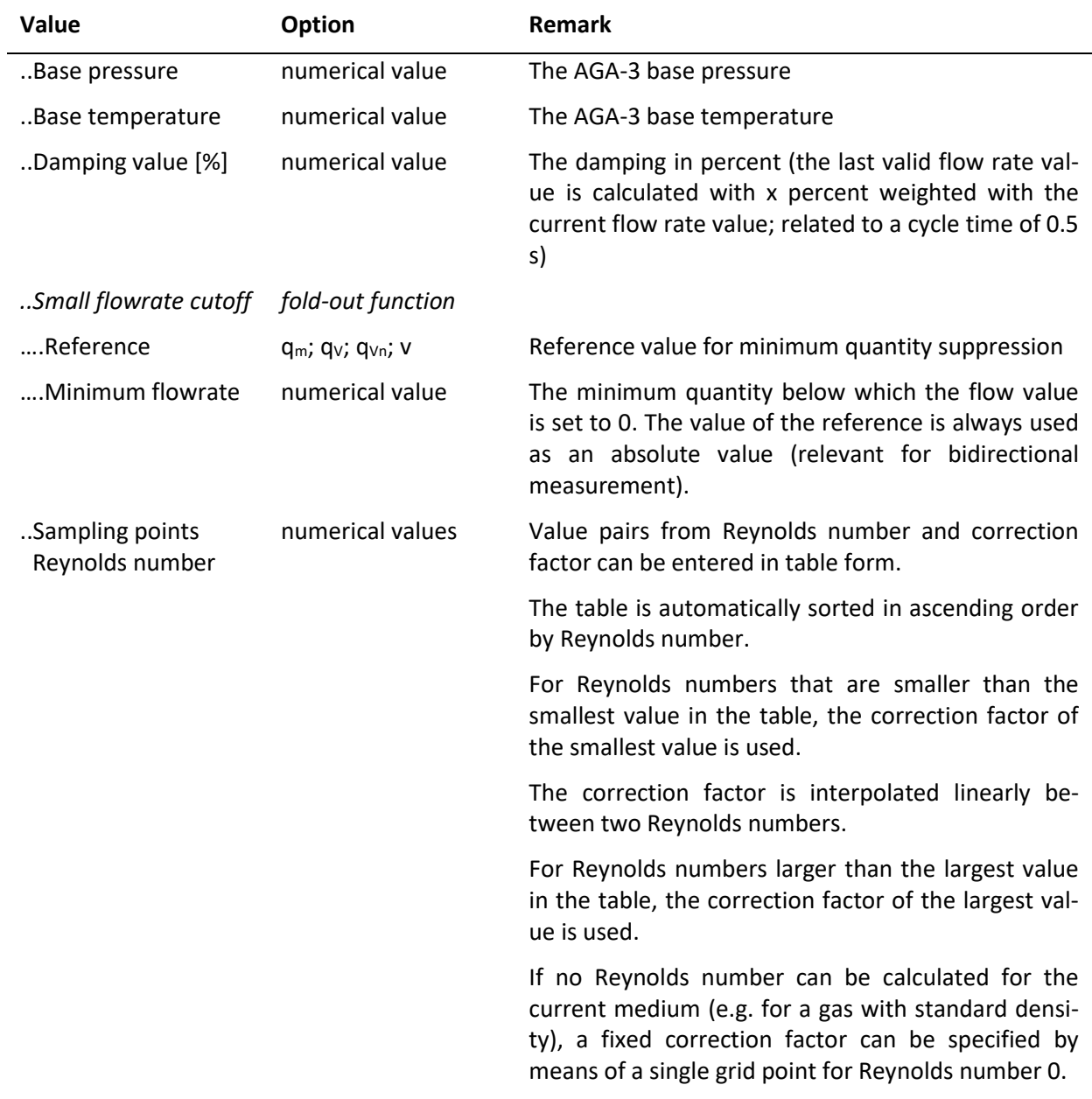

#### <span id="page-56-0"></span>**9.1.5.3 Measurement design for volume flow sensor, standard volume flow sensor, mass flow sensor and AGA-7 sensor**

*Measurement design (volume flow, standard volume flow, mass flow)* **for basic setting: Flow sensor type "Volume flow", "Standard volume flow", "Mass flow" or "AGA-7"**

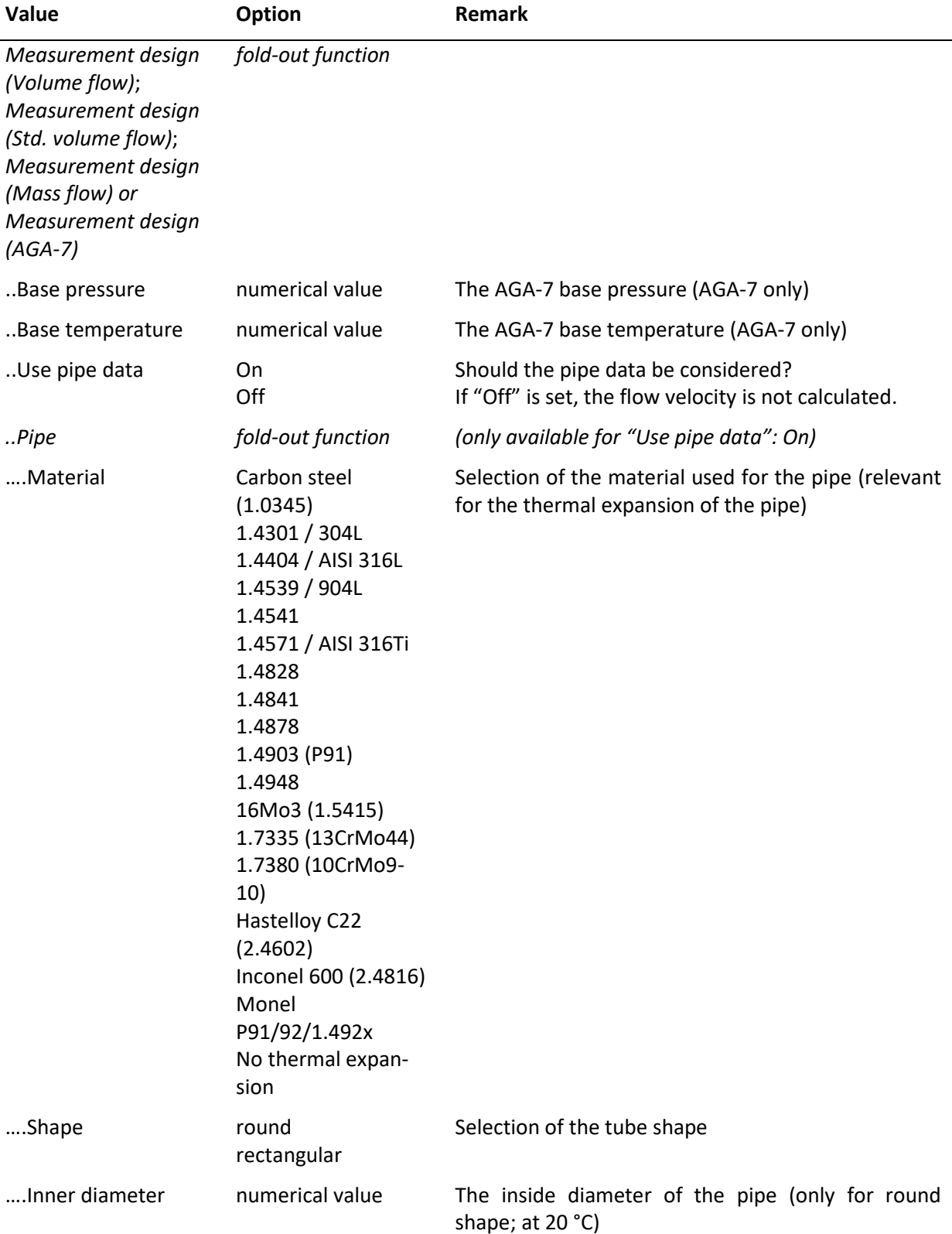

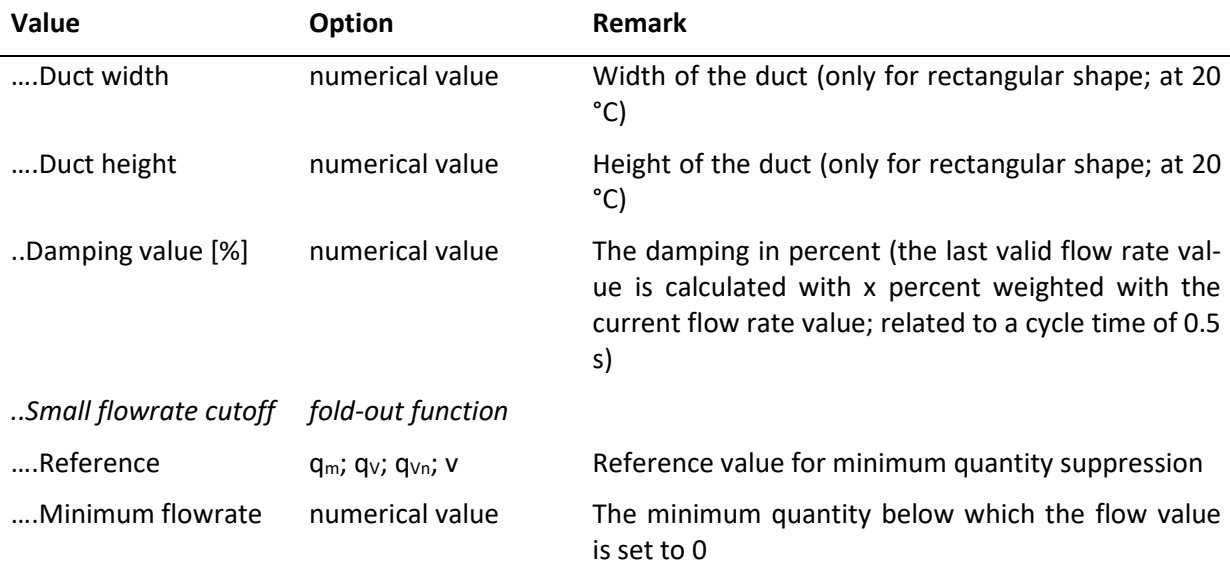

#### **9.1.6 Temperature condition**

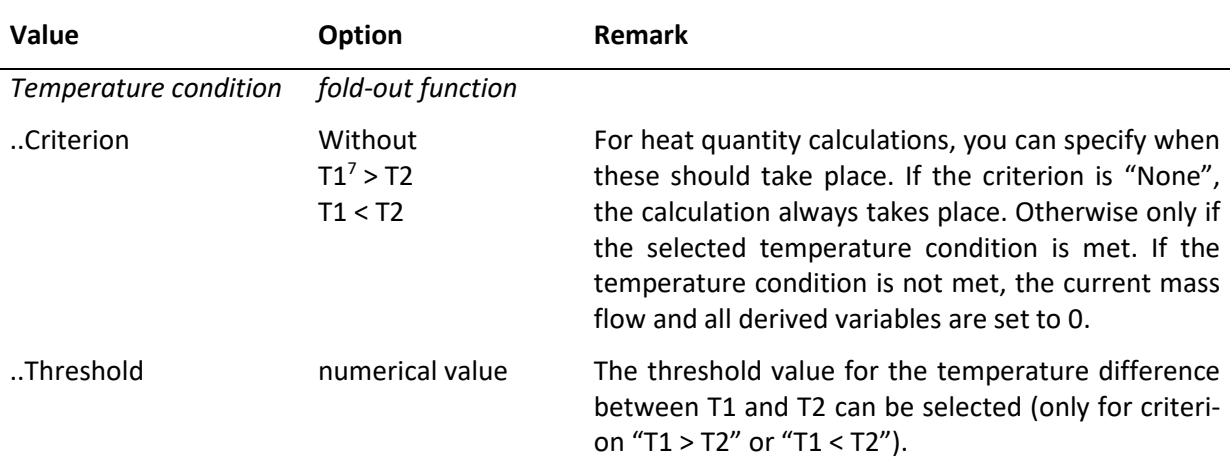

<span id="page-57-0"></span> $7$  A 2<sup>nd</sup> temperature (T2) is required for heat quantity calculations. The determination of the 1<sup>st</sup> temperature (T1) always takes place at the position of the actual flow measurement. The determination of the  $2^{nd}$  temperature (T2) takes place at the position in the pipe course where a heat supply or heat dissipation takes place. The heat quantity is output by the AccuMind® as an absolute value (regardless of whether cooling or heating is used). The 2<sup>nd</sup> temperature can also be parameterized as a fixed value. The default value is then 0 °C.

**Note:** The following example shows the effect of the selected temperature condition "T1 must be at least 5 °C higher than T2".

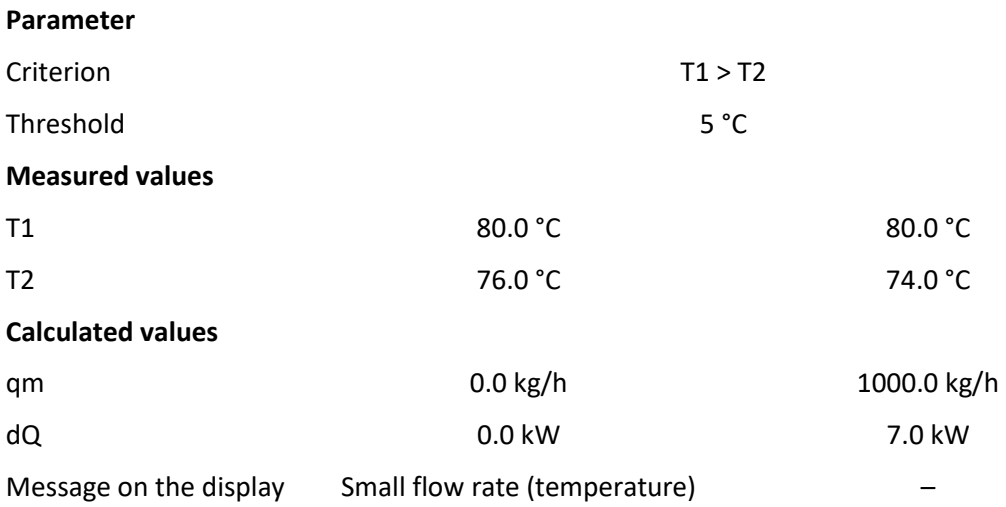

### <span id="page-58-0"></span>**9.1.7 Functional enhancement and interfaces**

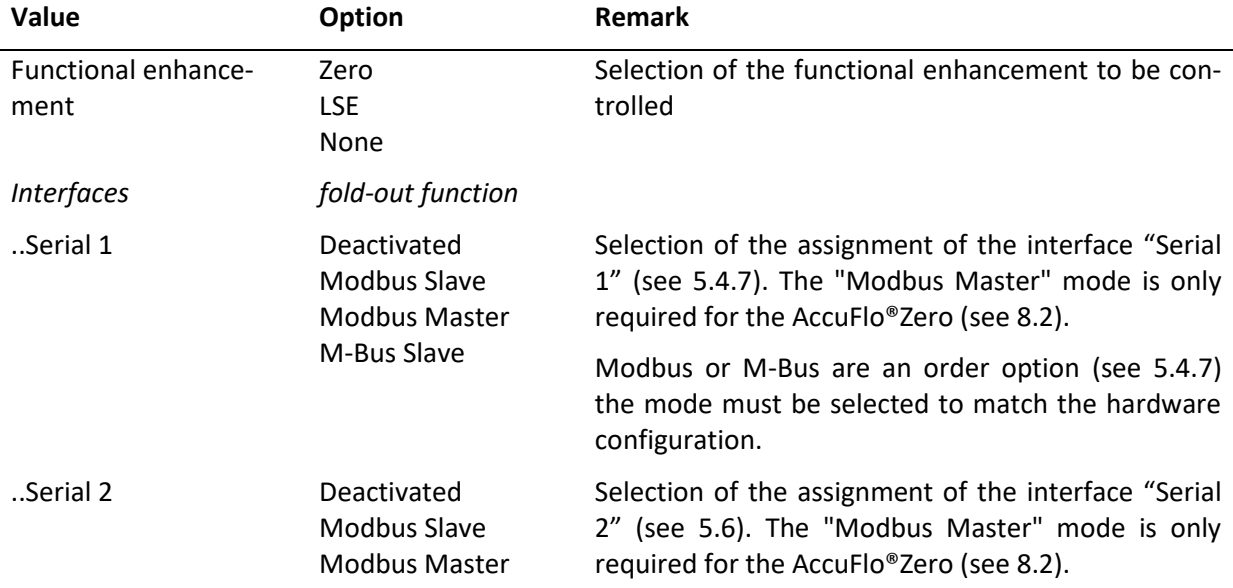

### **9.2 Process setup**

**Note:** Once the basic settings have been defined (see [9.1\)](#page-46-1), the process settings can be used to acquire the parameters for the inputs, transmitters, units, outputs and interfaces.

The individual process settings vary depending on the selected basic or already made process settings. A case distinction may therefore be made in the description of the following sub-items.

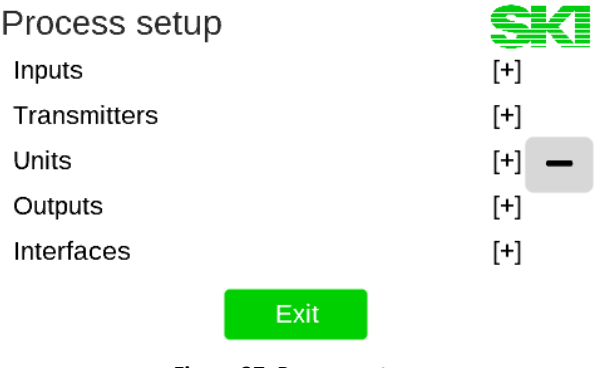

**Figure 37: Process setup**

<span id="page-59-1"></span>The following values can be parameterized in the process setup (see [Figure 37\)](#page-59-1):

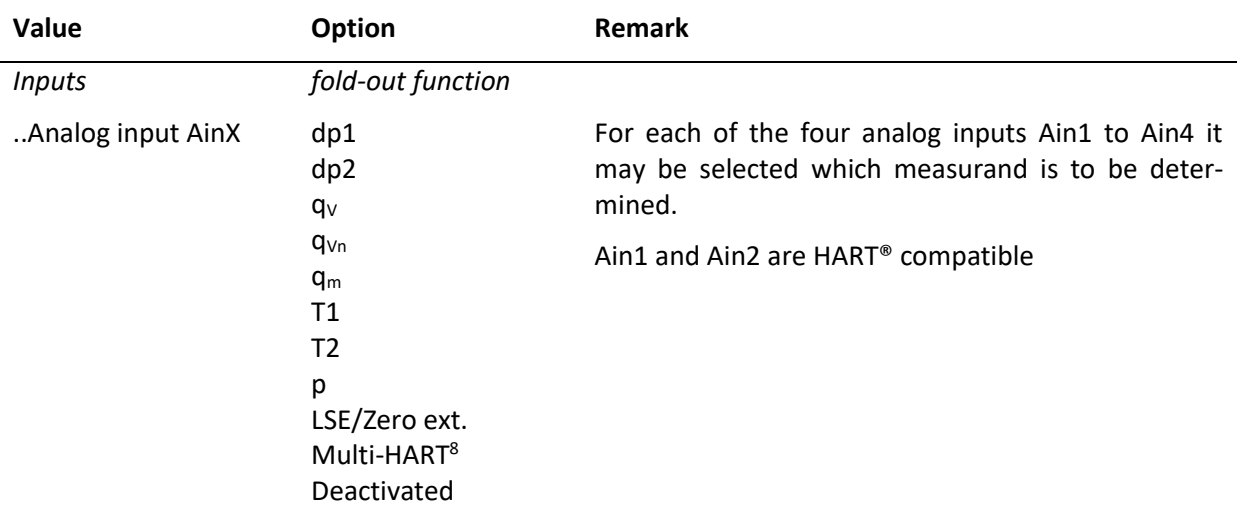

### **9.2.1 Inputs**

### <span id="page-59-4"></span>**9.2.2 Transmitters**

#### <span id="page-59-0"></span>**9.2.2.1 Transmitter settings for dp devices according to ISO 5167 and AGA-3**

#### *Transmitters* **for basic setting: Flow sensor "dp device ISO 5167" or "AGA-3"**

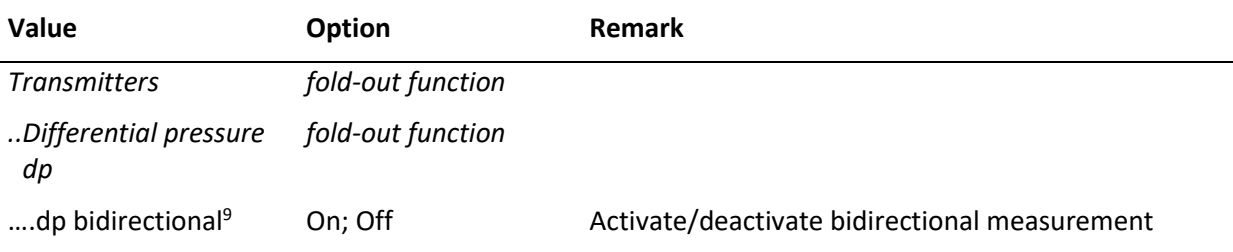

<span id="page-59-2"></span><sup>&</sup>lt;sup>8</sup> Multi-HART is a special mode in which the differential pressure, the static pressure and the process temperature T1 can be read out from a transmitter. Currently only in conjunction with the "Rosemount 3051SMV Transmitter". In this case, the assignment for T1 and p must be changed to HART.

<span id="page-59-3"></span><sup>&</sup>lt;sup>9</sup> It must be ensured that the flow sensor is suitable for bidirectional measurement. In the case of bidirectional measurement with an analog electric current signal and split-range operation, it must be ensured that the respective lower and upper limits are set symmetrically.

<span id="page-60-3"></span><span id="page-60-2"></span>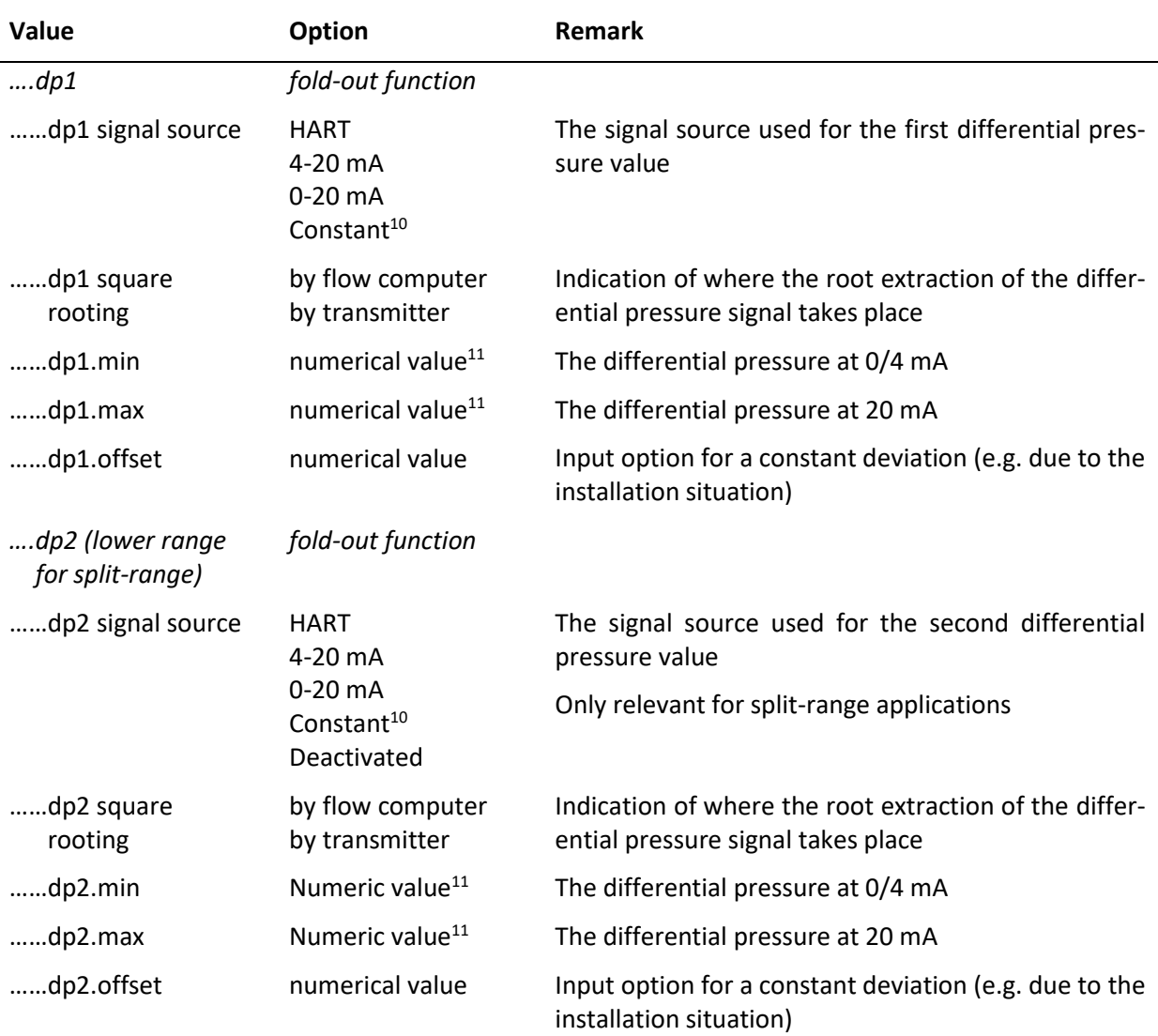

#### **9.2.2.2 Transmitter settings for volume flow, standard volume flow or mass flow**

#### *Transmitters* **for basic setting: Flow sensor "Volume flow", "Standard volume flow" or "Mass flow"**

**Note:** The menu items in this section are examples for the basic setting "Volume flow". If "Standard volume flow" or "Mass flow" is selected, only the reference to "Standard volume/q $v_n$ " or "Mass flow/ $q_m$ " changes accordingly for the menu items.

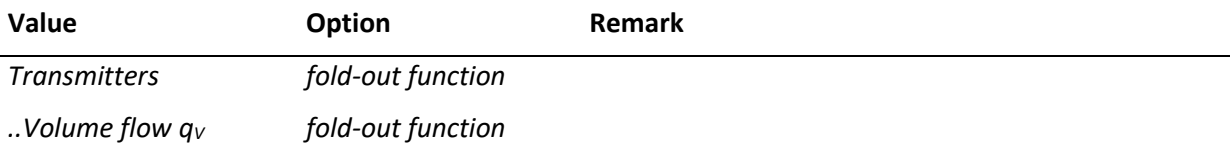

<span id="page-60-0"></span> $10$  If "Constant" is selected, this value is queried in the form "Value x.const". The further specifications for this value (min/max etc.) are then no longer queried.

<span id="page-60-1"></span> $11$  With a HART® connection to the transmitter, the lower/upper limits are determined automatically at every restart of the AccuMind®. If HART® communication is lost, they serve as a fallback option (see [7.4\)](#page-34-0). In a measurement with split-range operation, the switchover from dp2 to dp1 occurs at 97 % of dp2.max. The hysteresis is 1 %.

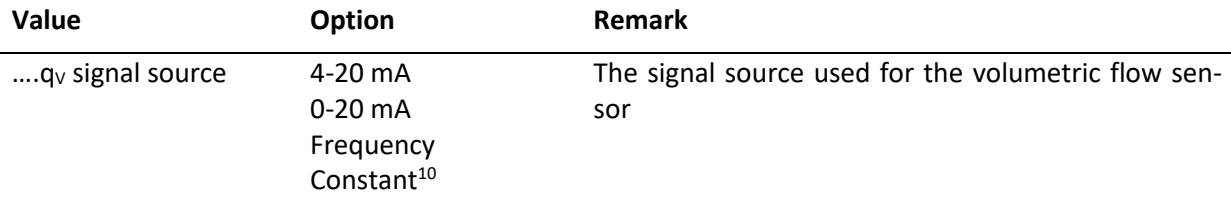

#### *Transmitters* **for basic setting: flow sensor "volume flow"; signal source "0/4-20 mA".**

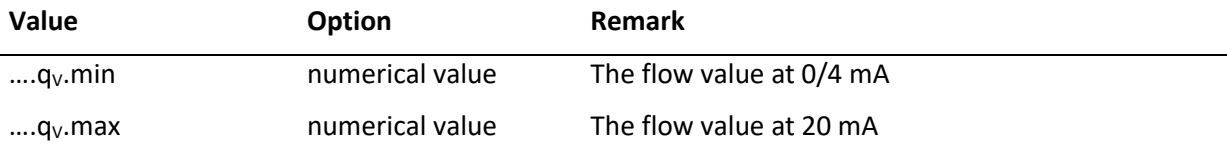

## *Transmitters* **for basic setting: flow sensor "volume flow"; signal source "frequency"**

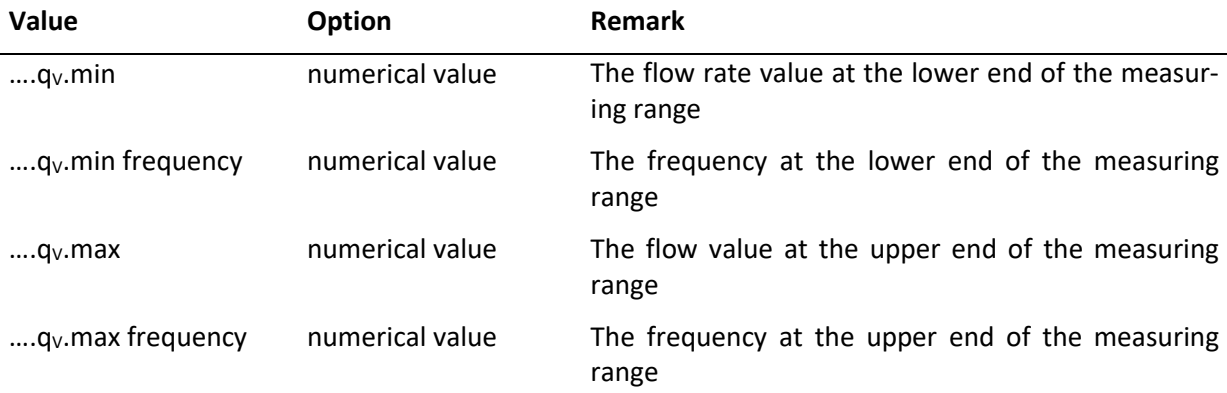

### **9.2.2.3 Transmitter settings for AGA-7 sensors**

#### *Transmitters* **for basic setting: Flow sensor "AGA-7"**

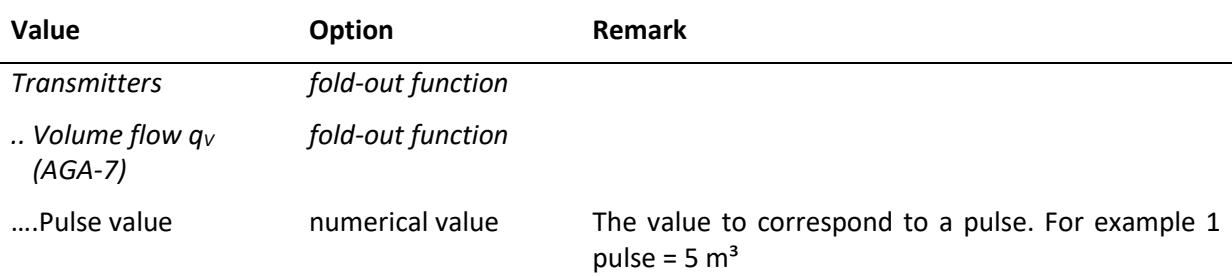

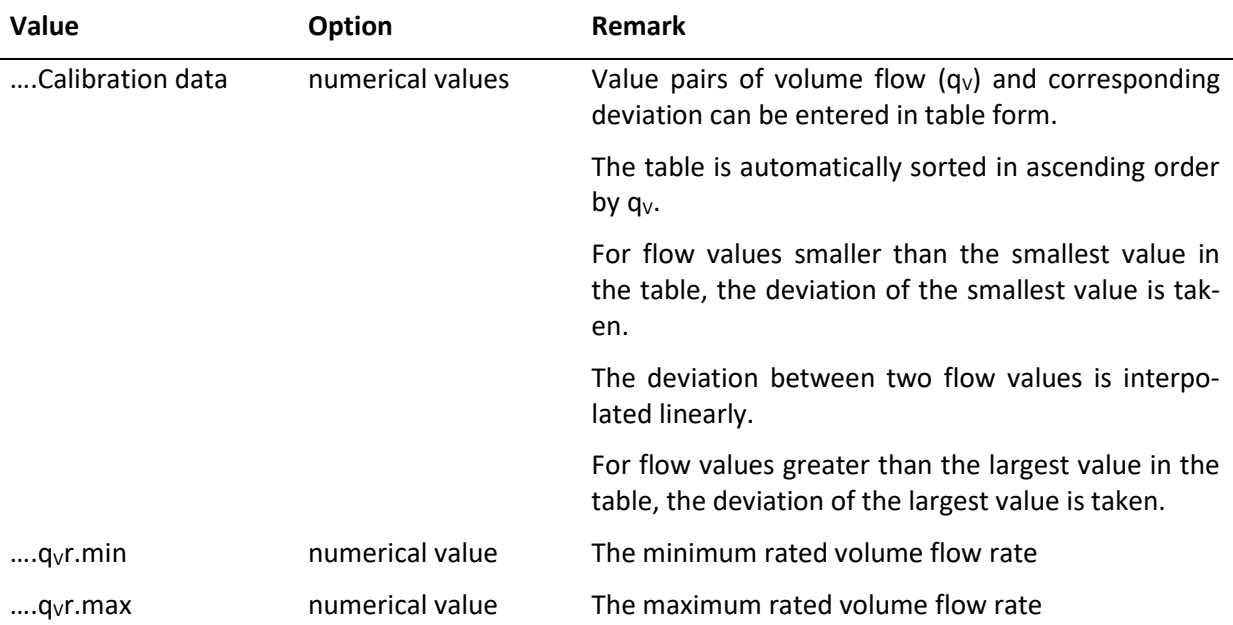

#### **9.2.2.4 Transmitter settings: Continued for any basic setting**

#### *Transmitters* **(Continued for any Basic setup)**

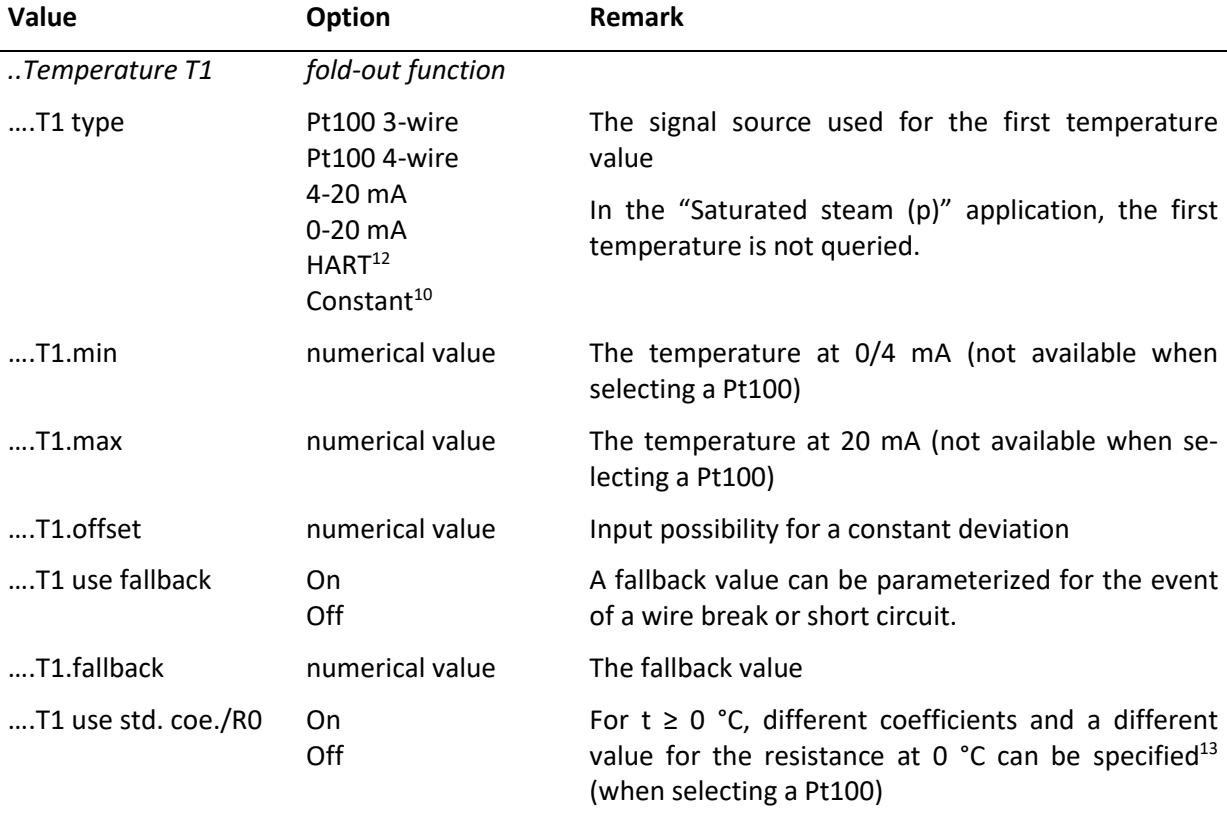

<span id="page-62-2"></span><span id="page-62-0"></span><sup>&</sup>lt;sup>12</sup> HART might only be used for the mode "Multi-HART". See footnot[e 8.](#page-59-4)

<span id="page-62-1"></span><sup>&</sup>lt;sup>13</sup> The temperature determination for the Pt100 measurement for  $t \ge 0$  °C is carried out according to:

 $R_t = R_0 \cdot (1 + At + Bt^2)$  with the standard coefficients and the standard resistance at 0 °C:

 $A = 3.9083 \cdot 10^{-3}$ °C<sup>-1</sup>, B = -5,775  $\cdot 10^{-7}$ °C<sup>-2</sup> and  $R_0 = 1000$ 

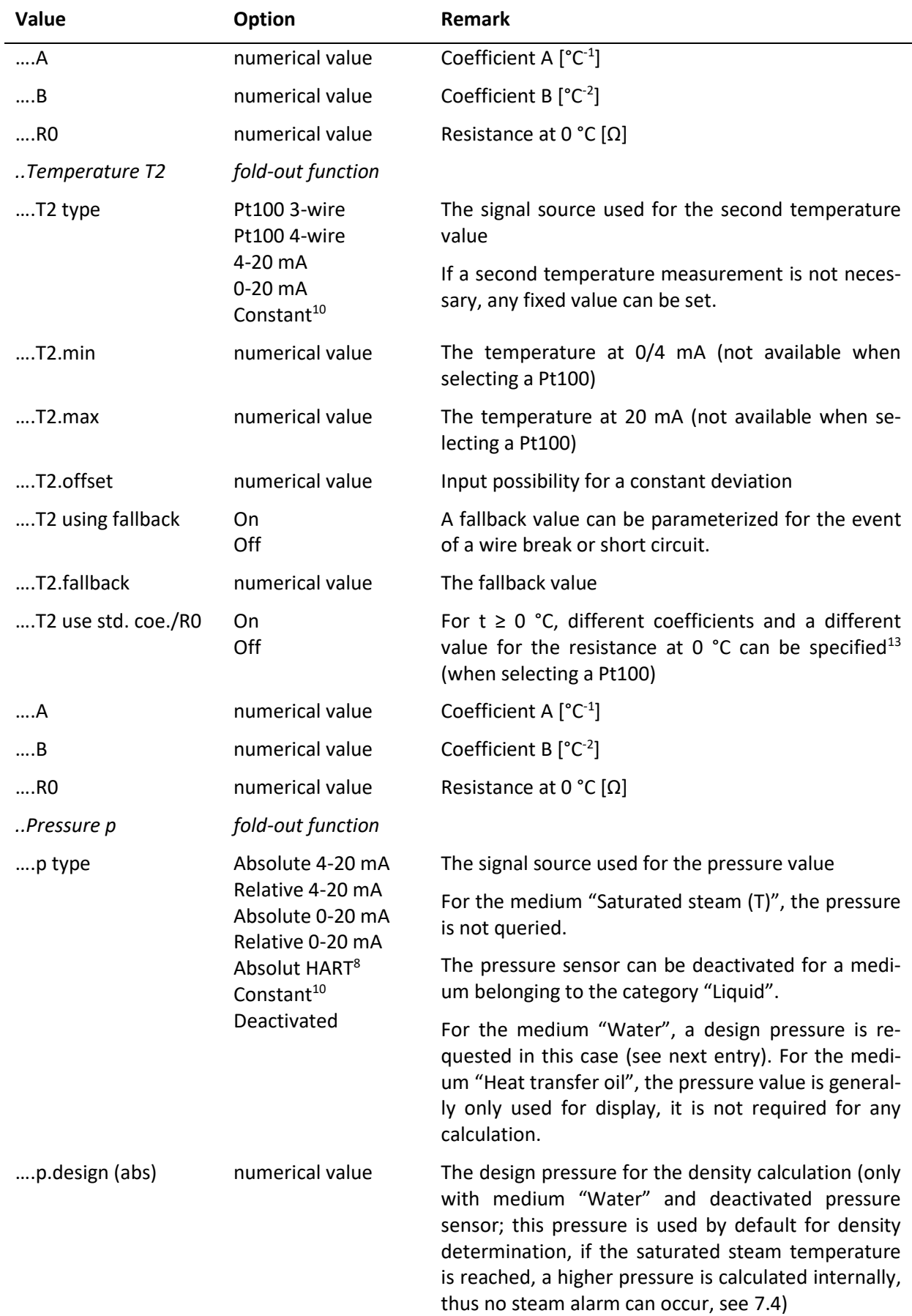

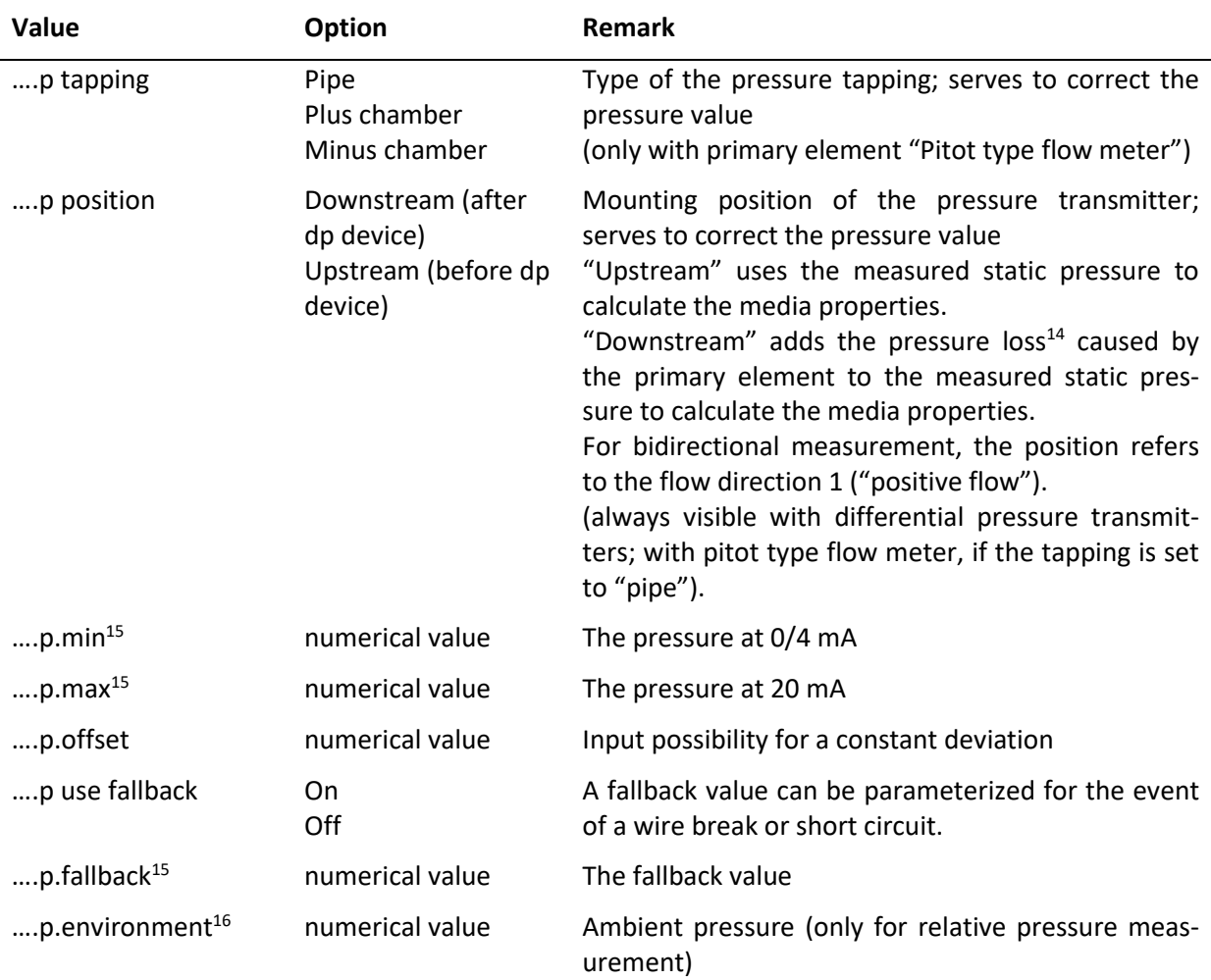

#### <span id="page-64-4"></span><span id="page-64-1"></span>**9.2.3 Units**

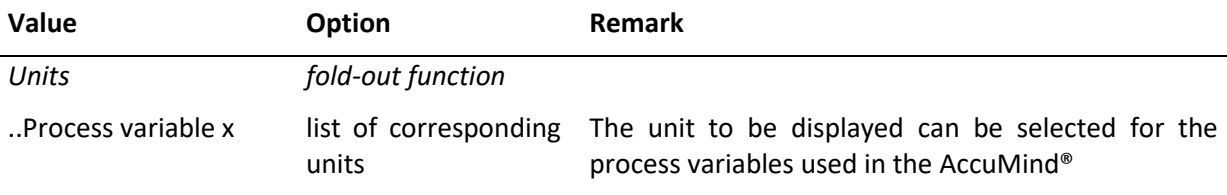

## <span id="page-64-0"></span>**9.2.4 Outputs**

L

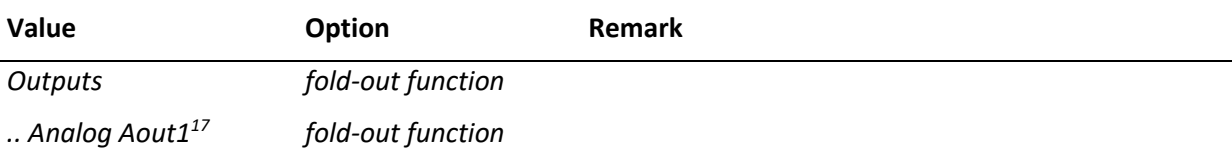

<span id="page-64-2"></span><sup>&</sup>lt;sup>14</sup> The pressure loss can only be determined approximately.

<span id="page-64-3"></span><sup>15</sup> When selecting the pressure transmitter types "Absolute 4-20 mA" or "Absolute 0-20 mA", absolute pressures are expected as input values. When selecting the pressure transmitter types "Relative 4-20 mA" or "Relative 0-20 mA", relative (gauge) pressures are expected as input values.

<span id="page-64-5"></span><sup>&</sup>lt;sup>16</sup> The ambient pressure is queried as absolute pressure.

<span id="page-65-3"></span>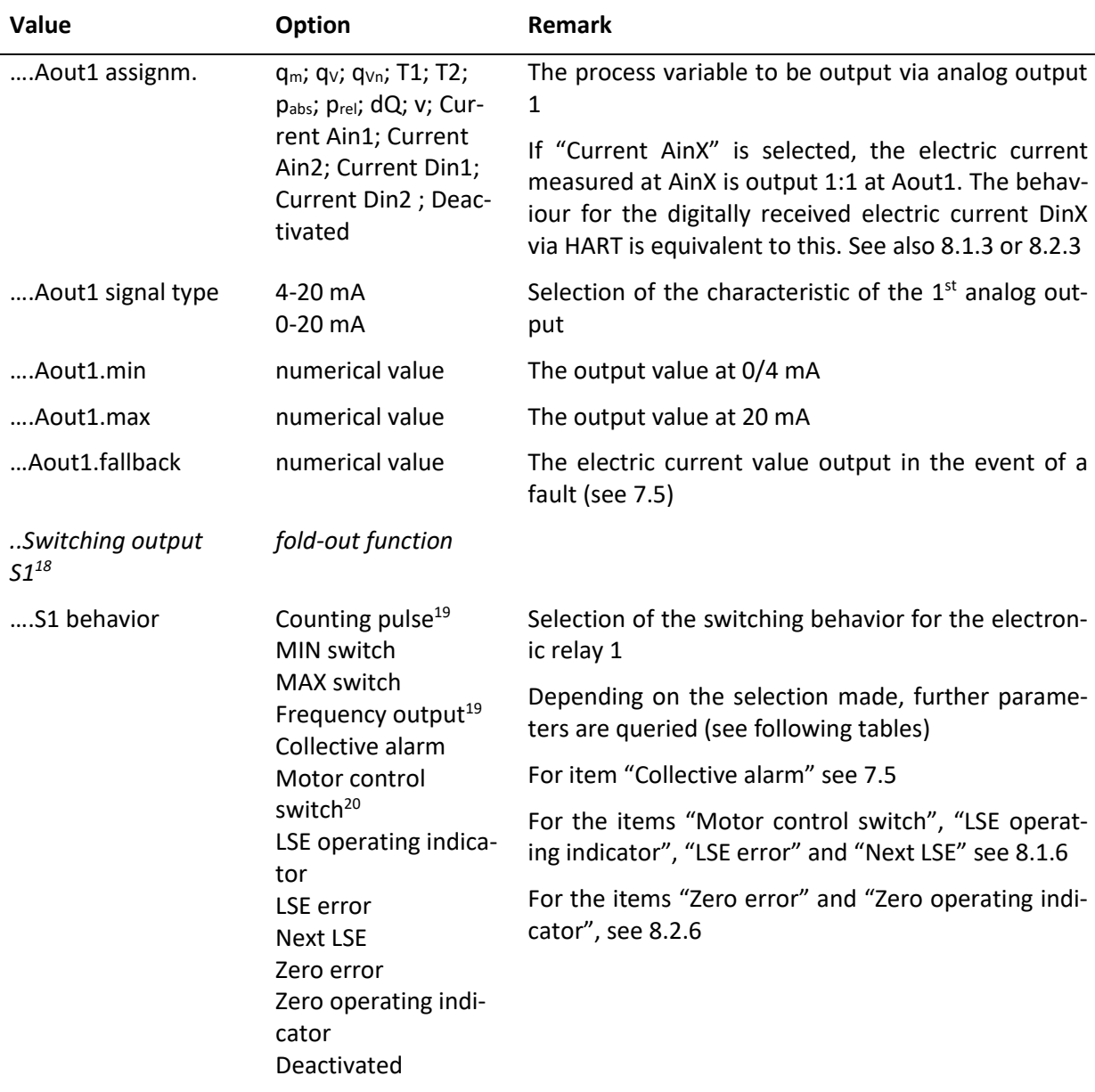

<span id="page-65-0"></span><sup>&</sup>lt;sup>17</sup> The settings for analog output Aout2 are analogous to Aout1.

<span id="page-65-1"></span><sup>18</sup> The settings for switching output S2 and relay R must be made analogous to S1.

<span id="page-65-2"></span><sup>&</sup>lt;sup>19</sup> No counting pulse or frequency output can be parameterized for relay R.

<span id="page-65-4"></span><sup>&</sup>lt;sup>20</sup> If the "LSE" functional enhancement is selected, relay R is permanently set to the "Motor control switch" behavior.

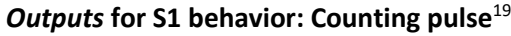

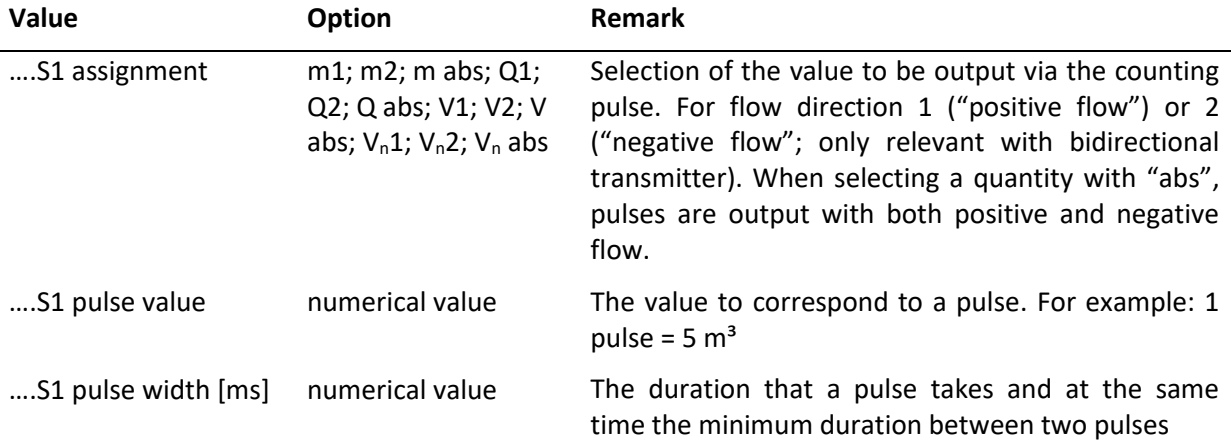

## *Outputs* **for S1 behavior: frequency output**[19](#page-65-3)

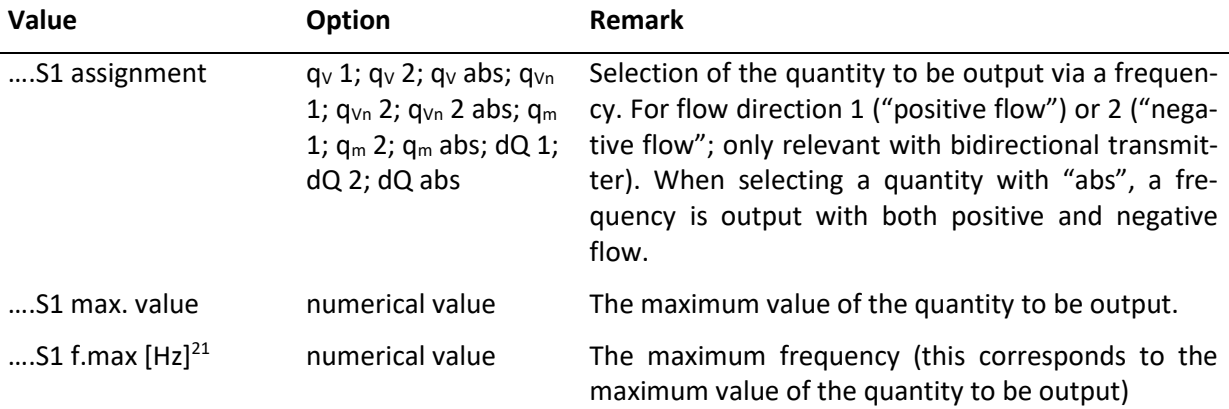

#### *Outputs* **for S1 behavior: MIN/MAX switch**

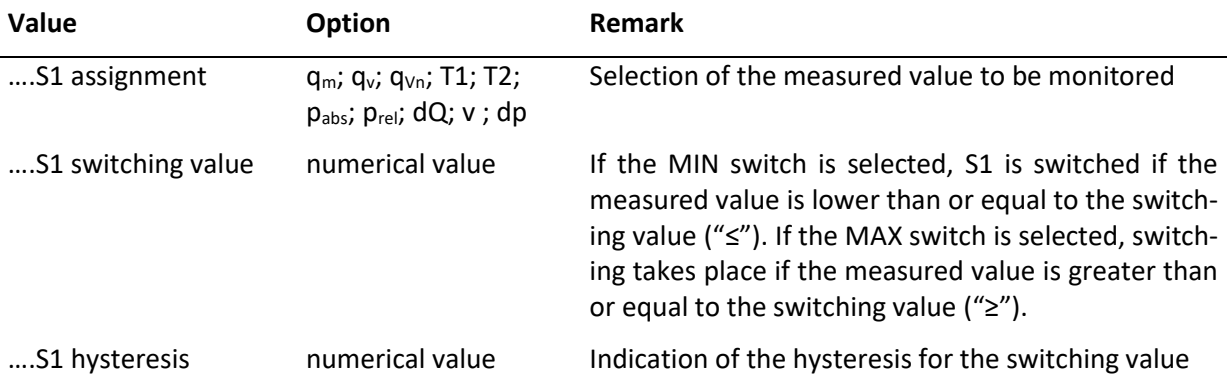

<span id="page-66-0"></span><sup>&</sup>lt;sup>21</sup> A maximum switching frequency of 150 Hz applies to switching output 1 and switching output 2. This must not be exceeded by the process.

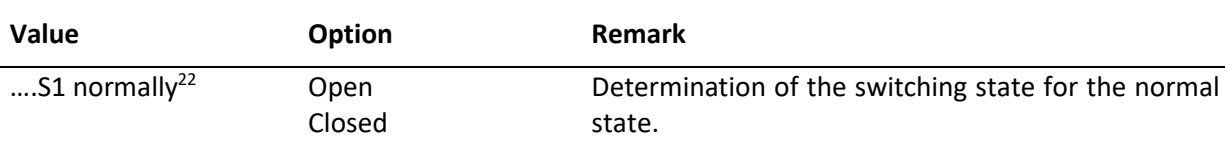

#### *Outputs* **for S1 behavior**

#### **9.2.5 Interfaces**

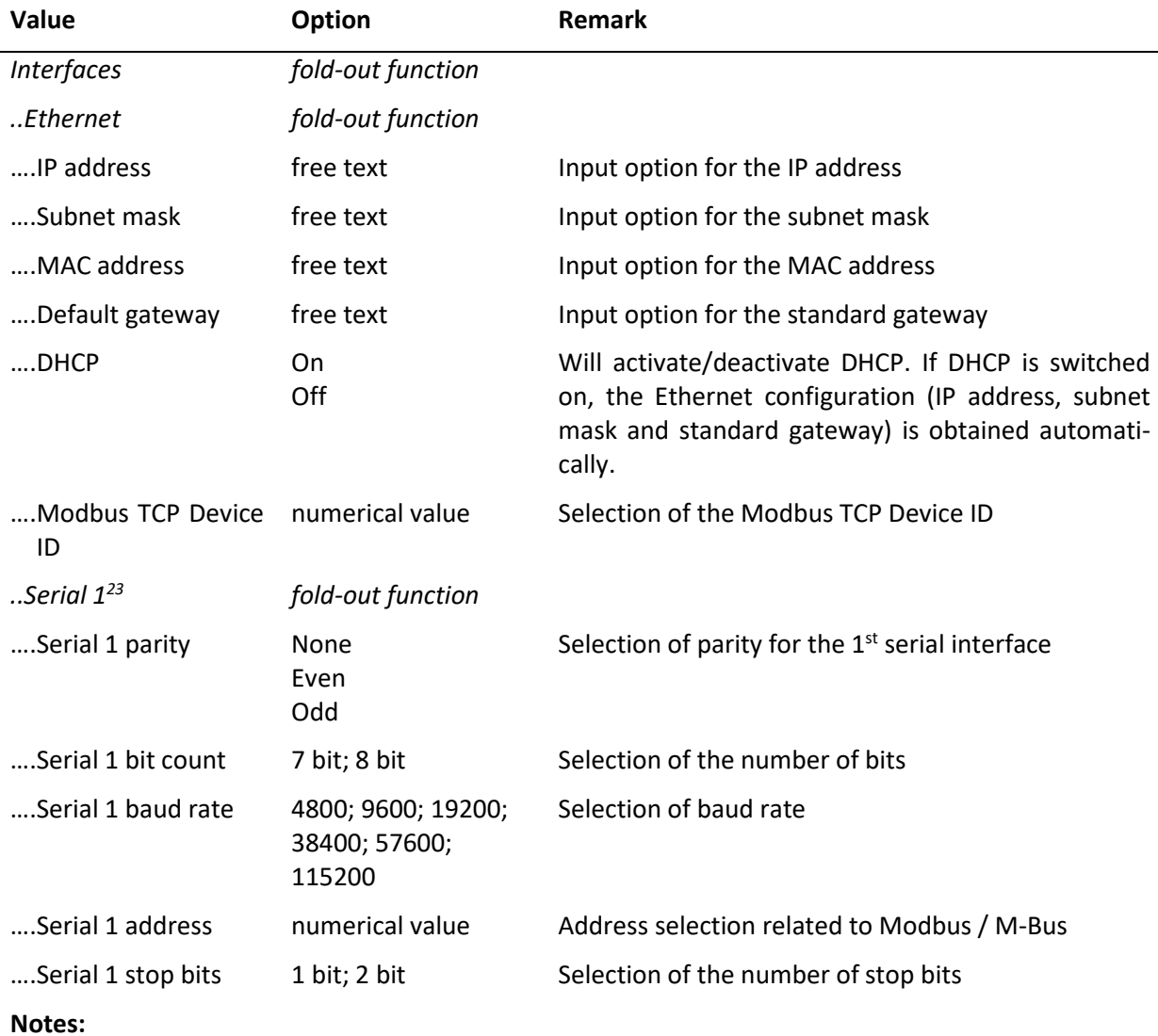

<span id="page-67-2"></span>For the output capabilities of the digital interfaces see sectio[n 10.](#page-72-0)

When connecting the interface converter (see [5.7\)](#page-26-1), the following values must be parameterized for serial interface 1 or 2:

<span id="page-67-1"></span><span id="page-67-0"></span><sup>&</sup>lt;sup>22</sup> For relay R there is no setting of the normal state. The following applies to an AccuMind® disconnected from the supply voltage independently of the parameterization: S1 is open (NO) and S2 is closed (NC) (see [5.4.6\)](#page-25-1). <sup>23</sup> The setting options for the 2<sup>nd</sup> serial interface are the same as for the 1st. The serial interfaces are only available if they are enabled in the basic setup (se[e 9.1\)](#page-46-1).

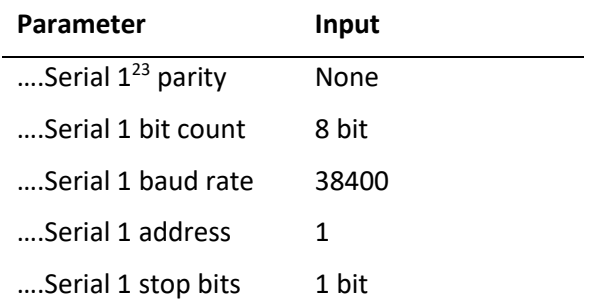

# **9.3 Service menu**

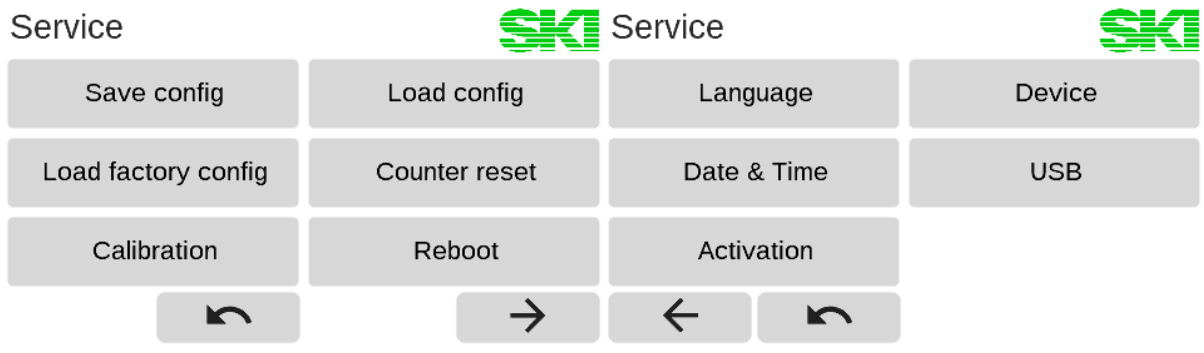

**Figure 38: The service menu**

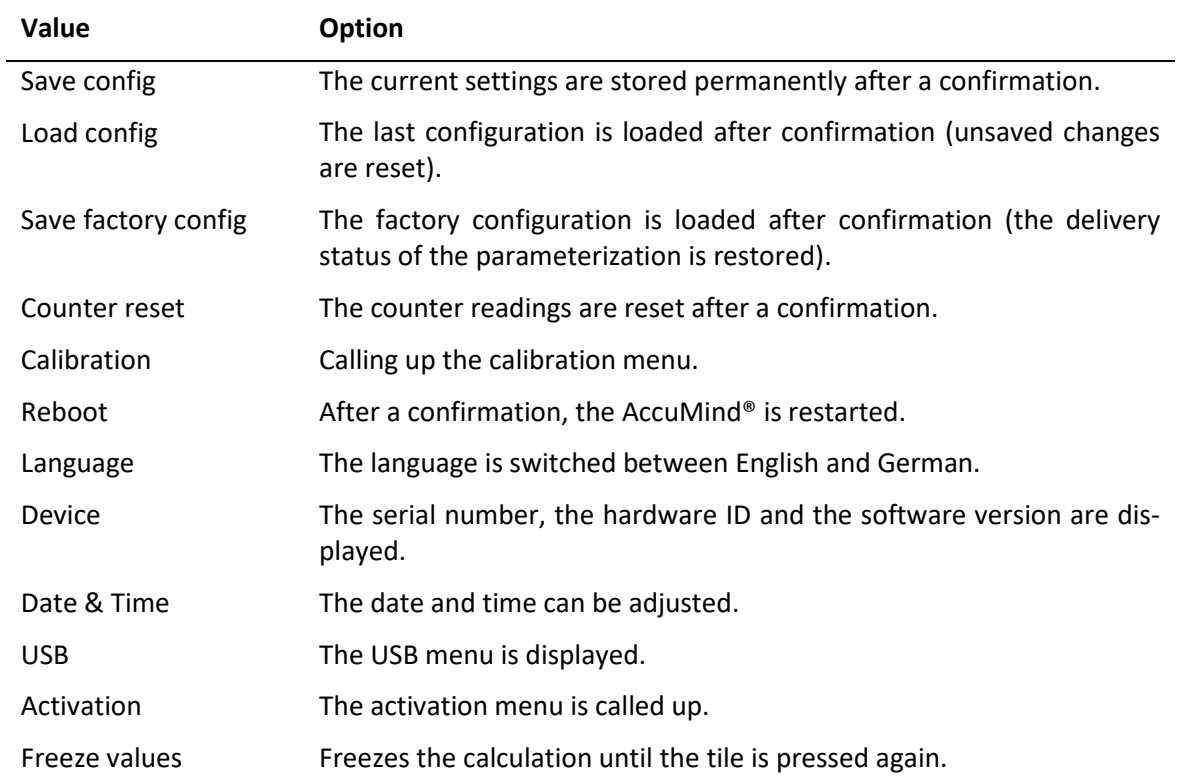

<span id="page-68-0"></span>The following entries can be made in the service menu (see [Figure 38\)](#page-68-0):

#### **9.3.1 Restart incl. update function**

A new firmware file can be provided by S.K.I. GmbH. This file "a.bin" is then copied to a USB flash drive formatted with FAT32.

Each time the AccuMind® is restarted, it checks whether a USB flash drive with a new firmware is available at the USB port. If a new firmware was found, the message "Found USB … trying to flash new firmware" appears. Then the AccuMind® restarts.

The AccuMind® is designed in such a way that the settings and counter readings are retained during an update, but it is still strongly recommended to save the settings and counter readings of the AccuMind® before the update process (see [9.3.3\)](#page-69-0).

### **9.3.2 Calibration menu**

The AccuMind® is delivered calibrated as standard. In this menu it is possible to calibrate the inputs and outputs.

#### <span id="page-69-0"></span>**9.3.3 USB menu**

In this menu, the settings and counter readings of the AccuMind® can be exported to a USB flash drive (FAT32 formatted) and imported from there. The logging on a USB flash drive can also be parameterized. During logging, a filled red circle appears in the upper right corner of the display.

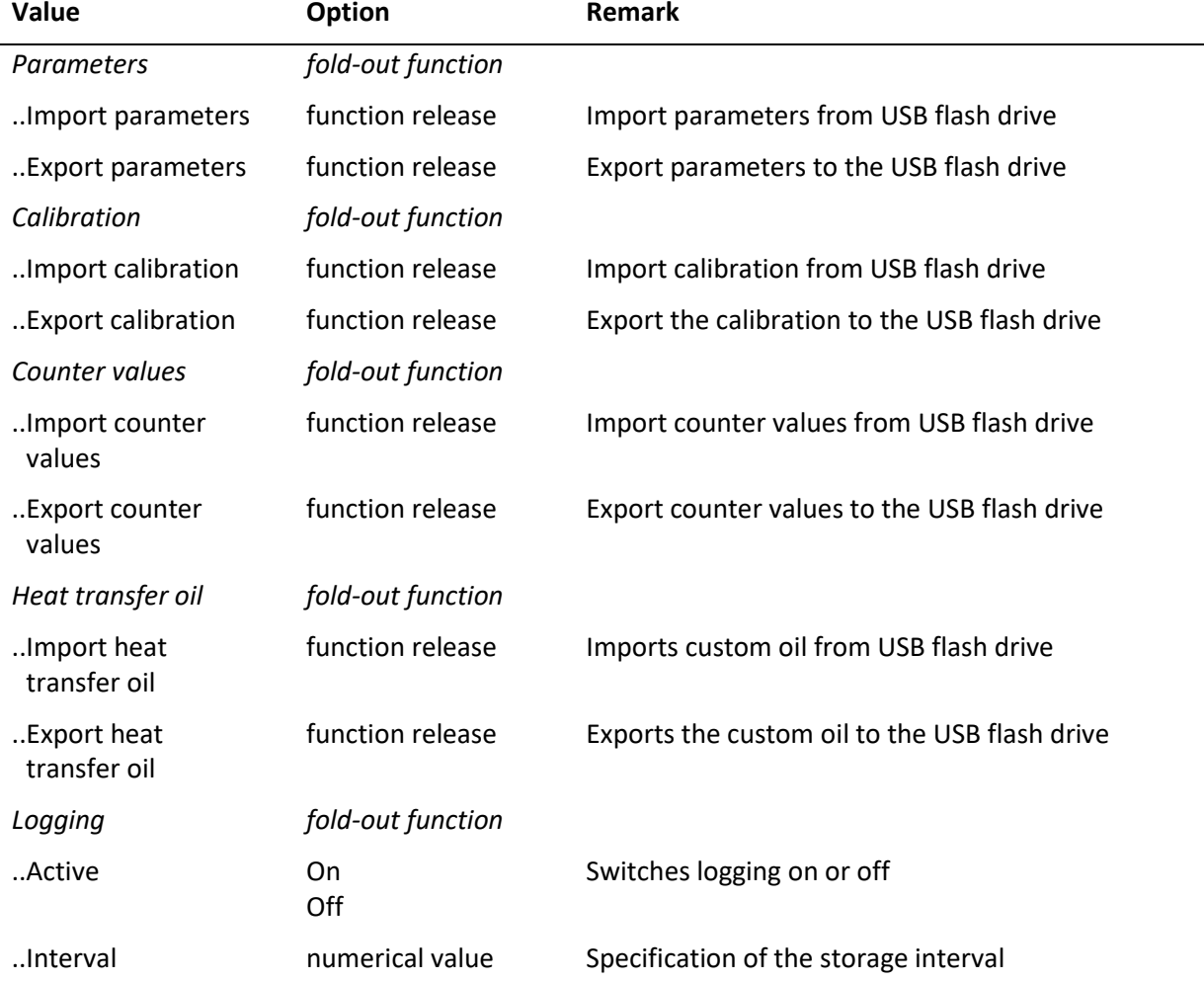

#### **Notes:**

The settings and counter readings are stored on the USB flash drive as JSON files in the root directory. The assignment is as follows:

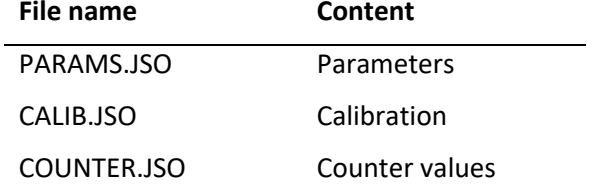

The values for the heat transfer oil are stored in a CSV file "custom oil.csv" in the root directory. This file has the following form:

```
Name of the oil
T [K], rho [kq/m<sup>3</sup>], eta [Pa<sup>*</sup>s], cp [J/(kq<sup>*</sup>K)]273.15,842.7,0.02842,2007
283.15,836.1,0.01751,2043
…
```
Any liquid for which the above-mentioned substance data are available in tabular form can be imported as an "oil".

The logging function creates CSV files in a subfolder called "Recorder". A new file is created for each day. The files contain columns for all process and control values, including those that may not be required by the current AccuMind® application. Such values can then be output with "0" or "nan".

#### **9.3.4 Activation menu**

The AccuMind® can be ordered with various options. The ordering code (see section [13\)](#page-84-0) reflects these options. Functions from the "Operating mode", "Functional extension" and "2<sup>nd</sup> interface" areas can be enabled via the activation menu. The code for the activation of the respective values can be obtained from S.K.I. GmbH.

The code for an option is entered via the menu according to the following table. If the options are not enabled, the digit "0" is displayed. The code is displayed for functions that have already been activated.

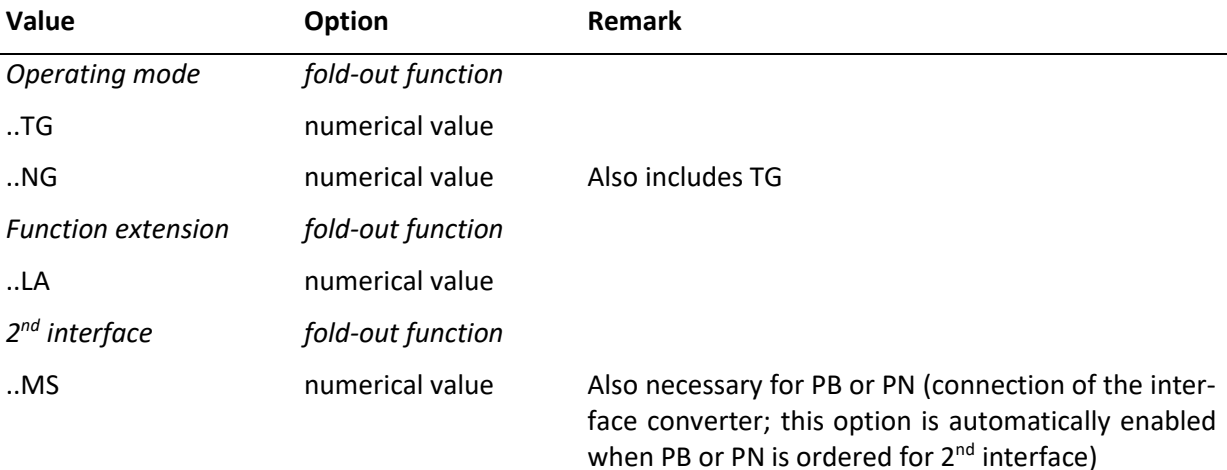

## **9.4 Access menu**

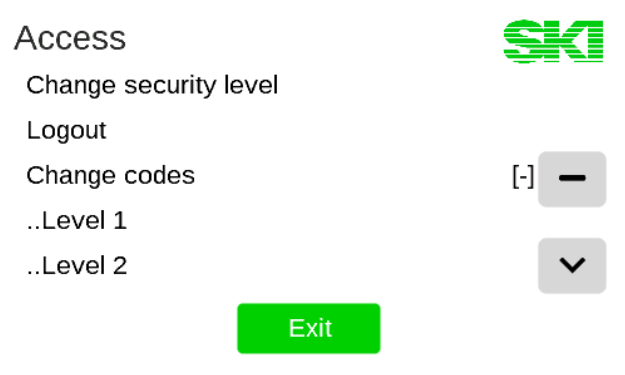

**Figure 39: Access menu**

<span id="page-71-0"></span>In the access menu (see [Figure 39\)](#page-71-0) you can change to another access level (see [6.2\)](#page-30-0). The codes can also be changed.

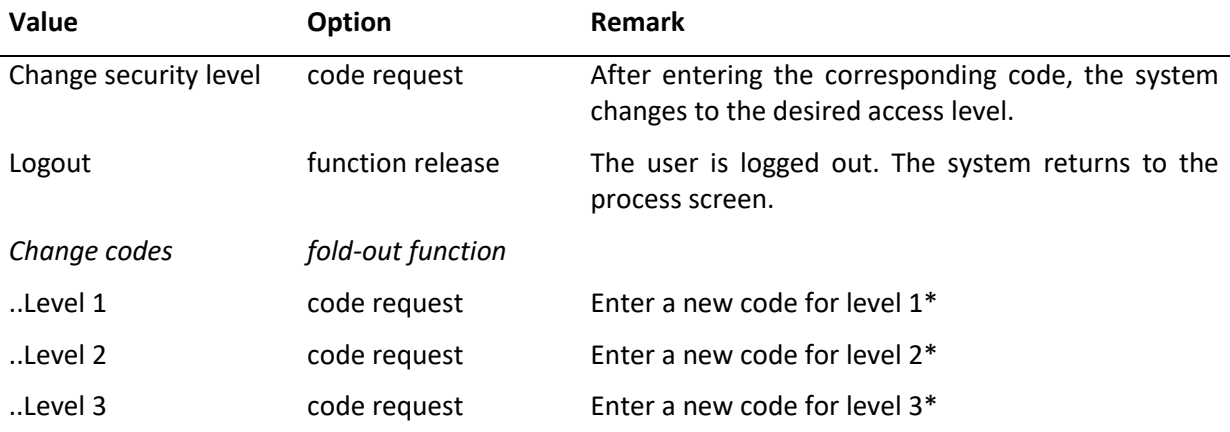

\*: The code can be changed for the current access level and all lower levels.

## **9.5 Display setup menu**

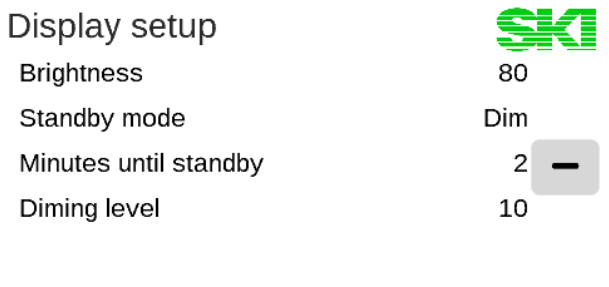

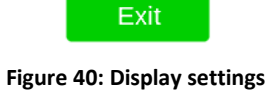

<span id="page-71-1"></span>The brightness of the display can be adjusted in the display setup menu (se[e Figure 40\)](#page-71-1).

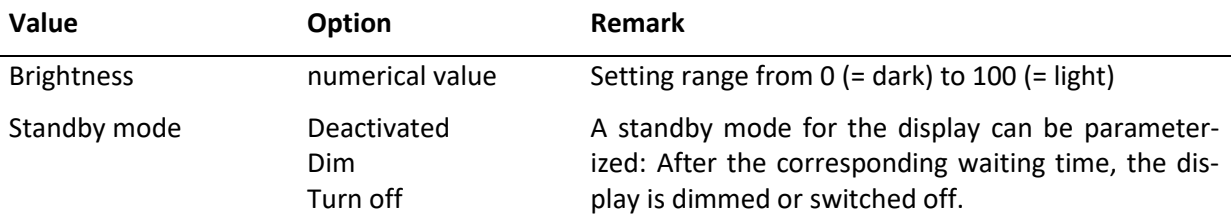
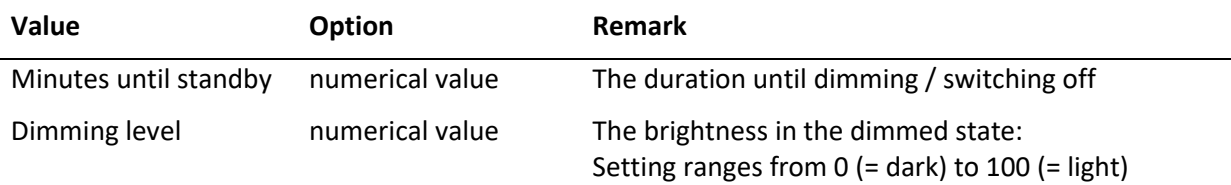

#### **Notes:**

When the AccuMind® display is in standby mode (i.e., the display is dimmed or turned off), a brief touch anywhere on the display will cause it to light up again at the default brightness, and subsequent touch input will be processed normally.

If the AccuMind® responds poorly to touch input or performs other functions than expected, it may be necessary to calibrate the touchscreen.

Each time the AccuMind® is restarted, the company logo "SKI" is displayed full-screen. Pressing this logo starts the calibration mode of the display.

A dot will appear on the display (se[e Figure 41\)](#page-72-0), which must be pressed with the finger. The dot then disappears and a second dot appears. When the second dot is pressed, a third dot will appear and, after pressing it, the calibration of the display is completed. After that, the AccuMind® will show the normal process display.

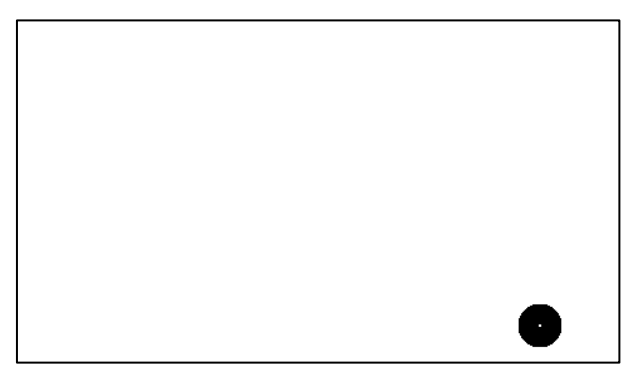

**Figure 41: Display of the AccuMind® in calibration mode**

# <span id="page-72-0"></span>**10 Digital interfaces**

### **10.1 Web server**

**Requirements:** The AccuMind® has been connected to the network (see [5.5\)](#page-25-0) and the interface parameters have been set accordingly (see [9.2.5\)](#page-67-0).

Via a web browser, an overview screen with process data, meter readings, etc. can be called up after entering the IP address of the AccuMind®. Remote configuration of the AccuMind® is not provided for security reasons. There is only read access.

### **10.2 Modbus**

**Requirements:** The AccuMind® has been connected to the network (for Modbus TCP see [5.5;](#page-25-0) for Modbus RTU see [5.4.7\)](#page-25-1) and the interface has been parameterized accordingly (see [9.2.5\)](#page-67-0). The port number for Modbus TCP is 502.

The following sections show the assignment tables required for communication.

### **10.2.1 Input Registers**

**Note:** The counters each consist of an integer portion and a decimal portion. The values are transferred as follows: Big endian, high byte first, high word first.

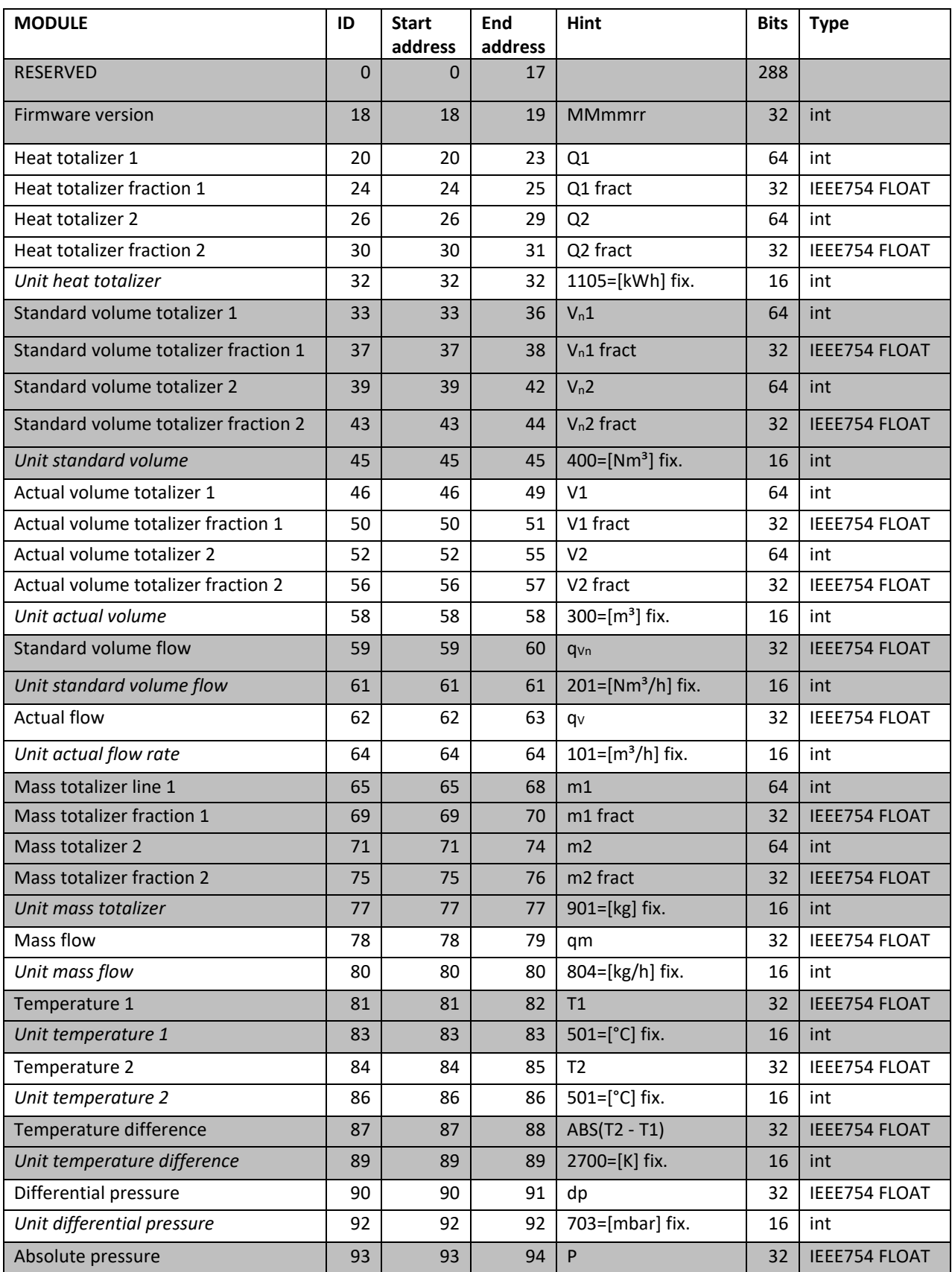

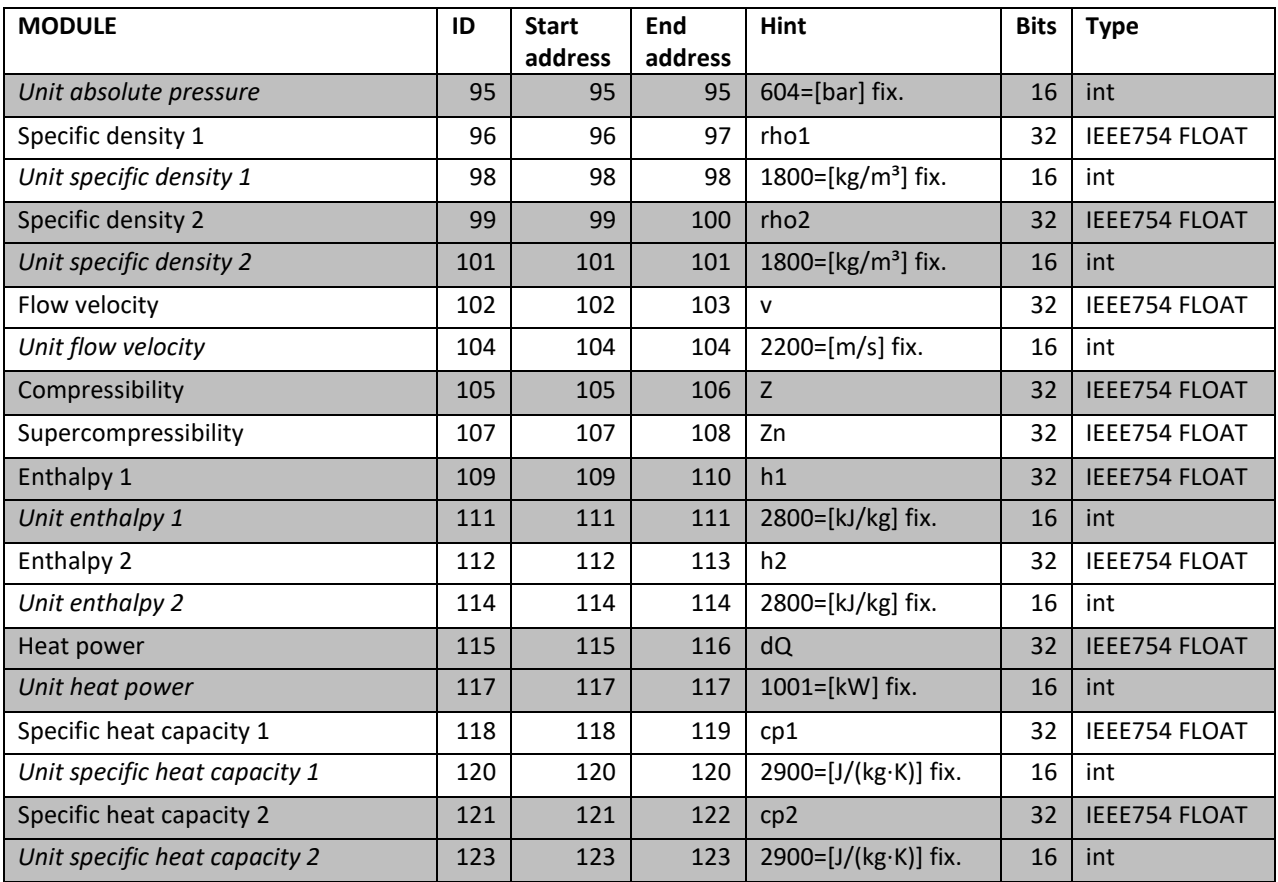

# **10.2.2 Discrete Inputs**

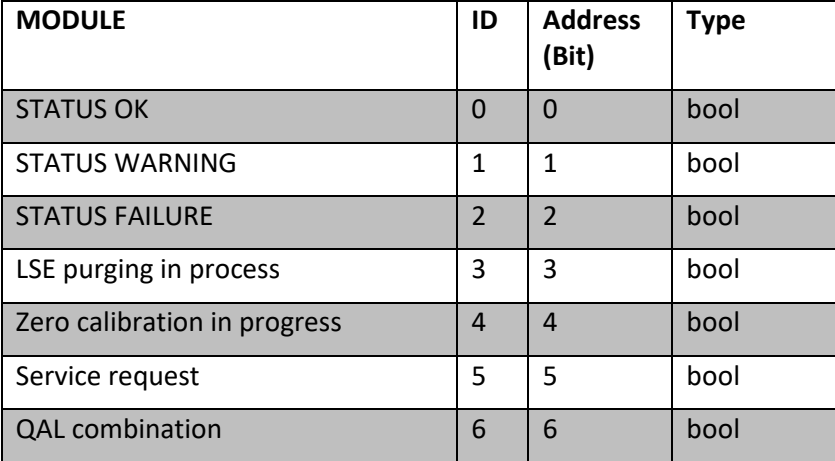

### **10.2.3 Units**

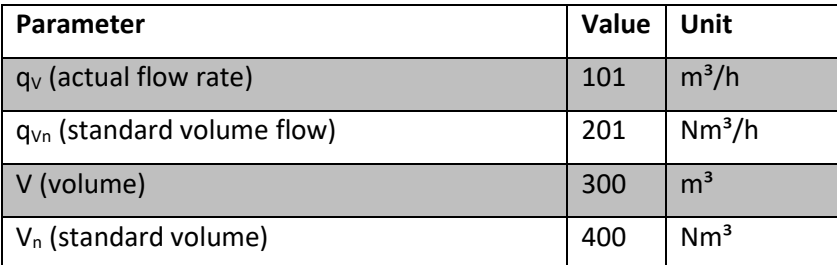

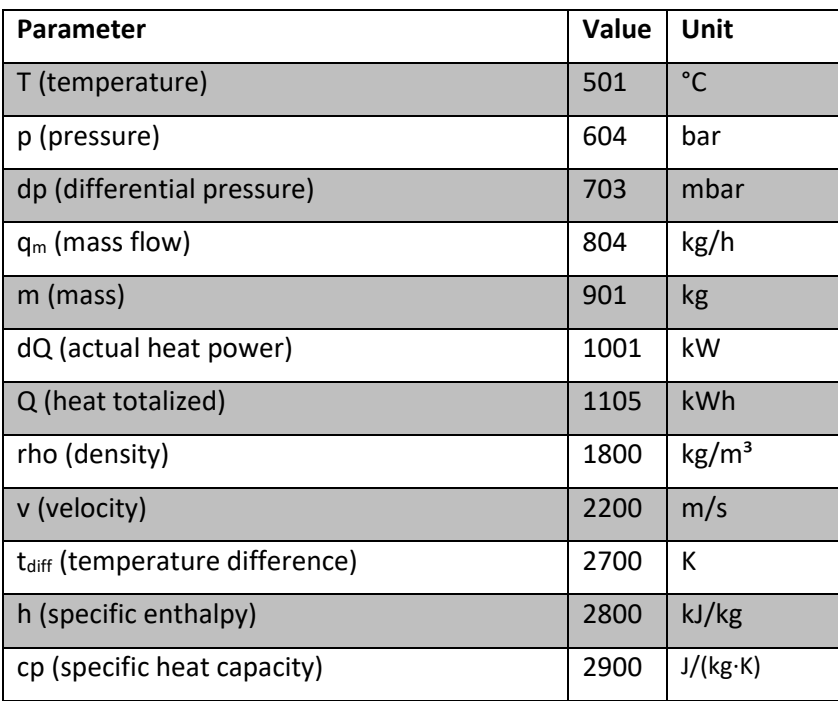

# **10.3 M-Bus**

The M-Bus protocol is integrated in the AccuMind® according to EN13757 for use as a two-wire bus.

**Requirements:** The AccuMind® has been connected to the network (se[e 5.4.7\)](#page-25-1) and the interface parameters have been set accordingly (see [9.2.5\)](#page-67-0).

The following table shows the data sets for M-Bus

### **10.3.1 Data sets**

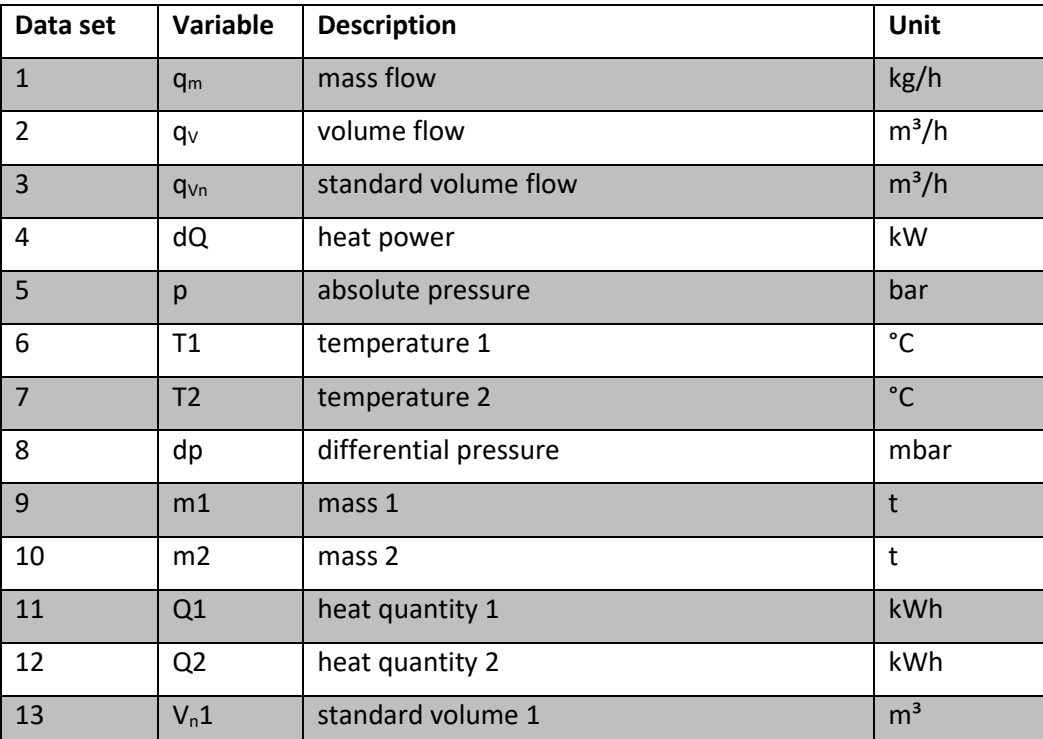

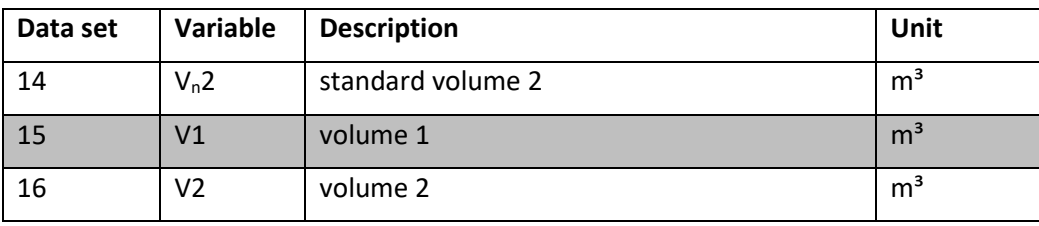

# **10.4 Profibus/Profinet**

**Requirements:** The AccuMind® has been connected to the interface converter (see [5.7.2\)](#page-26-0) and the 2nd serial interface has been parameterized accordingly (see [9.2.5\)](#page-67-0).

The table under [10.4.6](#page-79-0) shows the assignment of the modules for Profibus/Profinet.

### **10.4.1 Status messages and parameterization of the Profibus converter AB7000-C**

The Profibus converter has 6 LEDs for status indication. It also has two rotary switches for setting the Profibus station address (see [Figure 42\)](#page-76-0).

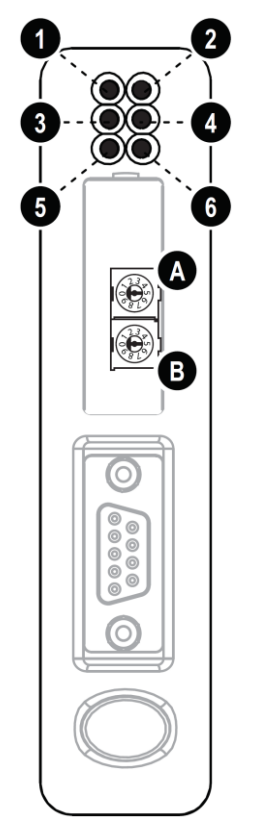

**Figure 42: Profibus module with status LEDs and rotary switches**

<span id="page-76-0"></span>The following table describes the status displays:

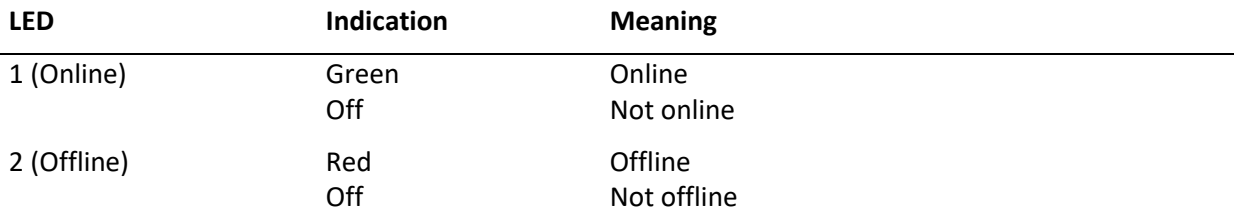

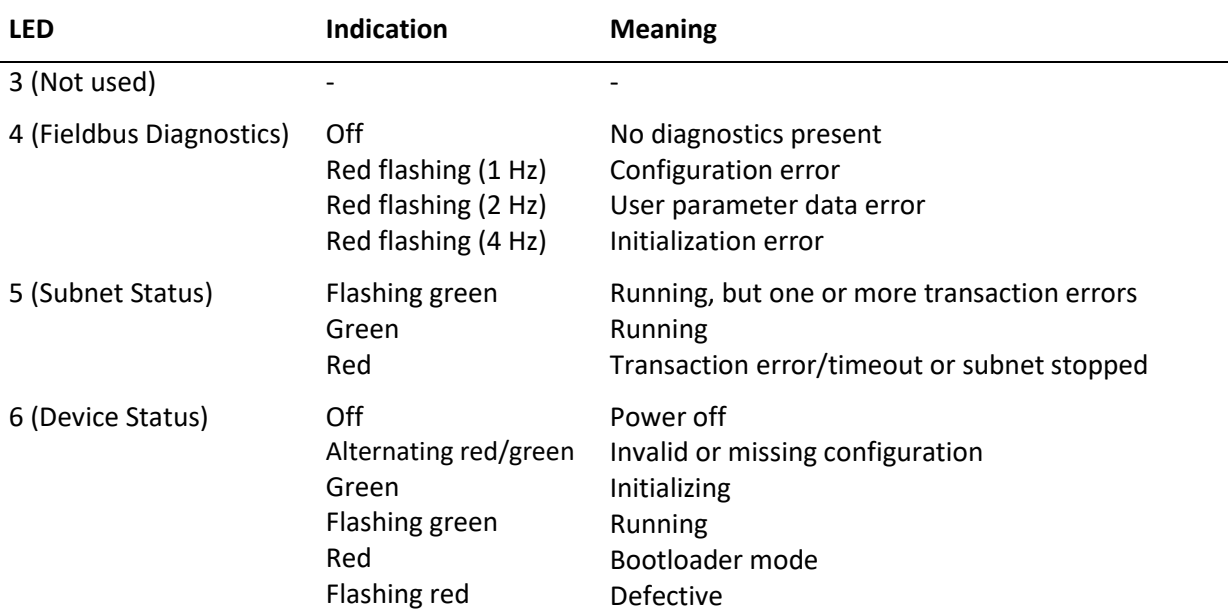

**Note:** Rotary switches A and B are located behind a cover that can be carefully opened with a flat screwdriver.

The station address is set via the two rotary switches A and B according to the following relationship: Station address =  $10 \times B + A$ 

An example for address 42 is shown in [Figure 43:](#page-77-0) Station address =  $10 \times 4 + 2 = 42$ 

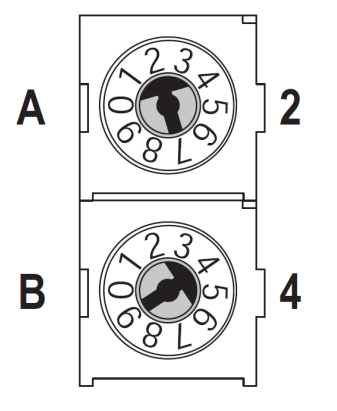

**Figure 43: Example configuration: Address 42**

<span id="page-77-0"></span>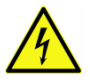

The station address may only be changed when the converter is disconnected from the supply voltage.

### **10.4.2 Status messages and parameterization of the Profibus converter ABC3000-A**

The status messages and the parameterization of the station address are described in the instructions supplied with the converter.

### **10.4.3 Status messages of the Profinet converter AB7013-C**

The Profinet converter has 6 LEDs for status indication (see [Figure 44\)](#page-78-0).

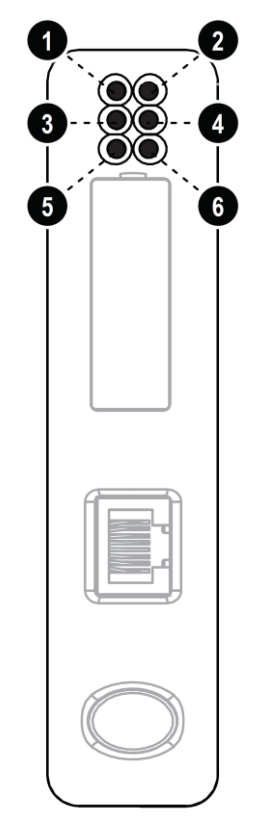

#### **Figure 44: Profinet Module with Status LEDs**

<span id="page-78-0"></span>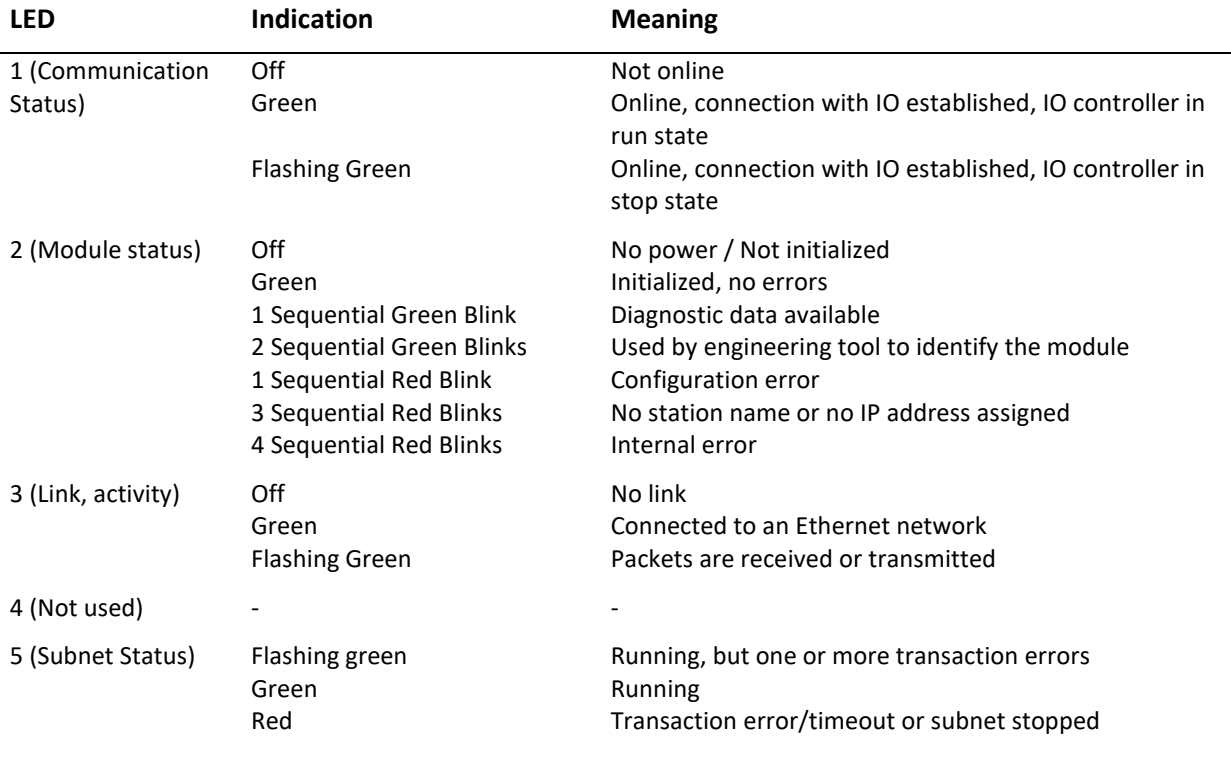

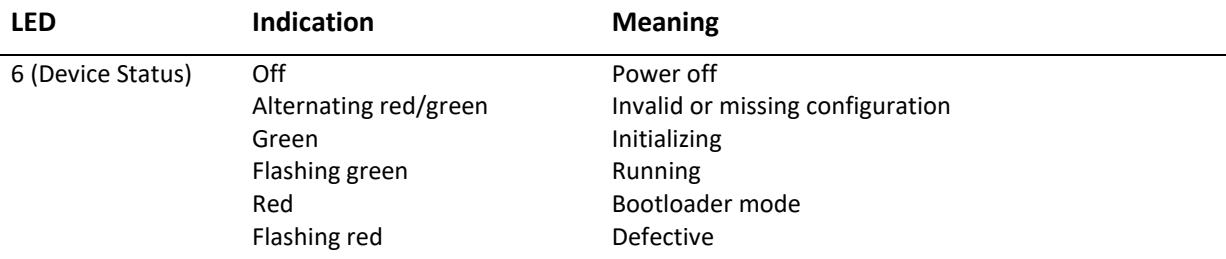

### **10.4.4 Status messages of the Profinet converter ABC3013-A**

The status messages are described in the instructions supplied with the converter.

### **10.4.5 Integration of General Station Description files**

In order to integrate the AccuMind® into the control system, General Station Description files (GSD files) are provided.

For Profibus: "HMSB1803.gsd" and "Master.gcf".

For Profinet: "GSDML-V2.3-HMS-ABC\_PROFINET\_IO-20141127.xml"

### <span id="page-79-0"></span>**10.4.6 Assignment of modules**

**Note:** The counters each consist of an integer portion and a decimal portion.

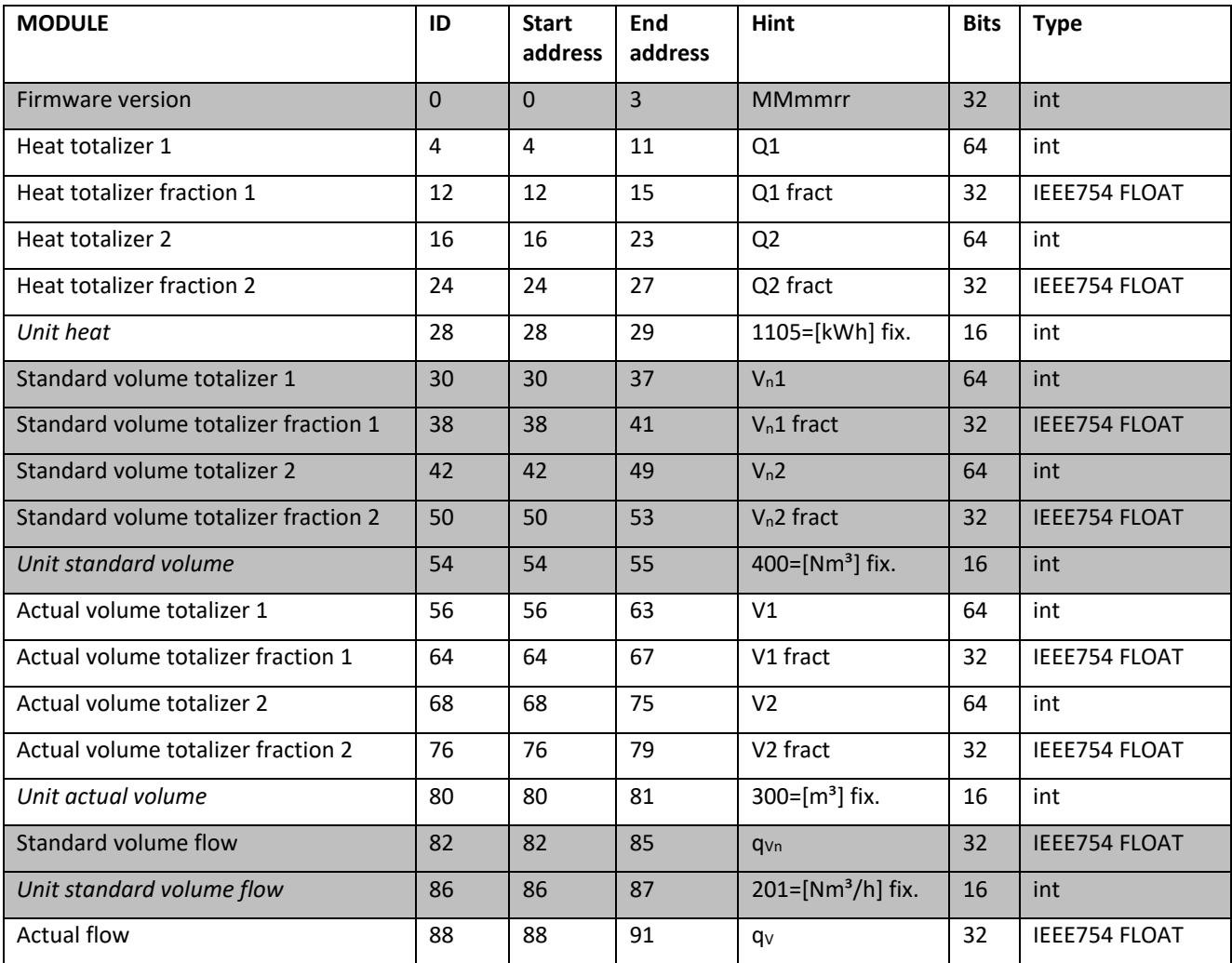

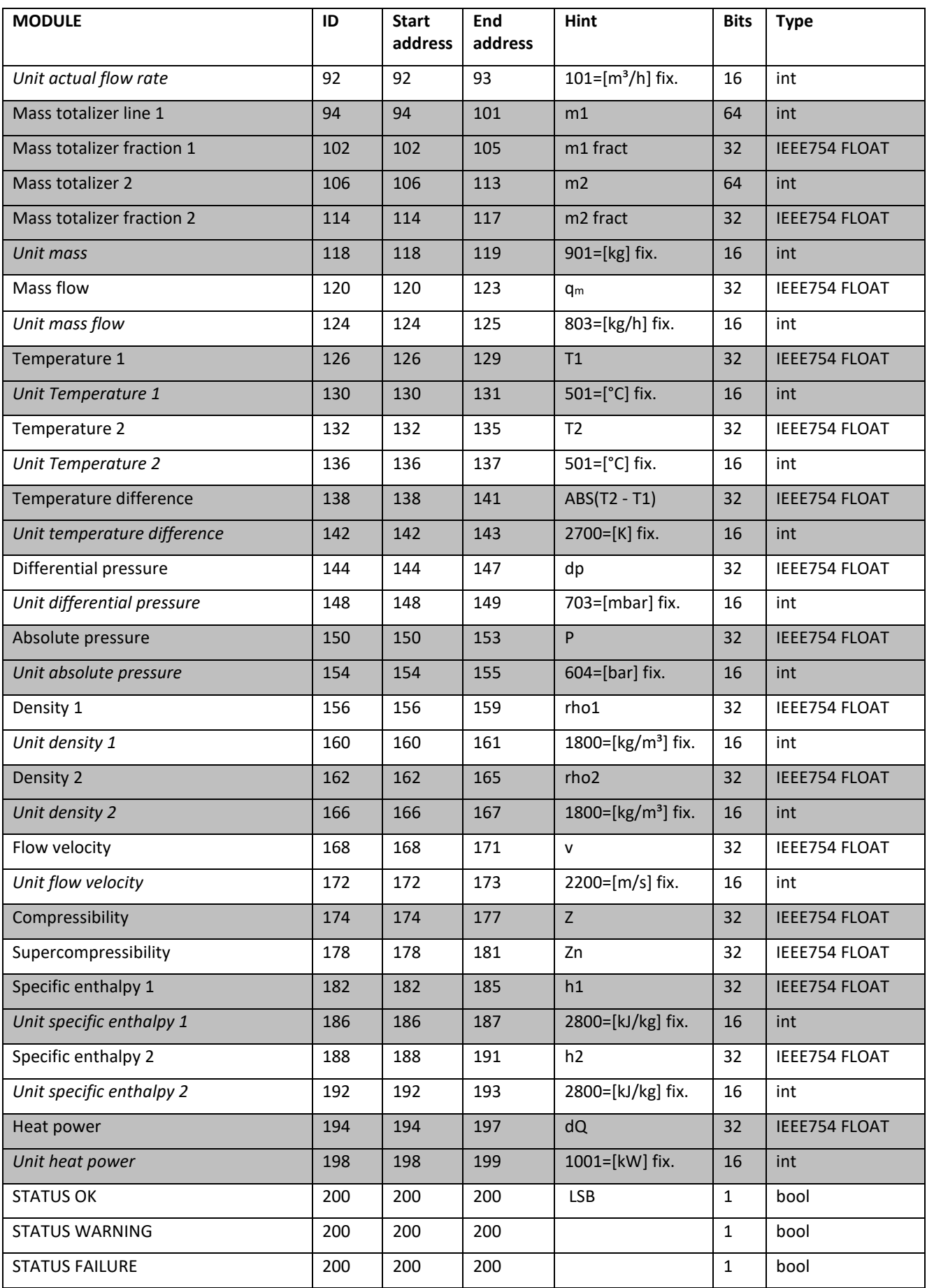

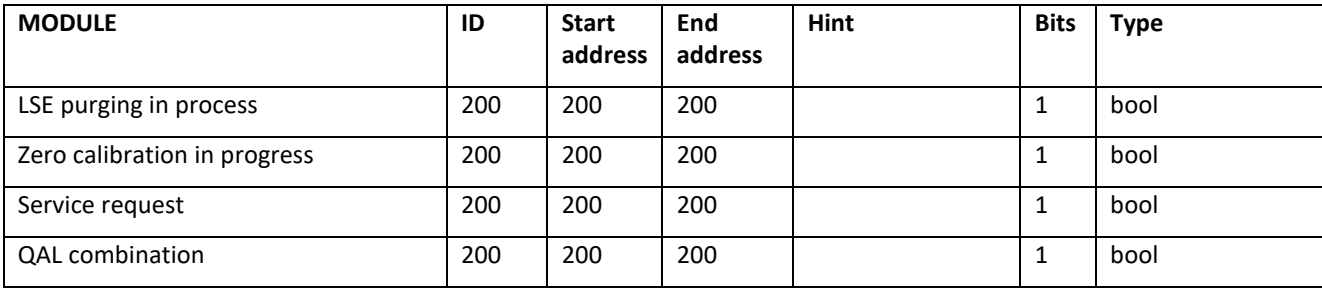

### **10.4.7 Units**

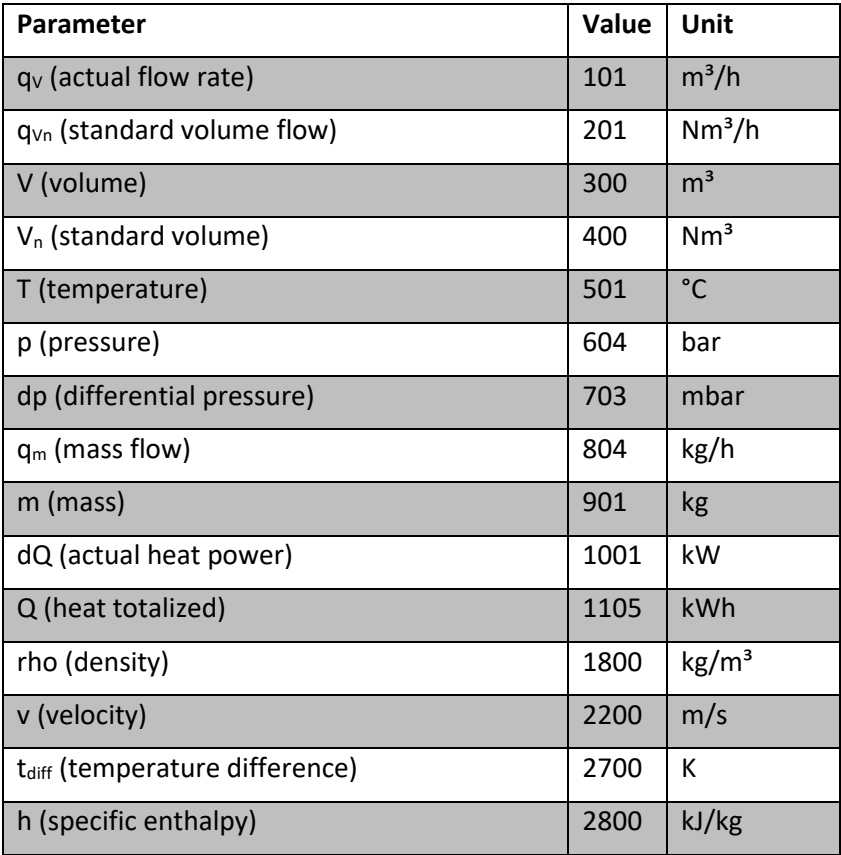

# **11 Declaration of Conformity**

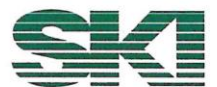

### Konformitätserklärung **Declaration of Conformity** Déclaration de conformité

Wir, die Firma We, the company Nous, la société

> S.K.I. Schlegel und Kremer Industrieautomation GmbH Hanns-Martin-Schleyer-Straße 22, 41199 Mönchengladbach, Germany

> > **AccuMind®**

erklären in alleiniger Verantwortung, dass das Produkt declare with full responsibility that the product

déclarons sous notre seule responsabilité que le produit

Universeller Durchflussrechner Universal Flow Computer Calculateur universel

auf das sich diese Erklärung bezieht, mit folgender Richtlinie und Norm übereinstimmt: which this declaration applies to, suits directive and standard:

qui fait objet de cette déclaration, est conforme à la directive et norme:

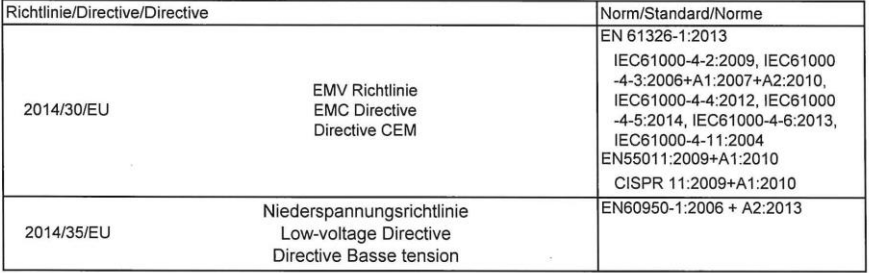

Die technische Dokumentation, die zur Gewährleistung der Einhaltung der EG Richtlinien benötigt wird, wurde erstellt und liegt zur Überprüfung durch eine autorisierte Stelle bereit.

The technical documentation required to demonstrate that the products meet the requirements of the above EC directives has been compiled and is available for inspection by relevant enforcement authorities

La documentation technique exigée pour démontrer que les produits répondent aux exigences des directives ci-dessus de CE a été compilée et estdisponible pour l'inspection par des autorités chargées de l'application ppropriées.

Die Kennzeichnung des Geräts enthält folgende Angabe:

The equipment name plates contain the following information:

La plaque signalétique de l'euqipement contient,

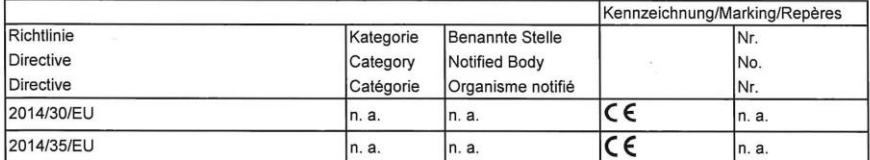

Mönchengli dbach, den 23.09.2024

<sup>V</sup>C CM (Daniel Schlege / G'-)

(Christian Pedgen, OS/OA)

ADQ-Konf\_AccuMind-2439.xlsx

# **12 Declaration of RoHS-Compliance**

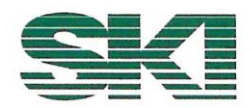

# RoHS-Konformitätserklärung

Declaration of RoHS-Compliance

Elektronischen Baugruppen und Geräte, die von der Electronic assemblies and devices delivered by

> S.K.I. Schlegel und Kremer Industrieautomation GmbH Hanns-Martin-Schleyer-Straße 22, 41199 Mönchengladbach, Germany

geliefert wurden, erfüllen die RoHS Richtlinie 2011/65/EU und beinhalten keine oder nur die in den Grenzen nach Artikel 4 zulässigen 0,1 Gewichtsprozente (1000 ppm) an Flammenhemmer und Schwermetalle. Im Einzelnen betrifft das

comply with the RoHS Directive 2011/65 / EU and do not contain or only contain 0.1 per cent by weight permitted within the limits of Article 4 (1000 ppm) of flame retardants and heavy metals. In detail, this concerns

### Blei (Pb) Quecksilber (Hg)

Cadmium (Cd; nur 100 ppm) Hexavalentes Chrom (CrVI) Polybromierte Biphenyle (PBB) Polybromierte Diphenylether (PBDE) Di(2-ethylhexyl)phthalat (DEHP) Butylbenzylphthalat (BBP) Dibutylphthakat (DBP) Diisobutylphtalat (DIBP)

Lead (Pb) Mercury (Hg) Cadmium (Cd, only 100 ppm) Hexavalent chromium (CrVI) Polybrominated biphenyls (PBB) Polybrominated diphenyl ethers (PBDE) Di(2-ethylhexyl) phthalate (DEHP) Butylbenzyl phthalate (BBP) Dibutyl phthacate (DBP) Diisobutyl phthalate (DIBP)

Diese Erklärung erfolgt nach bestem Wissen und Gewissen durch die S.K.I. Schlegel & Kremer Industrieautomation GmbH. Sie basiert teilweise auf den Informationen, die der S.K.I. Schlegel & Kremer Industrieautomation GmbH durch seine Lieferanten zur Verfügung gestellt wurden.

This declaration is made to the best of our knowledge and belief by S.K.I. Schlegel & Kremer Industrieautomation GmbH. In part it is based on information provided by suppliers to S.K.I. Schlegel & Kremer Industrieautomation GmbH.

Mönchengladbach, den 23.09.2024

C. Peggen

ADQ-Konf\_RoHS-2439.xlsx

# **13 Ordering codes**

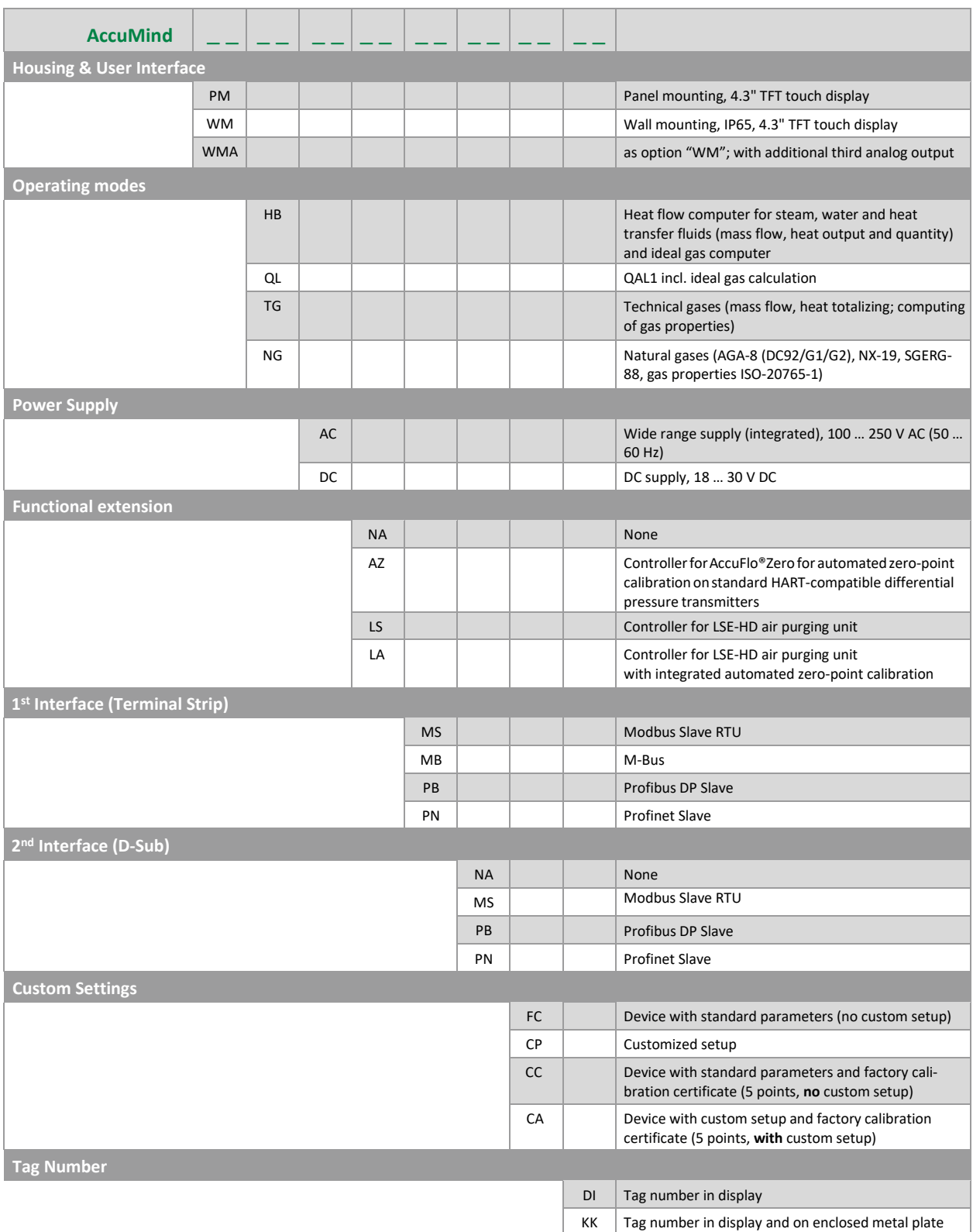

**Note:**

Certain options can be enabled via the "Activation" menu (see [9.3.4\)](#page-70-0).

S.K.I. Schlegel & Kremer Industrieautomation GmbH

P.O. Box 41 01 31 D-41241 Mönchengladbach Germany

Hanns-Martin-Schleyer-Str. 22 D-41199 Mönchengladbach Germany

Tel: +49 (0) 2166/62317-0 Web: www.ski-gmbh.com E-mail: info@ski-gmbh.com

Trademarks and logos are the property of their owners. Subject to technical changes. Illustrations may include optional components.

BA-AccuMind-v2-en-2439